# **Dart RTLS User Guide**

Document D2119 Rev F Dart RTLS User Guide

#### CONFIDENTIAL INFORMATION OF Zebra Enterprise Solutions, A ZEBRA TECHNOLOGY **COMPANY**

#### UNAUTHORIZED USE IS STRICTLY PROHIBITED.

Dart and DartTag are trademarks of Zebra Enterprise Solutions, A Zebra Technologies Company.

© Zebra Enterprise Solutions, A Zebra Technologies Company 1988 - 2016. All rights reserved.

This document has been made available as part of the license that has been granted to an authorized user of Zebra Enterprise Solutions software. Use of this documentation is subject to the terms and limitations of that license agreement. This documentation describes all functionality that can be licensed for this product. Not all functionality described in this documentation may be available to you depending on your license agreement. If you are not aware of the relevant terms of your license agreement, contact sales at Zebra Enterprise Solutions. This document is protected by copyright and by the licensee's agreement to maintain the confidentiality of the content of this document as provided in the license agreement for the software.

#### **Liability Disclaimer**

Zebra Enterprise Solutions takes steps to ensure that its published documentation is correct; however, errors do occur. Zebra Enterprise Solutions reserves the right to correct any such errors and disclaims liability resulting there from.

#### **Limitation of Liability**

In no event shall Zebra Enterprise Solutions or any of their licensors be liable to for any of the following (collectively referred to as "Injuries"): injuries (including death) or damages to persons or to property, or damages of any other kind, direct, indirect, special, exemplary, incidental or consequential, including, but not limited to, loss of use, lost profits, lost revenues, loss of data, replacement costs, debt service or rental payments, or damages owing by You to others, whether arising out of contract, tort, strict liability or otherwise, arising from or relating to the design, use or operation of these online materials, the Software, Documentation, Hardware, or from any Services provided by Zebra Enterprise Solutions (whether or not Zebra Enterprise Solutions or its licensors knew or should have known of the possibility of any such Injuries) even if a remedy set forth herein is found to have failed of its essential purpose.

Zebra Enterprise Solutions Corp. 2940 N 1st Street San Jose CA 95134 USA http://zes.zebra.com Tel: +1 408 473 8500 Fax: +1 408 473 8501

## **Contents**

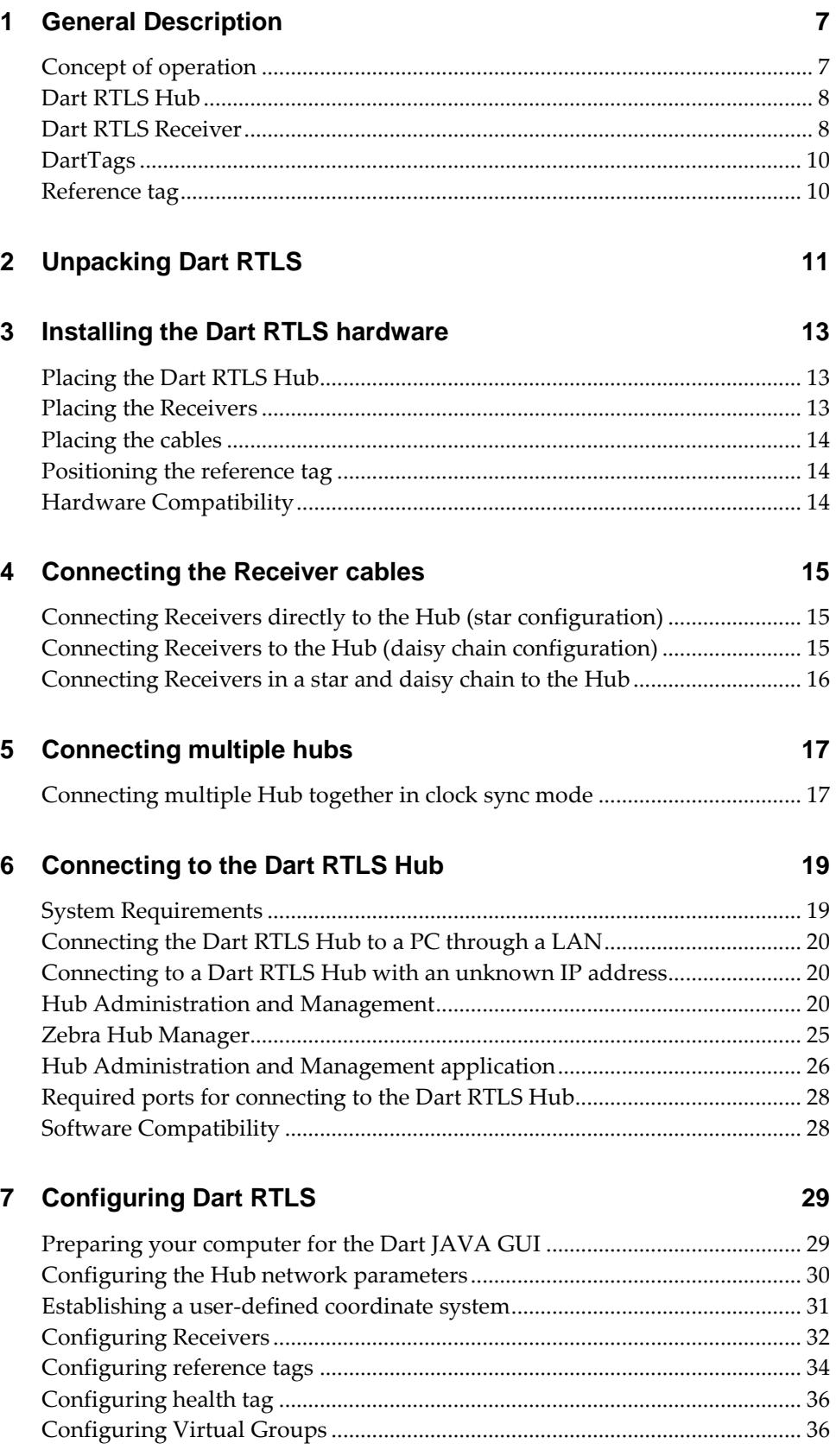

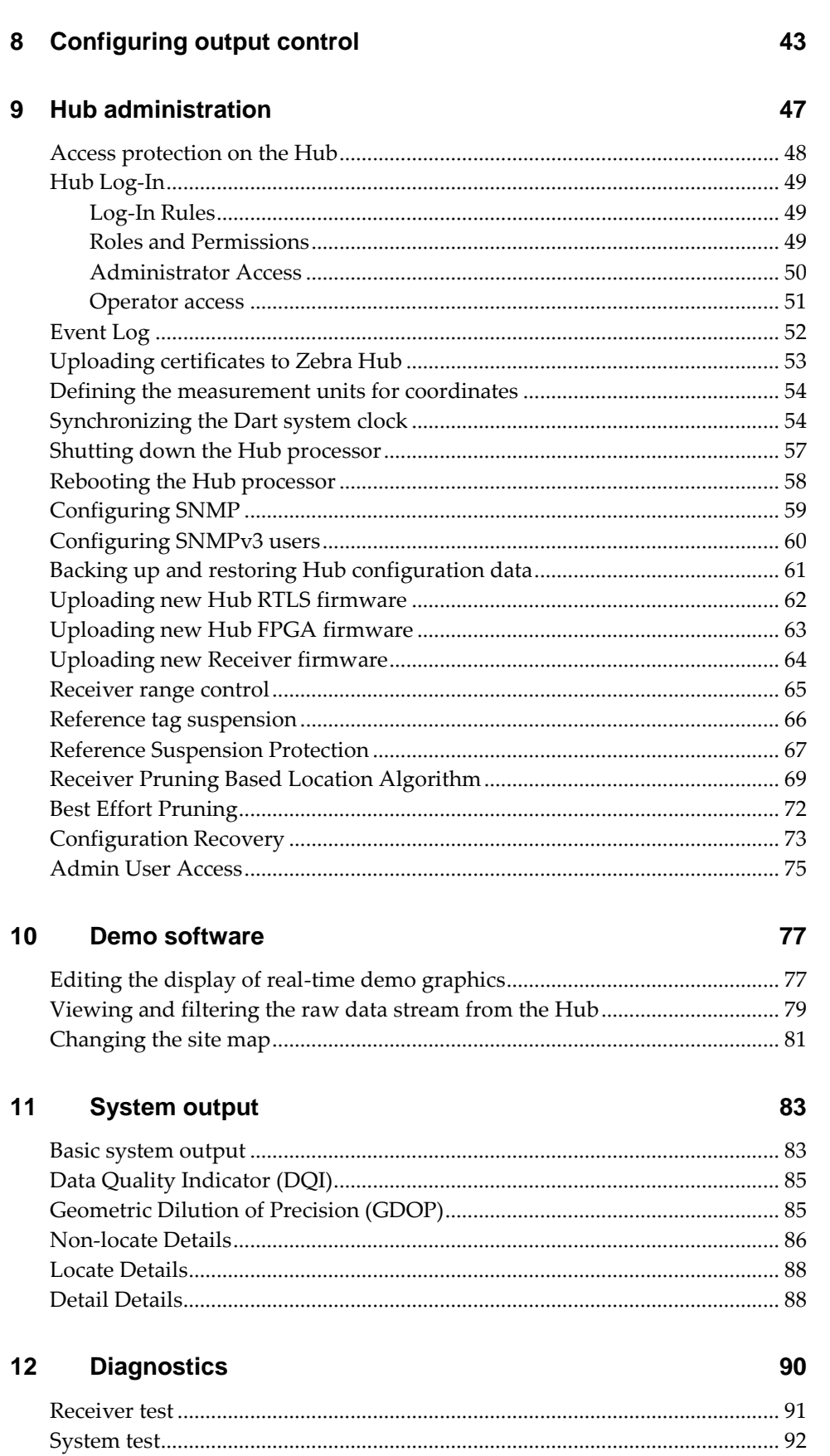

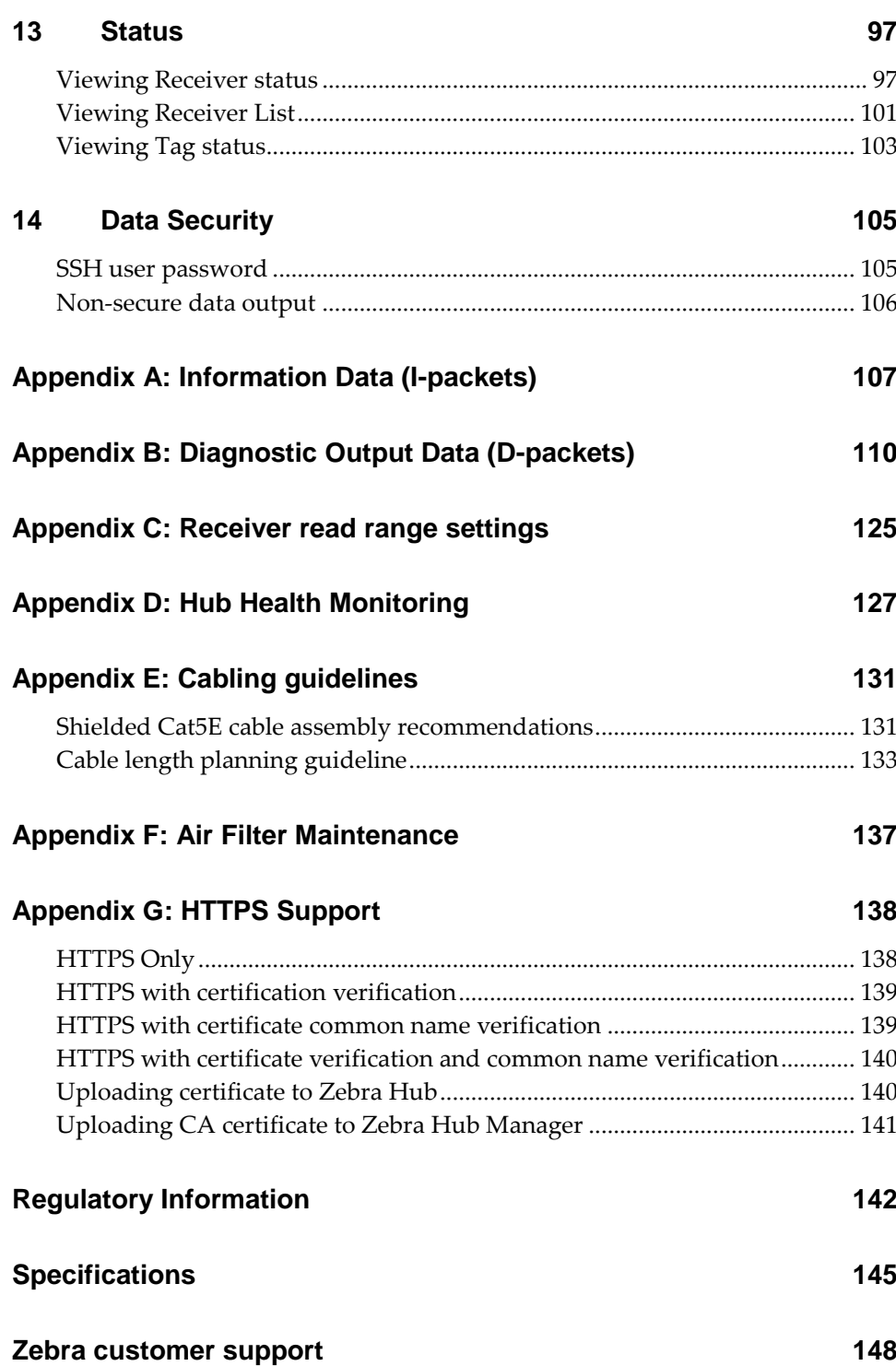

### **1 General Description**

The Dart Real Time Locating System (RTLS) Ultra-Wideband (UWB) system is designed for the tracking of personnel and/or equipment. A base system is defined as one Hub, four or more Receivers, one or more reference tags, and multiple DartTags for tracking individual assets or personnel.

### **In This Section**

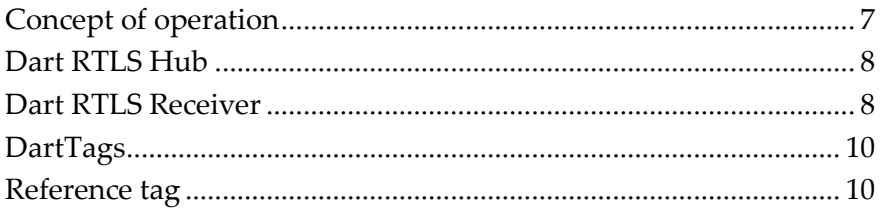

#### <span id="page-6-0"></span>**Concept of operation**

Dart RTLS uses short pulse Ultra-Wideband (UWB) technology to determine the precise location of UWB radio frequency identification (RFID) tag.

Each DartTag repeatedly sends out a packet burst consisting of a short train of UWB pulses, Dart UWB Receivers receive these transmitted UWB pulses. Receivers are typically located about the periphery of the area of coverage. Reception by three or more Receivers permits accurate 2-D localization. If only one Receiver receives a tag transmission, this can report proximity detection.

To determine the actual tag position from these measurements, the Dart Hub, using calibration data from a reference tag, determines the differential times of arrival between Receivers.

The Dart Hub performs several other functions as well:

- It serves as a source of DC power to the individual Receivers
- It provides a stable clock reference to each Receiver, allowing individual Receivers to be frequency-locked for high measurement stability (US Patent 6,882,315).
- It incorporates a graphical user interface (GUI) and communication ports for client access to the location data.

#### <span id="page-7-0"></span>**Dart RTLS Hub**

The Dart RTLS Hub houses a single board CPU that:

- Interprets the data sent from the Receivers.
- Generates the identity and location of each DartTag within a designated area.
- The Hub LAN interface makes the results available to client computers for further processing and display.

The following figure shows the front view of the Dart RTLS Hub.

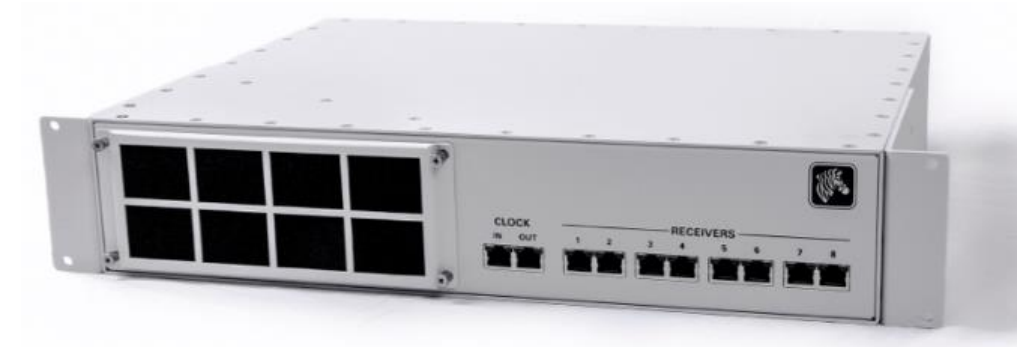

The Hub accepts input power of 100-240 Volts AC and provides power to the Receivers over a CAT 5E cable. The same CAT 5E cable sends a clock source and serial communication data to the Receivers. The front panel of the Hub has eight RJ45 connectors that are used for connecting Receivers to the Hub. The Hub is capable of localizing Dart Tags with up to 64 Receivers per Hub. Zebra recommends that you distribute the receivers among the ports to balance the communication load.

 $\triangle$  Use care to only connect Receivers to the Hub port connectors on the front panel and to only connect LAN cables to the Ethernet port connector on the rear panel. Improper connections may result in damage to Receivers, Hub or external LAN equipment.

The following figure shows a rear view of the Dart RTLS Hub.

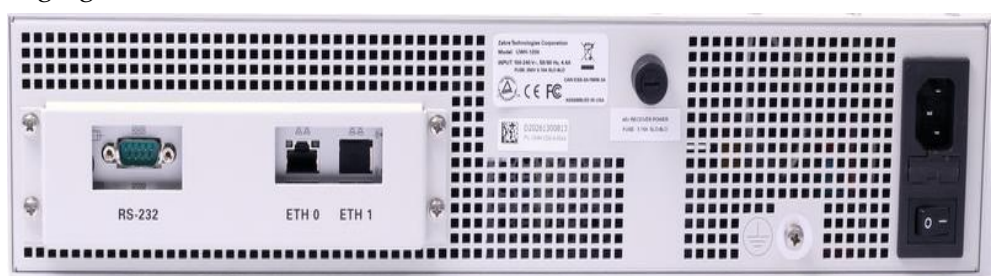

The Hub chassis is enclosed in a metal case with optional rack mount brackets. The rear panel of the Hub has an Ethernet interface ETH0 (accessible through an IP network) for configuring the Hub and passing output information over the LAN. ETH1 is disabled and should not be used.

#### <span id="page-7-1"></span>**Dart RTLS Receiver**

Dart RTLS Receivers operate with a nominal center frequency of 6.55 GHz. The Receiver detects

pulses from the DartTags and generates packets of information, which are in turn sent to the Hub over a CAT5E cable.

You can connect the Receivers directly to a Hub port connection or in a daisy chain to other Receivers. Each Receiver receives 48VDC from the previous Receiver (or from the Hub if it is the first Receiver in the line) and passes the 48VDC on to the next Receiver in line via the CAT 5E cable.

Similarly, each Receiver receives a clock and bi-directional data from the previous Receiver (or from the Hub if it is the first Receiver in the line) and passes these on to the next Receiver in line.

The following figure shows Dart RTLS Receivers.

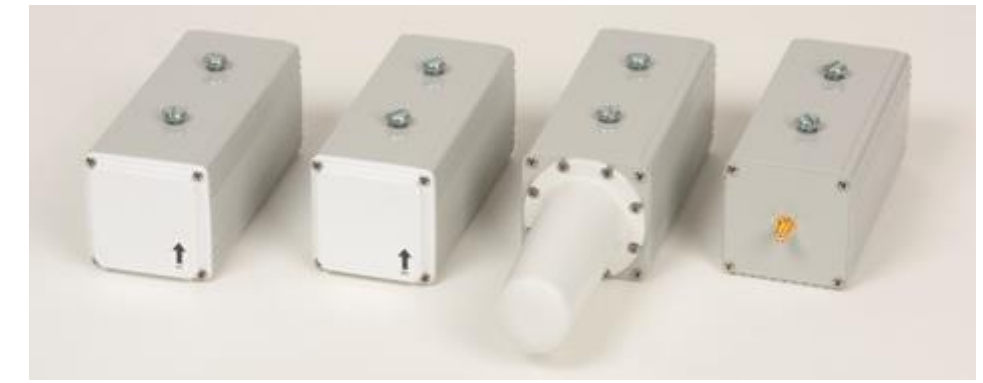

The back of each Receiver includes two RJ45 connectors, as shown in the following figure, one to connect to the previous Receiver or Hub in the line (labeled IN) and one to connect to the next receiver in line (labeled OUT). When the Receiver is getting power, a yellow LED flashes on when data is being read from the Receiver.

The flashing may be too short to be noticed when data traffic is high. L

Each Receiver requires approximately 35ma at 48VDC, which is supplied by the previous Receiver in the line (labeled IN) or the Hub.

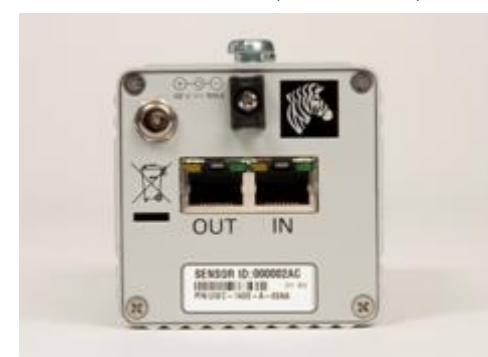

Each Receiver has:

 An auxiliary DC connection that supplies additional power to the Receiver when Hub power is not adequate (not typically used).

Use of Zebra external power supply is limited to indoor use and a max 40°C environment. External power supplies should power a maximum of 6 Receivers per power supply. Only use Zebra approved power supplies.

 A unique 4-byte hexadecimal ID that is programmed by the factory into the Receiver. This unique Receiver ID is used to identify the Receiver in the Dart Hub configuration.

#### <span id="page-9-0"></span>**DartTags**

The DartTags are UWB transmit-only devices that communicate wirelessly with the Receivers.

They have a nominal center frequency of 6.55 GHz with a peak and average power compliant with FCC Part 15 regulations. The DartTags are powered with a 3V battery with a life expectancy proportional to the size of the battery. The following form factors are currently available for tags:

- DartTags for mounting on assets
- DartTags for personnel tracking

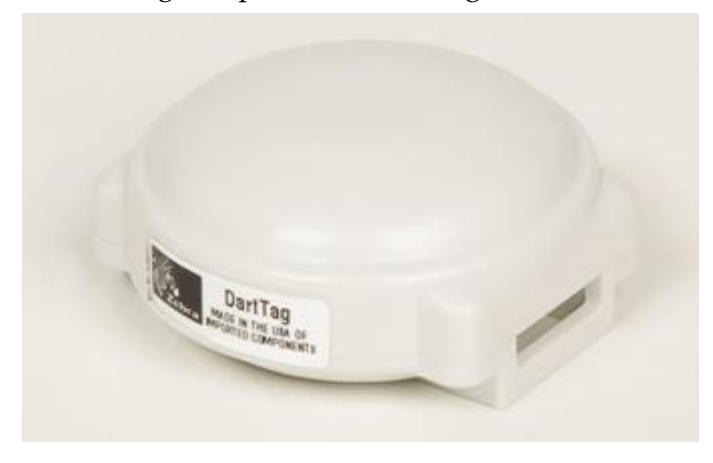

#### <span id="page-9-1"></span>**Reference tag**

Every Dart RTLS Hub requires at least one reference tag for computing positions and synchronizing the counting functions inside the Receivers. Zebra recommends the DartTag asset tag form factor for the reference tag.

You must place each reference tag in a stationary position such that at least two Receivers connected to a given Hub have an unobstructed path to it. To minimize the number of reference tags required in your system, carefully position each tag to maximize its visibility. The reference tag should be visible to as many Receivers as possible. The position of each reference tag must be accurately known.

## **2 Unpacking Dart RTLS**

Typically, a Dart RTLS System is shipped with the following items:

- Dart RTLS Hub, with mounting brackets and power cord
- **Dart Receivers**
- DartTags

#### **To unpack Dart RTLS:**

- **1** Open the shipping container and carefully remove the contents.
- **2** Return all packing materials to the shipping container and save it.
- **3** Ensure that all items listed above are included in the shipment.
- **4** Check each item for damage.
- $\triangle$  Prior to installing the AC cable make sure the power switch on the back of the hub is "Off" (in the 0 position). Push the rocker 0/1 switch to the 0 position to ensure that.
- $\Lambda$  Prior to turning the power "Off" make sure to shut down the hub processor as described in the Hub administration section (section 8 )

### **3 Installing the Dart RTLS hardware**

Before installation, review the **Safety and Installation Warnings and Cautions** document – D26819.

Dart RTLS is a precision tracking system and requires a degree of exactness in installation. Specifically, the Receiver and reference tag locations are critical to insure optimum performance. The accuracy of these positions directly influences the accuracy of the results.

When installing Dart RTLS, you may need the following equipment:

- Measurement device (for laying out an accurate X-Y grid)
- Optional, Receiver-mounting brackets and associated hardware for affixing Receivers to the wall or ceiling
- Computer to access the Hub software
- 10/100/1000 Base-T Ethernet Hub for Ethernet Network connectivity

For safety-related installation requirements, see the document *Safety and Installation Warnings and Cautions*.

### **In This Section**

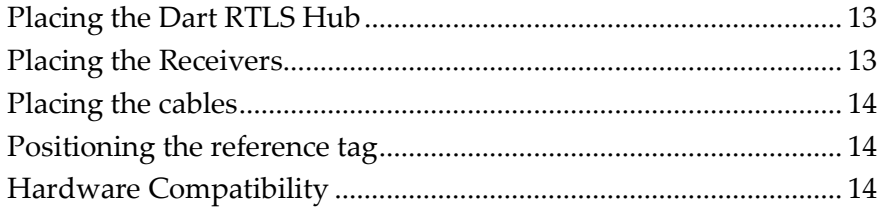

#### <span id="page-12-0"></span>**Placing the Dart RTLS Hub**

You must place the Dart RTLS Hub:

- Within 1000 feet of the first Receiver in the Receiver chain.
- $\rightarrow$  In a location where either LAN or computer connection is available.

#### <span id="page-12-2"></span><span id="page-12-1"></span>**Placing the Receivers**

Identify the physical area to be covered. You can configure the system with a single Receiver if tag detection (presence) only is required. To identify the x-y positions of one or more assets, you need a minimum of three Receivers.

The ideal installation is a rectangular box with Receivers in each of the four corners, installed as high as possible (near the ceiling) and with the antenna of each Receiver pointing towards the center of the box.

#### <span id="page-13-0"></span>**Placing the cables**

You can install a cable in the open or install it professionally. Zebra recommends that you check all cable connections with a cable tester prior to installing the system. Cable end breakage during installation is a common troubleshooting problem. Cables could be shielded or un-shielded CAT 5E cables (shielded/un-shielded CAT 6 cables are also acceptable), 24AWG (or heavier gauge) is recommended for best results. Stranded or solid cables are acceptable. The cable length limits the distance between the Receivers. The maximum distance hub-to-Receiver or Receiver-to-Receiver is 1000 feet.

For more information, see:

- *Appendix: Shielded CAT 5E cable recommendations* (on page [126\)](#page-125-0)
- *Appendix: Dart RTLS cabling guidelines* (on page [133\)](#page-132-0)

#### <span id="page-13-1"></span>**Positioning the reference tag**

In the area to be monitored, you must position the reference tag in a position that each of the Receivers can see easily. The optimal location for the reference tag is in the center of the box formed by the Receivers. Each Receiver must have a direct line of sight to the reference tag. The reference tag must be in a position where it cannot easily be moved or obstructed during operation.

#### <span id="page-13-2"></span>**Hardware Compatibility**

All Dart Receivers (UWC-1100, UWC-1200, UWC-1300, UWC-1400 and UWB-1450) are compatible with the UWH-1200. For best results, Zebra recommends part numbers ending with - 00AB or above.

All Zebra UWB tags are compatible with the UWH-1200.

## **4 Connecting the Receiver cables**

You can connect Receivers directly to a Hub port connection or in a daisy chain to other Receivers. Each Receiver receives 48VDC from the previous Receiver (or from the Hub, if it is the first Receiver in the line) and passes the 48VDC on to the next Receiver in line via the CAT 5E cable. Location data throughput varies depending on the configuration of the receivers.

The following sections guide you through connecting the Receivers:

- *Directly to the Hub* (on page [15\)](#page-14-0) (star configuration)
- *In a daisy chain to the Hub* (on page [15\)](#page-14-1)
- *In series and parallel to the Hub* (on page [16\)](#page-15-0) (combined daisy chain and star configuration)

### **In This Section**

Connecting Receivers [directly to the Hub \(star configuration\)](#page-14-0) ..... [15](#page-14-0) Connecting Receivers [to the Hub \(daisy chain configuration\)](#page-14-1) ...... [15](#page-14-1) Connecting Receivers [in a star and daisy chain to the Hub.](#page-15-0).......... [16](#page-15-0)

#### <span id="page-14-0"></span>**Connecting Receivers directly to the Hub (star configuration)**

You can connect the CAT 5E cables between the Dart RTLS Hub and the Receivers in a star configuration.

The Dart RTLS Hub supports the direct connection of eight individual Receivers.

#### **To connect Receivers directly to the Hub:**

- **1** Plug the RJ45 Ethernet connector of the first CAT 5E cable into one of the eight Hub connector ports marked RECEIVER on the front of the Dart RTLS Hub.
- **2** Repeat Step 1 for all remaining Receivers to connect to the Hub.

#### <span id="page-14-1"></span>**Connecting Receivers to the Hub (daisy chain configuration)**

You can connect the CAT 5E power and data cables between the Dart RTLS Hub and the Receivers in a daisy chain.

#### **To connect Receivers to the Hub in a daisy chain configuration:**

- **1** Plug the RJ45 Ethernet connector of the first CAT 5E cable into one of the eight Hub connector ports marked RECEIVER on the front of the Dart RTLS Hub.
- **2** Connect the other end of the CAT 5E cable to the RJ45 connector marked "IN" of Receiver #1.
- **3** Connect a second CAT 5E cable to the RJ45 connector marked "OUT" of Receiver #1.
- **4** Connect the remaining end of the second CAT 5E cable to the RJ45 connector marked "IN" of Receiver #2.
- **5** Connect a third CAT 5E cable to the RJ45 connector marked "OUT" of Receiver #2.
- **6** Connect the remaining end of the third CAT 5E cable to the RJ45 connector marked "IN" of Receiver #3.
- **7** Connect the last (fourth) CAT 5E cable to the RJ45 connector marked "OUT" of Receiver #3.
- **8** Connect the remaining end of the fourth CAT 5E cable to the RJ45 connector marked "IN" of Receiver #4.
- **9** Continue to connect additional Receivers as required to the chain in series.
- **10** For optimal performance, evenly distribute receivers across all 8 hub ports.

#### <span id="page-15-0"></span>**Connecting Receivers in a star and daisy chain to the Hub**

The Dart RTLS Hub supports a combination of daisy chain and star Receiver connections. To accomplish this, follow the appropriate steps:

- *Star configuration* (on page [15\)](#page-14-0)
- *Daisy chain configuration* (on pag[e 15\)](#page-14-1)

## **5 Connecting multiple hubs**

The Hubs can be connected in Daisy chain configuration to synchronize their clocks which will enable hubs to use receiver from other hubs whose clocks are in sync with each other. The front panel of the Hub has 2 RJ45 connectors that are used for clock synchronization marked as CLOCK IN and OUT. There are 8 other RJ45 connectors that are used for connecting receivers, (marked numbers 1 through 8 under RECEIVERS) to the hub.

The following sections guide you through connecting the Hubs:

*In a daisy chain to the Hub* (on page [15\)](#page-14-1)

### **In This Section**

Connecting multiple Hub [together in clock sync mode](#page-16-0) ................. [17](#page-16-0)

Use care to only connect Receivers to the Hub port connectors on the front panel and to only connect LAN cables to the Ethernet port connector on the rear panel and use CLOCK IN and OUT for hub clock synchronizing. Improper connections may result in damage to Receivers, Hub or external LAN equipment.

 $\hat{\mathbb{A}}$  For best result the Hubs used for clock synchronization and receiver sharing should be located on the same LAN subnet.

#### <span id="page-16-0"></span>**Connecting multiple Hub together in clock sync mode**

You can connect the CAT 5E power and data cables between the Dart RTLS Hubs in a daisy chain.

#### **To connect Hubs in a daisy chain configuration:**

- **1** Plug the RJ45 Ethernet connector of the first CAT 5E cable into Hub#1 clock out port marked CLOCK OUT on the front of the Dart RTLS Hub.
- **2** Connect the other end of the CAT 5E cable to the RJ45 connector marked "CLOCK IN" of Hub  $#2$ .
- **3** Connect a second CAT 5E cable to the RJ45 connector marked "CLOCK OUT" of Hub#2.
- **4** Connect the remaining end of the second CAT 5E cable to the RJ45 connector marked "CLOCK IN" of Hub \$3.
- **5** Continue to connect additional Hubs as required to the chain in series.
- **6** For optimal performance, the CAT 5E cable needs to be less than 1000 feet.
- **7** Limit number of hubs used for clock sync to 8.

 $\triangle$  DO NOT create a loop by connecting the last hub on the daisy chain back to first hub in the daisy chain. The result can be unpredictable and system will not function properly.

## **6 Connecting to the Dart RTLS Hub**

Configuring and retrieving data requires a computer connection to the Dart RTLS Hub. You can connect the computer to the Hub through a direct connection or through a LAN. These are the default IP settings for the Hub:

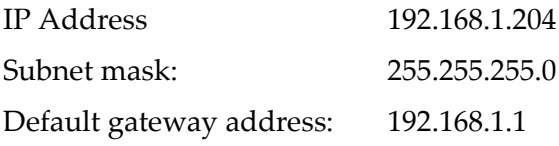

### **In This Section**

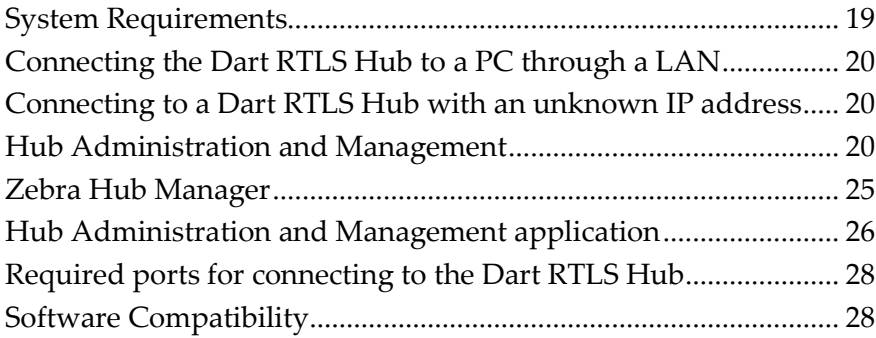

#### <span id="page-18-0"></span>**System Requirements**

The UWH-1200 firmware requires a JAVA™ Plug-in. If JAVA is not installed, you will be prompted to install the Java2 Runtime Environment (JRE version 1.6.0\_23 or later) from the Oracle Technology Network website

[\(http://www.oracle.com/technetwork/java/javase/downloads/index.html\)](http://www.oracle.com/technetwork/java/javase/downloads/index.html).

For Windows 7/8/8.1 computer, please refer the table below to select the right JRE to install.

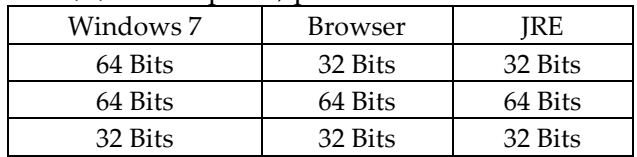

For applications using maps using WMF (windows metafile format) or EMF (enhanced metafile format), you must also download Java Advanced Imaging, version 1.1.3, from [http://download.java.net/media/jai/builds/release/1\\_1\\_3/jai-1\\_1\\_3-lib-windows-i586-jre.exe.](http://download.java.net/media/jai/builds/release/1_1_3/jai-1_1_3-lib-windows-i586-jre.exe)

#### <span id="page-19-0"></span>**Connecting the Dart RTLS Hub to a PC through a LAN**

If you can access the 192.168.1 subnet through your LAN, you can directly connect the Hub to the LAN.

#### **To connect the Hub directly to your LAN:**

- **1** Plug the RJ45 Ethernet cable into the Ethernet port on the back of the Dart RTLS Hub.
- **2** Connect the other end of the Ethernet cable to the LAN.
- **3** Plug the power cable in and turn the power on.

#### <span id="page-19-1"></span>**Connecting to a Dart RTLS Hub with an unknown IP address**

If you do not know the IP address of the Hub, you may be able to connect through a terminal simulator application to obtain the IP address.

The UWH-1200 RS-232 port is a host male connector, to connect to a computer, a female to female null cable is required (such as L-com CSNULL9FF-5A [WWW.L-COM.COM\)](http://www.l-com.com/).

#### **To connect the Dart RTLS Hub through the RS-232 serial port:**

- **1** Connect the serial RS-232 port at the back of the Hub to your computer's serial port.
- **2** Run a terminal simulator application, such as HyperTerminal.
- **3** Set the serial port as follows:

Baud Rate: 115200 Data: 8 bit Parity: None Step: 1 bit Flow Control: None

**4** Connect to the Hub.

The terminal screen displays the IP address. In the example below, the IP address is 192.168.1.198.

```
Zebra Enterprise Solutions Sapphire DART
Version No.: 011<br>Serial No.: 1364<br>Version No.: 5.0
                   5.0.0Subnet Mask: 255.255.255.0
```
#### <span id="page-19-2"></span>**Hub Administration and Management**

**Accessing the Hub Administration and Management Application for the first time**

Entering the IP address of the hub on a web browser used to take the user to the hub GUI web page where Hub Administration and Management tasks could be performed. For Hubs with FW Version 5.0.0 or higher, entering the IP address on a web browser will instead direct the user to a web page about Zebra Hub Manager, its usage and download link. With Zebra Hub Manager, the user will now be able to access the Hub Administration and Management application without needing a web browser. So the Hub GUI is essentially decoupled from the ever changing browser Java compatibilities. **The user still needs to have Java installed on the computer**.

#### **Downloading Zebra Hub Manager using different browsers:**

#### Mozilla Firefox:

Enter the IP address of the hub and click on the link to Zebra Hub Manager

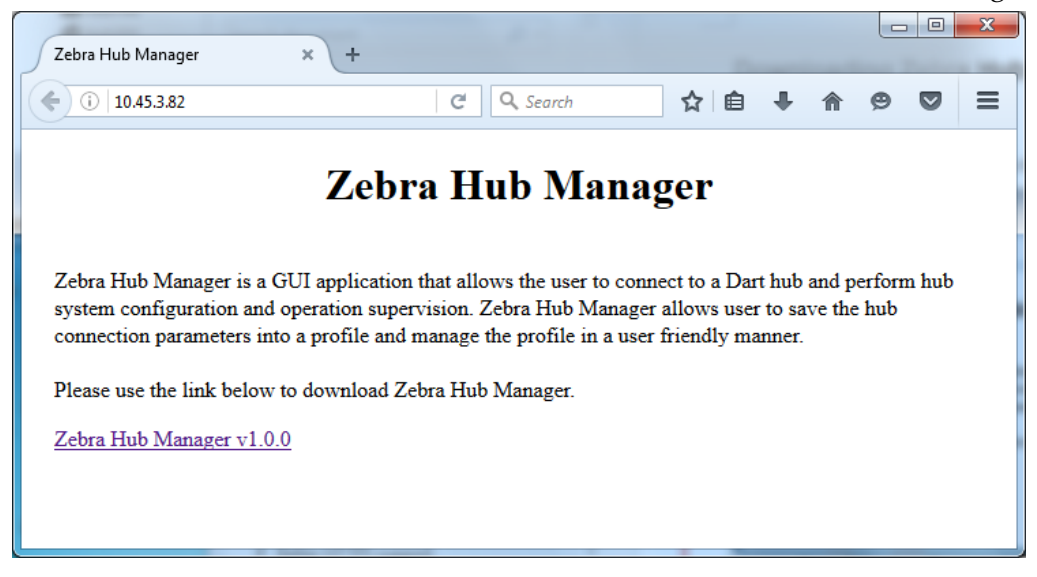

#### Click **Save File** when Prompted

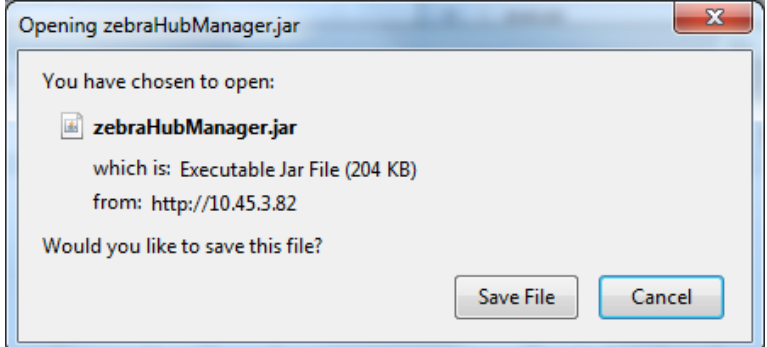

 Double click **ZebraHubManager.jar** in the download list of Firefox browser, or the Download folder to launch Zebra Hub Manager.

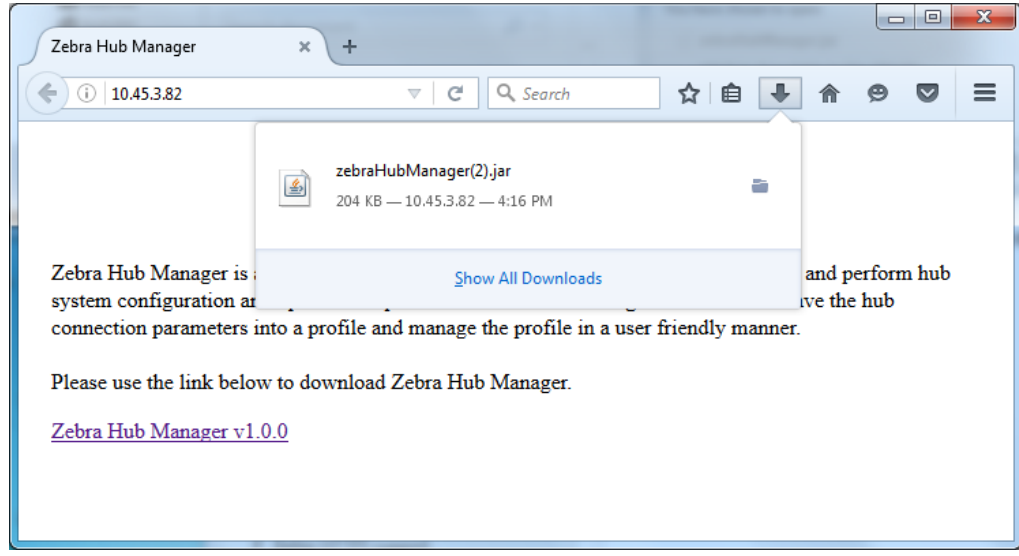

#### Google Chrome:

Enter the IP address of the hub and click on the link to Zebra Hub Manager

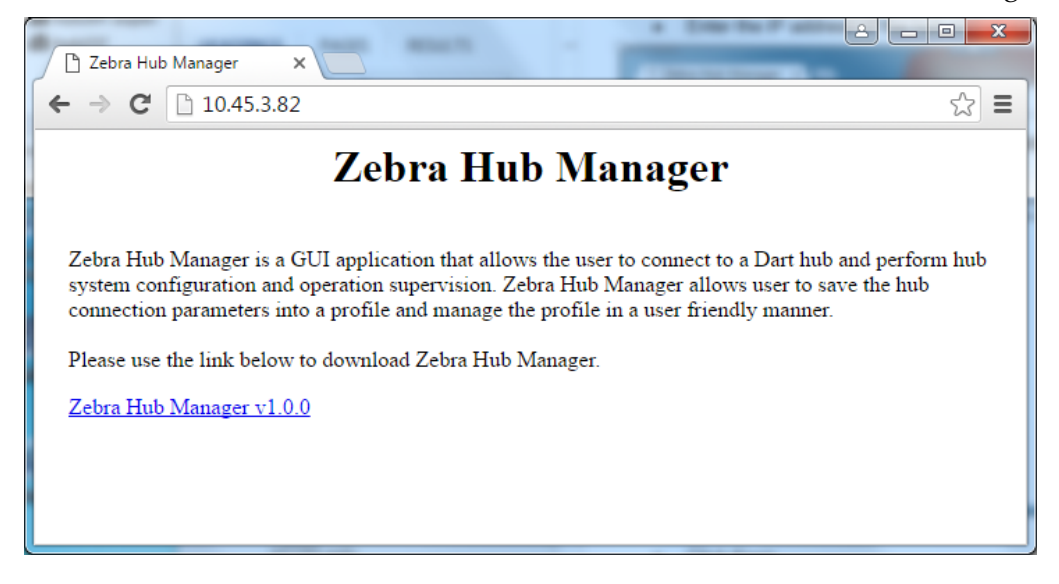

Click **Keep**

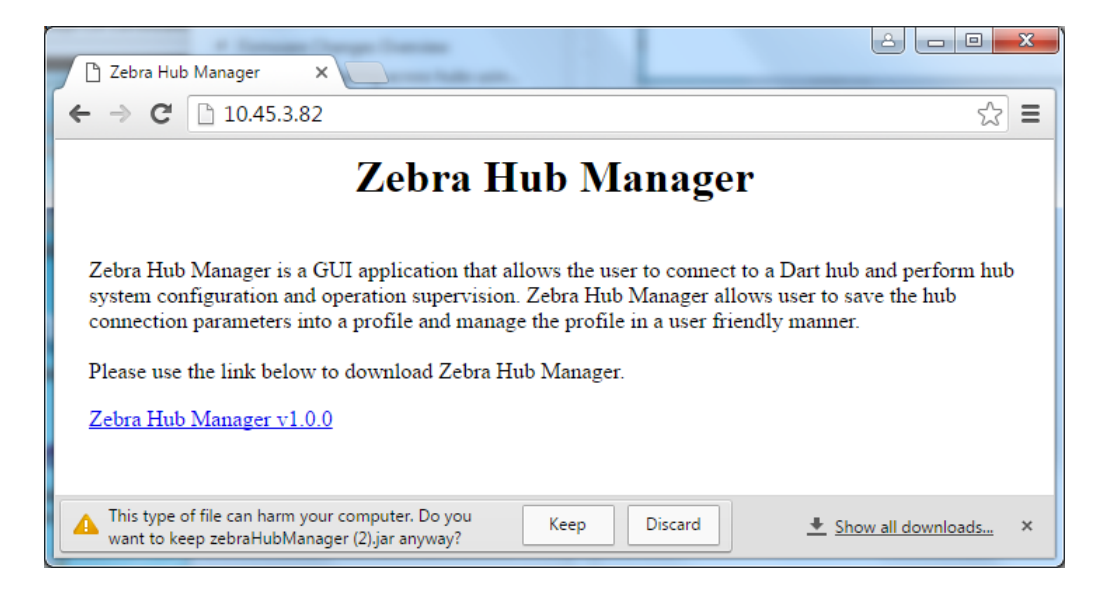

 Double click on **zebraHubManager.jar** to launch or look up zebraHubManager.jar in Download folder and double click on it to launch.

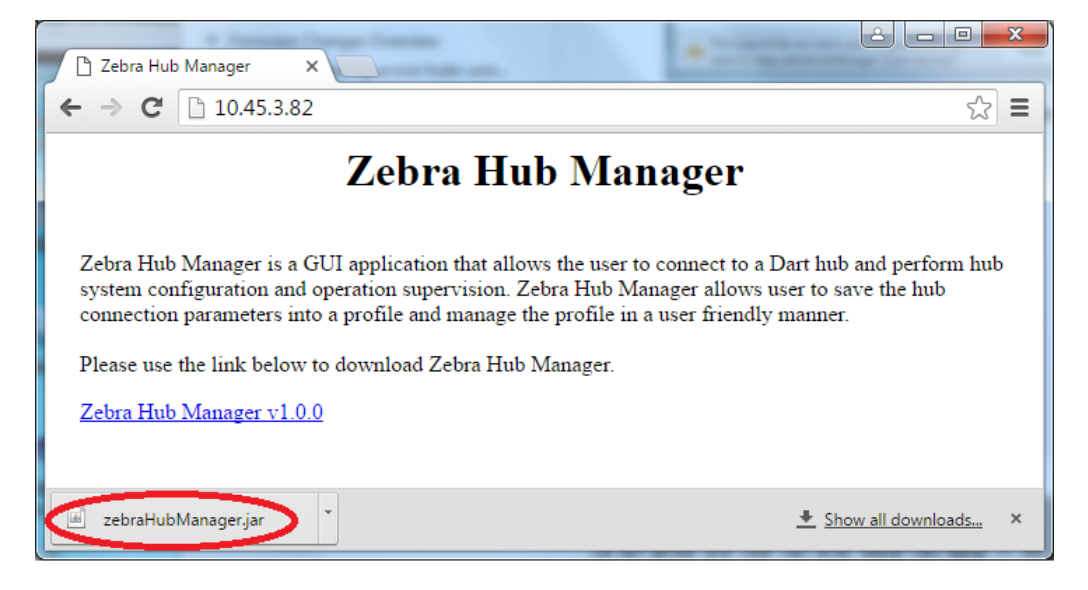

#### Internet Explorer:

Enter the IP address of the hub and click on the link to Zebra Hub Manager

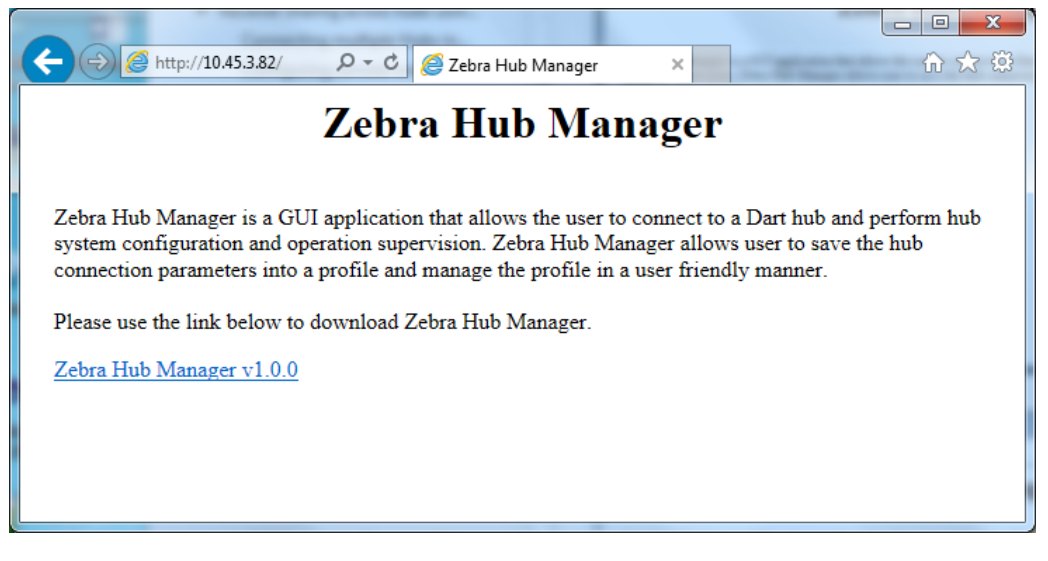

 Click **Open** to launch the Zebra Hub Manager or **Save** to save zebraHubManager.jar to Download folder.

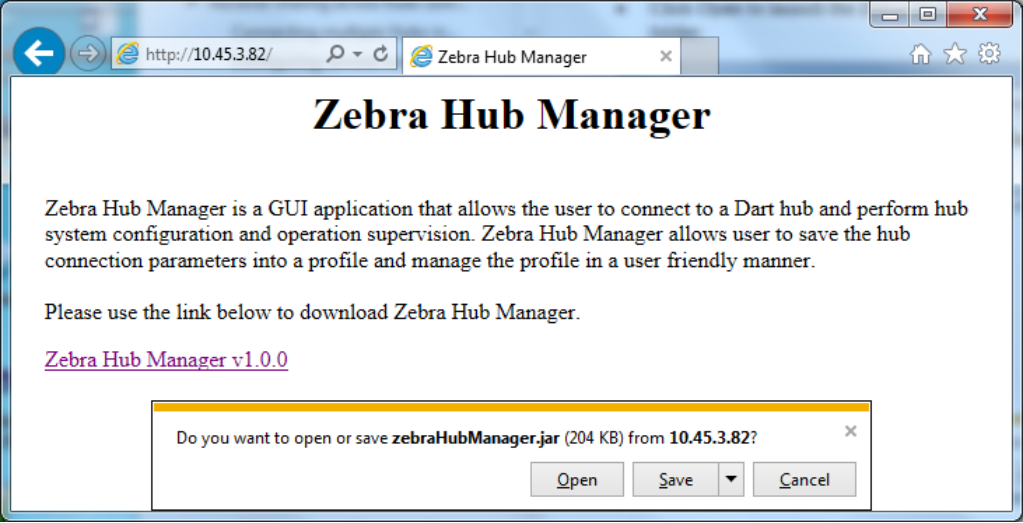

 If **Save** option is selected in previous step, click **Open** to launch Zebra Hub Manager or look for zebraHubManager.ja in Download folder and double click to launch.

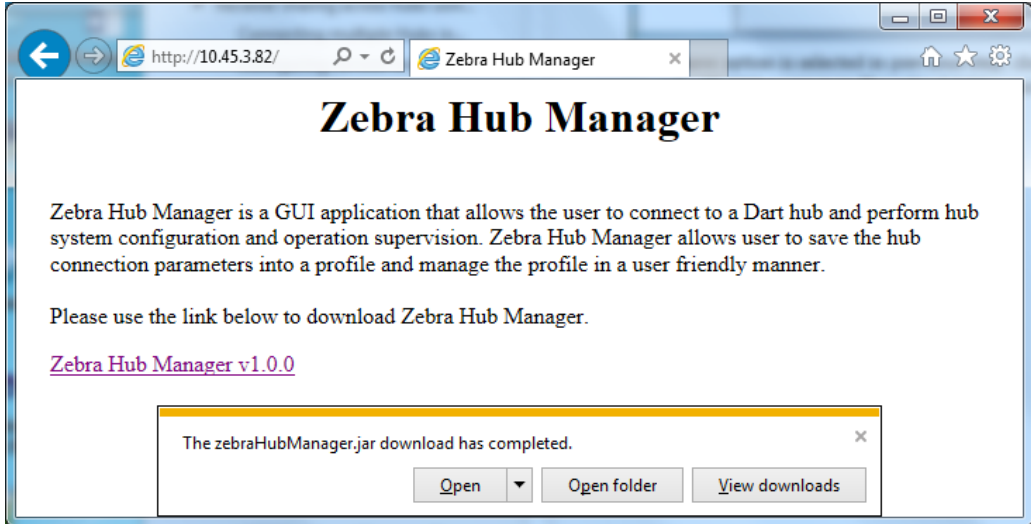

#### <span id="page-24-0"></span>**Zebra Hub Manager**

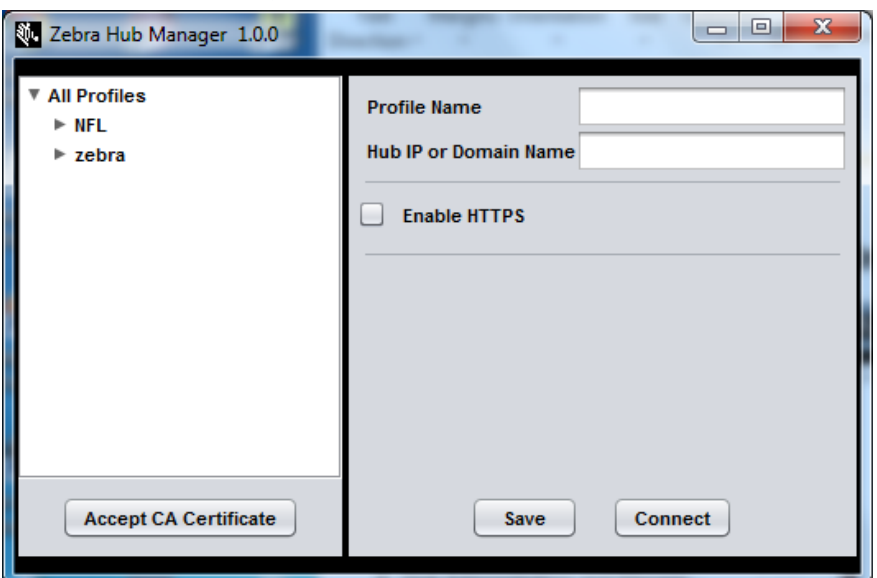

Zebra Hub Manager is a stand-alone Java application. It not only allows user to connect to hub to start the Hub Administration and Management application, and also manages hub connection parameters as profile. A profile contains a set of parameters/settings needed for connecting to a hub. A profile can be created and saved for future usage or just for one time hub access. Saved profiles are organized in folders. Moreover, Zebra Hub Manager allows user to upload trusted CA certificates, which are used to verify hub certificates when accessing hub in a secured HTTPS fashion

#### **Creating a new folder/new profile:**

**1** Double click on the downloaded zebraHubManager.jar to start the application.

**2** On the left hand side pane, click on **All Profiles**, and right click. Select either '**New Folder**' or '**New Profile**'

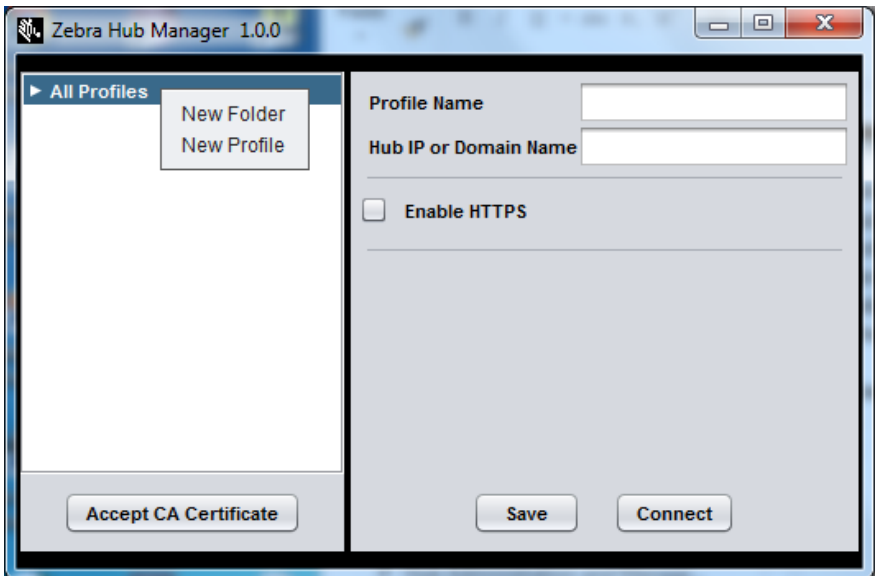

- **3** '**New Folder**' creates a new folder for saving your profiles. This way the user can organize the different hub profiles under different categories (folders). For example – Profiles for all hubs in physical location G1 can be created in a folder named 'G1'.
- **4** '**New Profile**' creates a new profile for the hub the user intends to access. The user needs to specify the **Profile Name** (example Lab237) and **Hub IP or Domain Name** for the hub (example 192.168.1.201). If the Hub uses secure connection, check the box '**Enable HTTPS**'. Optionally select the type of verification that needs to occur while connecting to the hub.
- **5** Click on **Save** to save the profile setting for the Profile Name.
- **6** To make changes, click on the profile Name on the left hand side panel and then edit the profile settings on the right side panel and click **Save** to save the changes.
- **7** To move the profile to another folder, press down left mouse button on the profile and drag and drop it into the new location.
- **8** To rename a folder or profile, double click on the folder/profile name and edit. After edit, press **Enter** key or just click mouse outside of the editing field.
- **9** To remove a profile, select the profile and right click and select **Remove**.
- **10** A folder can be removed only when it is empty. Click and select the folder, then right click and choose **Remove**.

#### <span id="page-25-0"></span>**Hub Administration and Management application**

With a saved or newly created profile, click **Connect** on the Zebra Hub Manager, the hub manger retrieves and starts the Hub Administration and Management application residing on the target Hub. The look and feel of the Hub Administration and Management application hasn't changed and is similar to the Hub GUI accessed using the web browser for FW versions

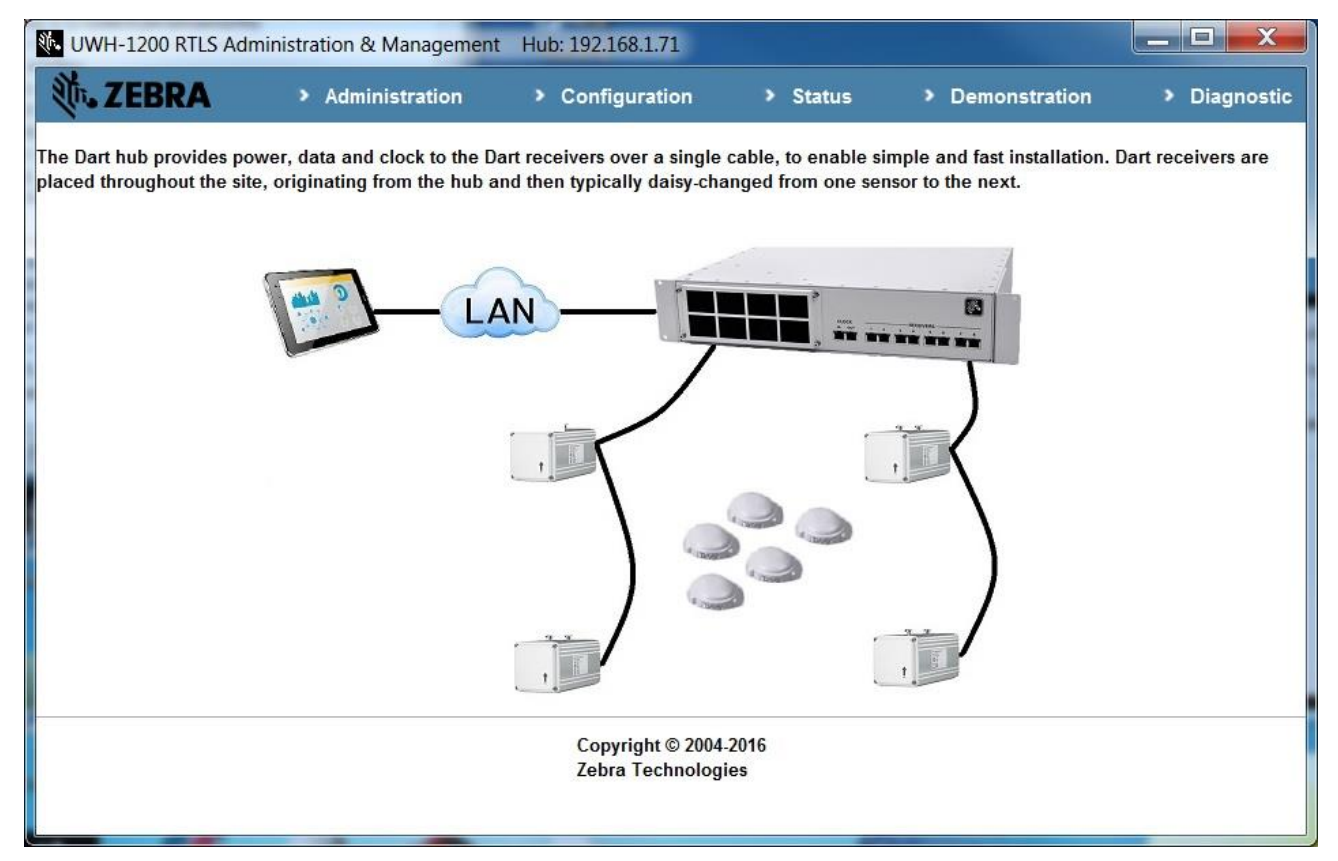

earlier than 5.0.0. The user can then access the Administration, Configuration, Status,

Demonstration and Diagnostic pages for that particular hub, like before. The IP address of the hub is displayed on the top of the page. This helps identify which hub is being accessed in case multiple hub Administration and Management applications are open.

If an attempt is made to access Hubs with Firmware version earlier than 5.0.0 using Zebra Hub Manager, then an error message is displayed asking the user to use the Web Browser instead of the Zebra Hub Manager to access the Hub Administration and Management GUI.

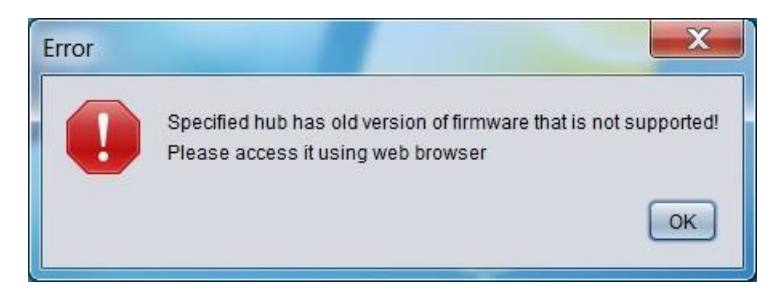

#### <span id="page-27-0"></span>**Required ports for connecting to the Dart RTLS Hub**

When connecting to the Dart Hub through a network, you oftentimes need to contact your Network administrator to unblock ports for access. The following table lists the ports that are needed for all Dart RTLS functions.

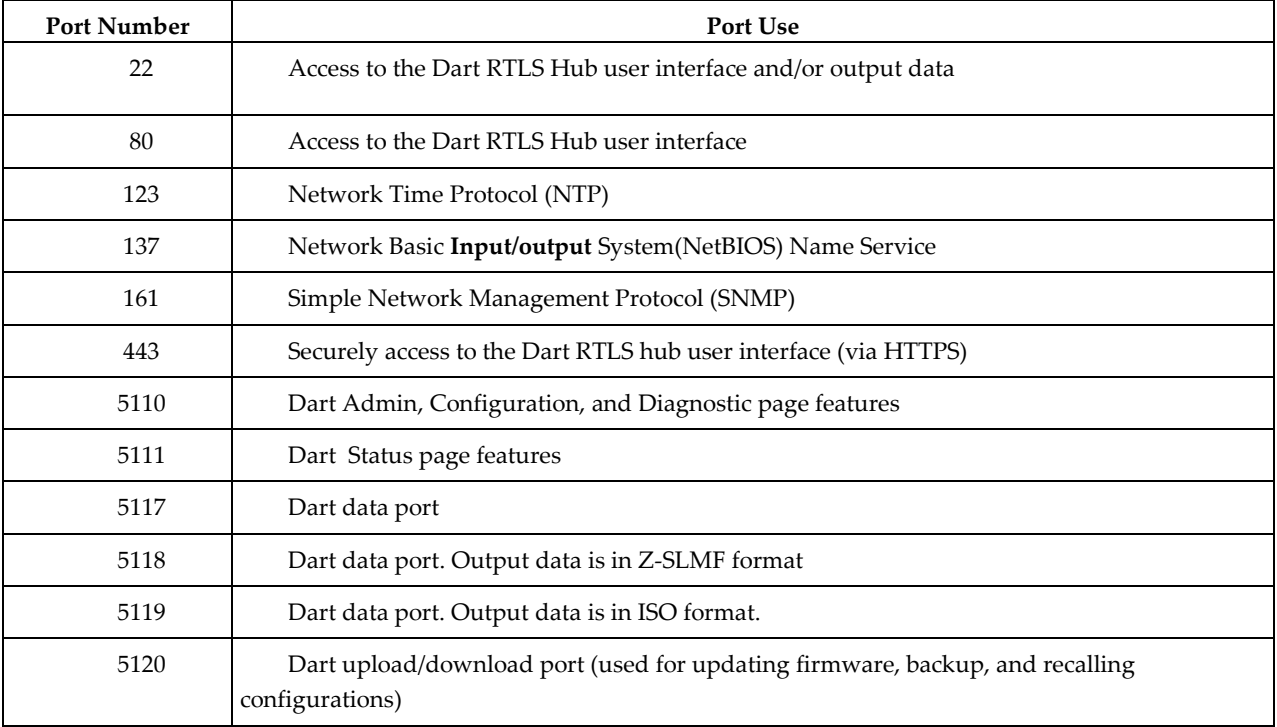

#### <span id="page-27-1"></span>**Software Compatibility**

Dart RTLS software is compatible with following web browsers:

- Mozilla Firefox Version 38.0.5
- Internet Explorer 11 Version 11.0.9600.17801CO
- Google Chrome Version 39.0.2171.99m

Dart RTLS is compatible with the following version of Java™ Runtime Environment:

Java™ Runtime Environment version 1.8.0\_51

## **7 Configuring Dart RTLS**

Now that your computer is connected to the Dart RTLS Hub, you can configure the Dart RTLS for tracking with one or more reference tags. Before you do this, you should familiarize yourself with setting up a single *reference tag* (on pag[e 34\)](#page-33-0) and then add additional reference tags as required.

#### **To configure a single reference system:**

Configure the Hub network parameters. *(on page [30\)](#page-29-0)* Establish a user-defined coordinate system. *(on page [31\)](#page-30-0)* Configure *Receiver* and reference tag positions. *(on page [32\)](#page-31-0)* Configure virtual groups *(on page [36\)](#page-35-0), including boundary parameters and computation options.*

### **In This Section**

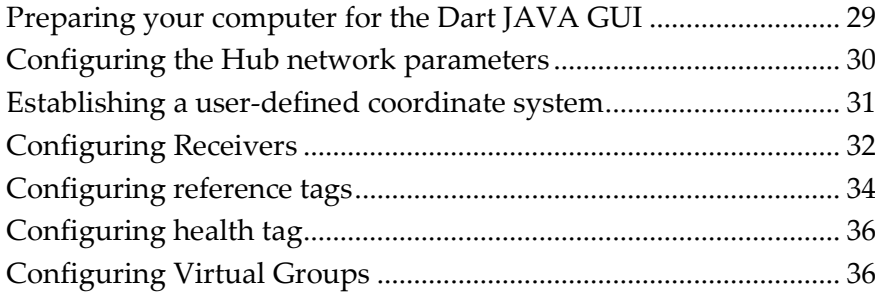

#### <span id="page-28-0"></span>**Preparing your computer for the Dart JAVA GUI**

For system requirements refer to pag[e 19](#page-18-0)

#### **Setting the JAVA virtual machine heap size for the Dart GUI**

Dart hub GUI application contains Java applets running inside Java virtual machine (JVM). Whenever an applets starts, the JVM allocates a block of memory, for the applet to manage its data. The allocated heap may not be large enough to handle all operations through the Dart hub GUI. Whenever message or icon appears indicating "Out of Memory" or "Out of Java heap memory", the user must modify the Java run-time parameters.

On windows, the Java run-time parameters can be changed using the **Java Control Panel** (accessing from **Control Panel**).

From the **Java Control Panel**, Select **Java** tab, then the **Java Runtime Environment Setting** dialog appears. Inside the table, increase the corresponding **Runtime Parameters**.

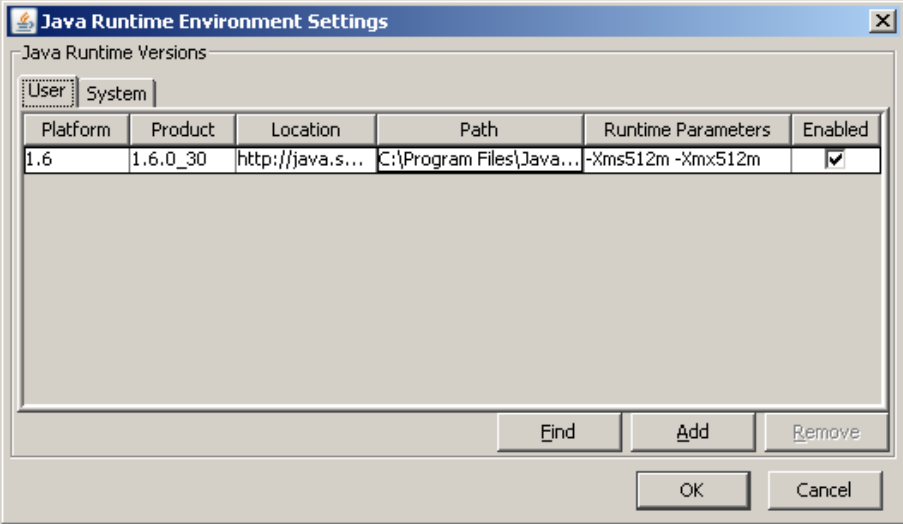

Following are few options available to change heap size:

-Xms(size): set initial Java heap size.

-Xmx(size): set maximum Java heap size.

#### <span id="page-29-0"></span>**Configuring the Hub network parameters**

#### **To configure network parameters:**

**1** From **Zebra Hub Manager**, create a profile with hub IP address of 192.168.1.201, and use it to start **Hub Administration and Management** application on the hub

**IP address 192.168.1.204 is the factory default IP address.**

**2** Click **Administration**

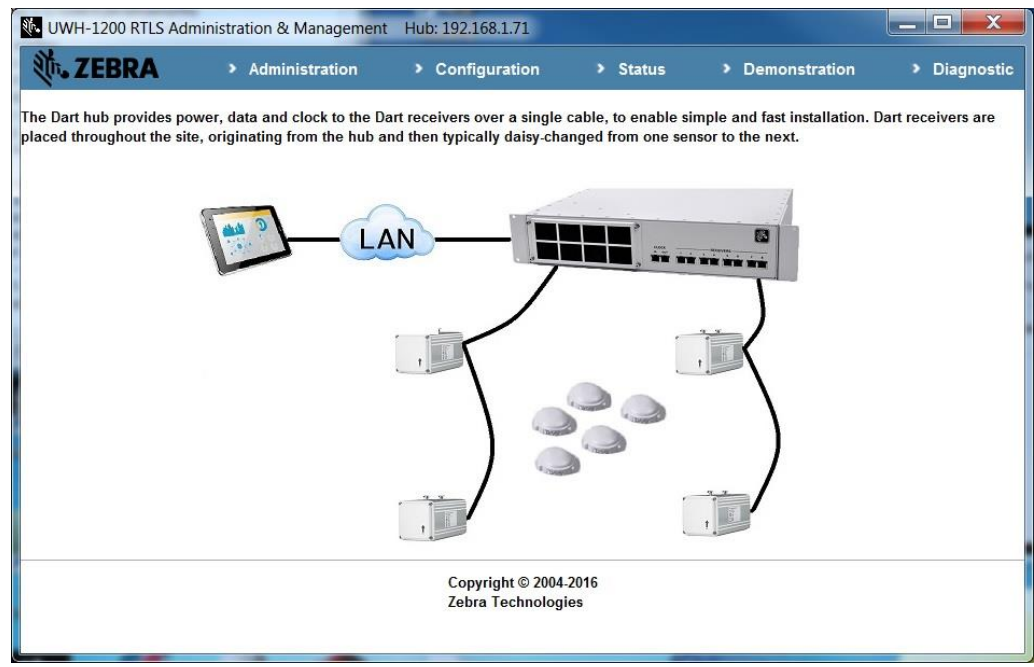

**3** In the **Administration** view, on the **Network** tab, modify the IP settings as needed.

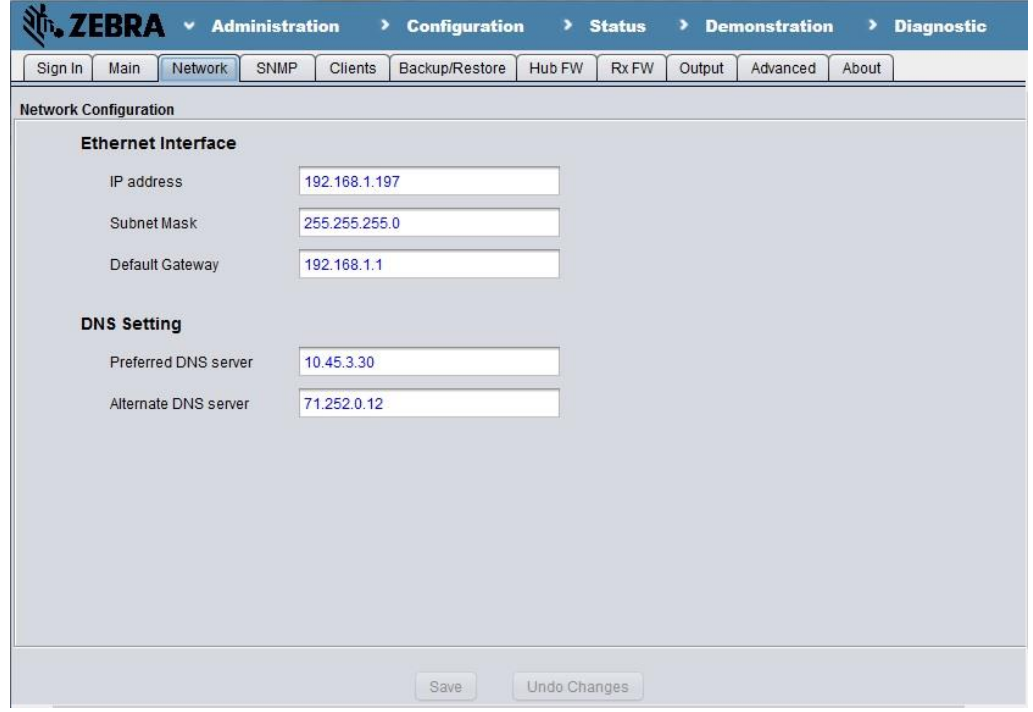

**4** For the new IP settings to take effect, click **Save**.

#### <span id="page-30-0"></span>**Establishing a user-defined coordinate system**

For tag localization, you must establish the positions of the Receivers and reference tag for the system to operate properly. This requires that you define an origin and measure the x, y, and z positions of each receiver and reference tag (in feet or meters) with respect to that origin.

#### **To establish a user-defined coordinate system:**

- **1** Choose an origin (0, 0, 0) point.
- **2** Measure the (x, y, z) coordinates of each Receiver from the (0, 0, 0) point. Make measurements to the front of the antenna.
- **3** Measure the (x, y, z) position of the reference tag from the (0, 0, 0) point.

#### <span id="page-31-0"></span>**Configuring Receivers**

Next, you need to define the location of each active Receiver within the system. Each receiver can be configured to be one of the following types:

- **RTLS Receivers:** Provide tag detection information to be used in locate events. When a locate event is unavailable, you can configure an RTLS Receiver to provide presence data.
- **Proximity Receivers:** Provide only presence detections. The **Read Range** setting lets you control the Sensor's range.
- **Receiver Repeaters:** A UWC-1400-R Receiver Repeater is used in applications where cable lengths greater than 1000' are needed. The UWC\_1400-R is recognized and managed by the hub but it does not detect UWB tags. On the hub, the repeater should be configured as a **Proximity Receiver**.

#### **To configure Receivers:**

**1** In the **Hub Administration and Management** application, click **Configuration**.

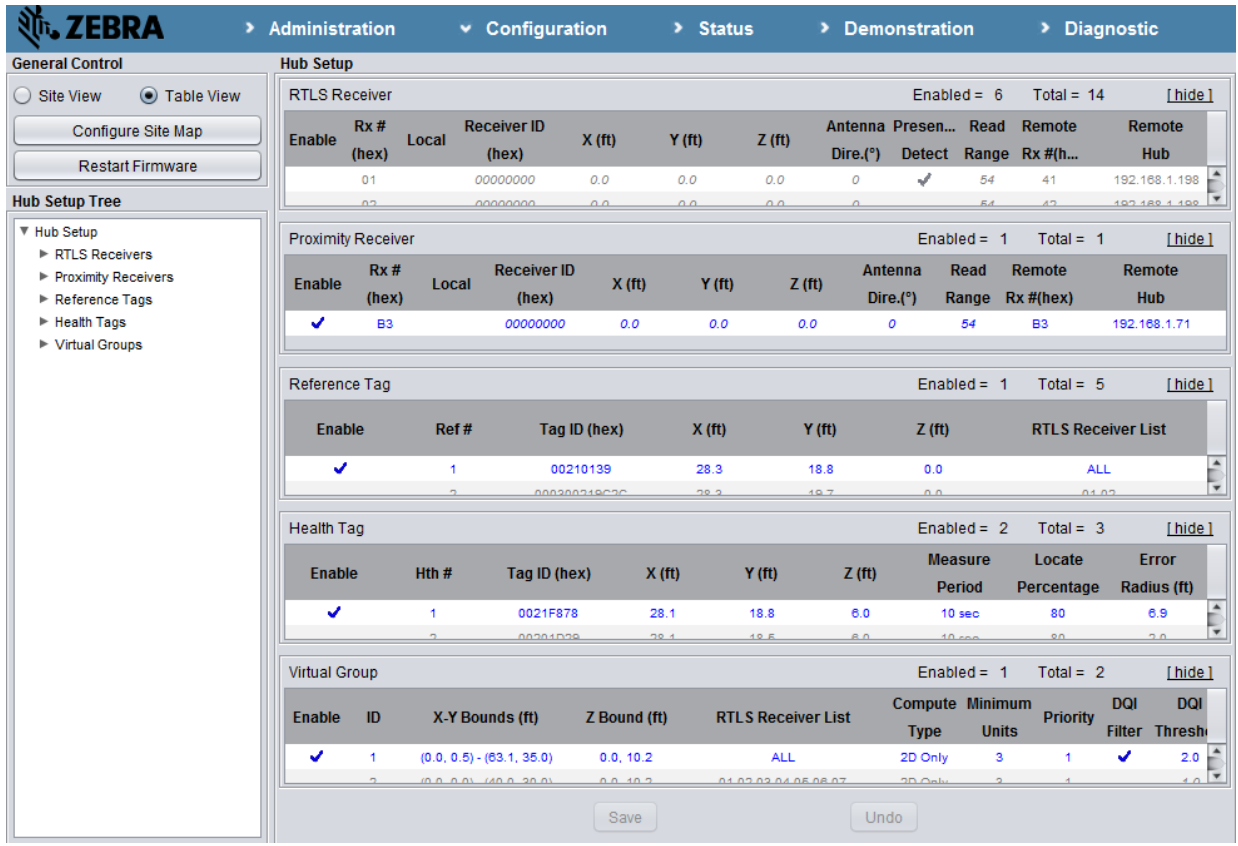

- **2** In the **Table View** on the **Configuration** page, under **Hub Setup,** in the **RTLS Receiver** or **Proximity Receiver** table, right-click a row and select **Add** to add a receiver (optional).
- **3** To modify a setting for a Receiver, double-click the respective field in the row for the Receiver that requires editing; to complete the edit, press Enter or click any other table cell.
	- **Enabled:** Double-click this field to activate or deactivate a Receiver for data collection.
	- **Rx**  $\#$  (hex): Enter a unique hexadecimal number (01 FF) to represent the receiver.
	- **Local:** Double-click this field to indicate whether the Receiver being added is Local or not. Un-check this field as we are setting up a Remote Receiver, which is physically connected to another hub.
	- **Receiver ID (hex):** Enter the 4-byte hexadecimal number found on the back label of the unit (00000010 – FFFFFFFF). Receiver ID cannot be specified for Remote Receiver.
	- $\triangleright$  **X, Y, Z:** Enter the measured  $(x, y, z)$  position of the Receiver with respect to the origin  $(0, z)$ 0, 0) of the user-defined coordinate system. X,Y,Z cannot be specified for Remote Receiver.
	- **Antenna (°):** Enter the direction (from -180° to 180°) of the receiver antenna from the direction of X axis. Antenna cannot be specified for Remote Receiver.
	- **Presence Detect:** (RTLS Receivers only) Select this check box to direct the software to

output a P-packet, indicating that a tag is visible by that Receiver but position information is not available. For more information on P-packets, see *System Output* (on page [83\)](#page-82-0).

- **Read Range:** Select a value to control the Receiver sensitivity. The value can be from 1 to 25 if in coarse range control mode, or from 1 to 54 if in fine range control mode. A Receiver is most sensitive (has the longest read range) when the **Read Range** is set to 25 for coarse range mode (or 54 for fine range mode). To set a receiver to the minimum read range, use a Read Range value of 1. For more information on read range settings and how these map to actual read ranges, see *Appendix: Receiver read range* (on page [125\)](#page-124-0). Read Range cannot be specified for a remote receiver.
- **Remote Rx#(hex):** Enter the receiver number of the remote receiver. This should be the receiver number of the receiver as configured on the remote hub. If the Receiver is local, then Remote Rx # is 0.
- **Remote Hub:** Enter the IP address of the remote hub on which the remote receiver exists. If the Receiver is local. Then Remote Hub is 0.0.0.0
- **To delete a Sensor, right-click the respective row and select** Remove.
- **4** Repeat Step 4 for all Receivers connected to this Hub.
- **5** Click **Save** for the Sensor settings to take effect.

#### <span id="page-33-0"></span>**Configuring reference tags**

To compute x-y or x-y-z position, Dart RTLS requires the use of one or more reference tags. These tags help establish a common time base among the Receivers.

For a reference tag to be useful, it must be in a location that is unobstructed from at least two Receivers and not be moved from its configured position. Receivers should have an unobstructed path. If required, you can use many reference tags. However, it is generally better to use as few reference tags as possible. When deciding on how many reference tags to configure, keep these rules in mind:

- Associate each receiver with at least one reference tag.
- Associate each reference tag with more than one receiver.

The Dart Hub software uses reference tags to establish timing for computing RTLS location data. Reference tags are critical to establishing timing whenever a system restart occurs. Each of the following conditions causes a system restart:

- Any change to the setup of RTLS receivers and reference tags
- Perform a diagnostic test (**Receiver** Test , **System Test** or **Cable Test**)
- Clicking the **Restart Firmware**, **Reboot Hub**, or **Shutdown Hub** buttons
- Any power cycle to the Dart Hub
- Enabling reference tag suspension

#### Updating hub FPGA firmware or receiver firmware

Once timing is established and the system is running, the reference tag is continuously monitored for presence and is used to update timing information. This monitoring is not required for accurate location data computation, but it is provided as real-time information about the status of the reference tag. If a reference tag stops transmitting, reference tag status information is available via warning messages sent out as *D-packets* (on page [107\)](#page-106-0). These warning messages indicate that the next system restart may result in lack of location data due to insufficient reference tag information.

#### **To configure the location of a reference tag:**

- **1** Start **Hub Administration and Management** application, click **Configuration**.
- **2** In the **Configuration** view, under **Hub Setup**, in the **Reference Tag** table, right-click a row and select **Add** to add a reference tag.
- **3** To modify a setting for a reference tag, double-click the respective field in the row for the reference tag that requires editing; to complete the edit, press Enter or click any other table cell:
	- **Enabled:** Double-click this field to activate or deactivate a reference tag for use in calculations.
	- **Ref #:** Enter a unique number (1 to 32) to represent this reference tag.
	- **Tag ID (hex)**: Enter the tag ID number as shown on the barcode factory label.
	- $\triangleright$  **Tag Position:** Enter the measured  $(x, y, z)$  position of the reference tag with respect to the origin (0, 0, 0) of the user-defined coordinate system.
	- **RTLS Receiver List:** Enter the hexadecimal **Rx #** of each RTLS Receiver assigned in this reference group. For best results, all Receivers in the RTLS Receiver List should have a direct line of sight to the reference tag. Valid Rx # values range from 01 to FF, separated by a space.
	- You can add all enabled Receivers to the reference tag group by typing **ALL** in place of a hexadecimal Receiver list.

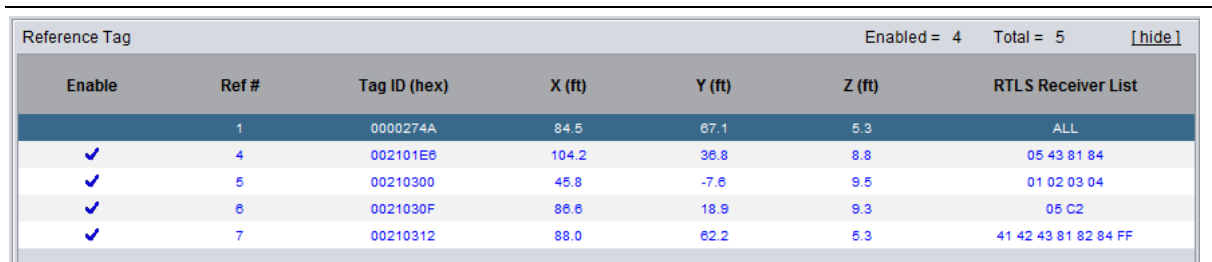

**To delete a reference tag, right-click the respective row and select** Delete**.**

**4** Repeat Step 3 for all reference tags that this Hub uses.

**5** Click **Save** for the new configuration to take effect.

#### <span id="page-35-1"></span>**Configuring health tag**

In addition to reference tags, health tags can be configured. Health tags are used to monitor system RTLS health over time.

To configure a health tag:

- **1** Start **Hub Administration and Management** application, click **Configuration.**
- **2** In the **Table** view of the **Configuration** page, find **Health Tag** configuration table

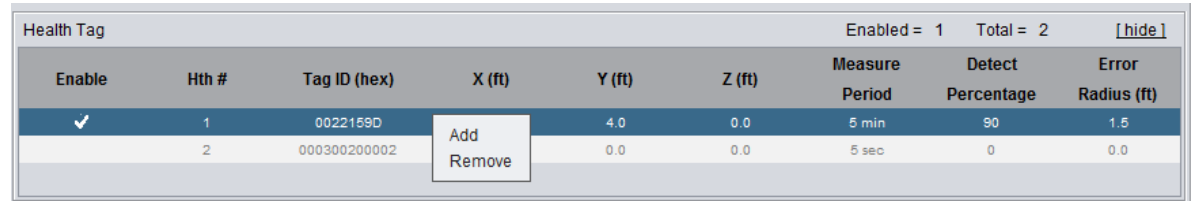

- **3** Right click on the table, from the popup menu, select **Add** or **Remove** to add a new health tag or remove an existing one**.**
- **4** Double click on a table cell or column of an existing health tag row to start entering corresponding health tag parameters.
	- **Enable:** Double-click this field to activate or deactivate a health tag.
	- **Hth #:** Enter a unique number (1 to 32) to represent this health tag.
	- **Tag ID (hex)**: Enter the tag ID number as shown on the barcode factory label.
	- **Tag Position:** Enter the measured  $(x, y, z)$  position of the health tag with respect to the origin (0, 0, 0) of the user-defined coordinate system.
	- **Measure Period:** From the drop down list, select the time period for which the health tag is measured.
	- **Detect Percentage:** Enter the locate percentage threshold. The health tag, to be considered healthy, should have the percentage of locates more than the number specified here during the **Measure Period** specified.
	- **Error Radius:** Enter the error radius threshold. The health tag, to be considered healthy, should have average difference between the **Tag Position** specified and the calculated locations during the **Measure Period** specified less than the error radius specified here.
- **5** After editing, click **Save** to save the new UWH-1200 configuration.
	- **To delete a health tag, right-click the respective row and select** Delete**.**

#### <span id="page-35-0"></span>**Configuring Virtual Groups**

For the Hub to be able to generate location data, you need to configure Virtual Groups among RTLS receivers. By making adjustments to these Virtual Groups, you can achieve improvements in performance and accuracy. For example, when an unobstructed view of the entire coverage
area is available to all Receivers, these Receivers should belong to a single Virtual Group. However, in cases where obstructions (such as walls or large machinery) make complete coverage undependable, installing extra Receivers helps, especially when properly configured into additional Virtual Groups.

A Virtual Group is a predefined group of Receivers for which Dart RTLS calculates and reports positions. Any extra tag receptions from Receivers outside of that group do not influence the position determination from that group. Virtual Groups can overlap, and a Receiver can belong to several Virtual Groups. However, the system only performs position calculations with data received from Receivers within a common group. This keeps unreliable receptions, typically as a result of reflected signals, from harmfully influencing a position calculation.

L Establishing Virtual Groups is a way of defining what Receivers are used in computing positional data; it is not related to associating Receivers with reference tags for timing.

#### **To define Virtual Groups:**

- **1** Start **Hub Administration and Management** application, click **Configuration**.
- **2** In the **Configuration** view, under **Hub Setup**, in the **Virtual Group** table, right-click a row and select **Add** to add a Virtual Group (optional).

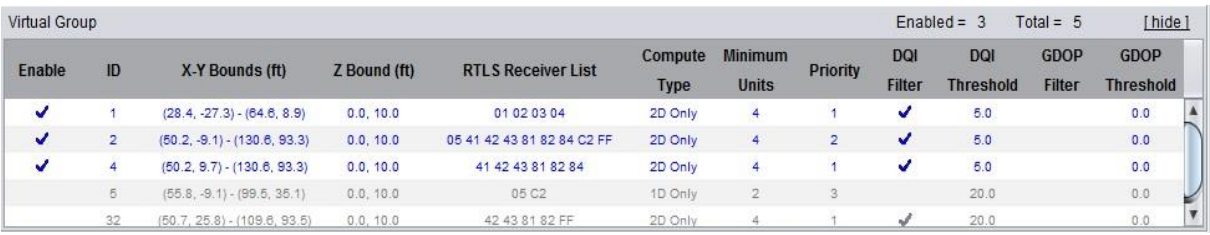

- **3** To modify a setting for a Virtual Group, double-click the respective field in the row for the Receiver that requires editing; to complete the edit, press Enter or click any other table cell:
	- **Enabled:** Double-click this field to activate or deactivate a Virtual Group and use it to generate tag position output.
	- **ID:** Enter a user-assigned ID number for association with a particular Virtual Group. Values can range from 1 to 32.
	- **X-Y Bounds**, **Z Bound:** Enter the boundaries for the positional data reported by this Virtual Group. User can choose to not specify the boundary, and leave them as "none". If the boundary is specified, Dart RTLS discards any tag data (as computed by this Virtual Group) outside of this space boundary.
	- **U** Virtual group without boundaries should only be used in system installation phase. It makes system hard to determine the scope to display in the Demonstration page and Site View of system configuration.

Double-clicking a table cell for X-Y Bounds opens the **Edit VG Vertex** dialog box. In this dialog box, do the following:

If you do not want to specify the boundary, check the **No Boundary;** otherwise, uncheck it. For a simple rectangular area, enter the two opposite vertices (that is the bottom left

and top right corners) by right-clicking on the table header or table rows, and selecting **Append** or **Insert**; then click **Auto** to generate the remaining vertices of the rectangle.

**Click Save** to save the input X-Y bounds; then click **Exit** to close the dialog box.

For a differently shaped area, right-click on the table header or table rows, and select **Append** or **Insert**, enter the vertices, and click **Save**; then click **Exit**. To remove a vertex, right-click and select **Remove**.

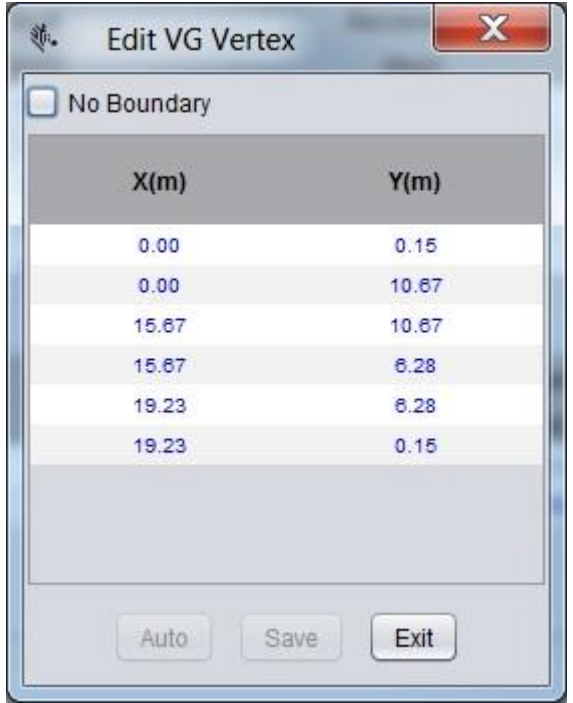

Double-clicking a table cell for **Z-Bound** starts editing. Enter values in the format of "min, max". Typically, min is the smallest z coordinate value set for the Receiver positions, and max is the largest z coordinate value set for the Receiver positions.

- **RTLS Receiver List:** Enter the Rx #, range from 01 to FF, of each **Receiver** to be associated with the Virtual Group, separated by a space. Alternatively, to add all enabled Receivers to the virtual group, type **ALL** in the **RTLS Receiver List** field.
- **Compute Type:** Select one of the following compute types to be used for computing information:

**1D Only**—Select if you want the system to perform 1-D calculations when two Receivers detect the tag transmission. 1D-Only virtual groups permit only two RTLS Receivers.

**2D Only**—Select if you want the system to perform 2-D calculations when three or more RTLS Receivers detect the tag transmission. For accurate 2D calculations, the entire X-Y space to track must be surrounded by receivers and the X-Y distances need to be relatively equivalent.

**3D Only**—Select if you want the system to perform 3-D calculations when four or more RTLS Receivers detect the tag transmission. For accurate 3D calculations, the entire X-Y- Z space to track must be surrounded by receivers and the X-Y-Z distances need to be relatively equivalent. In most installations, it is not practical to install receivers in positions where the X-Y-Z criteria yield accurate results.

**1D and 2D**—Select if you want the system to perform 2-D calculations when three or more RTLS Receivers detect the tag transmission; alternatively, it provides 1D position data when two RTLS Receivers detect the tag transmission.

**2D and 3D**—Select if you want the system to perform 3-D calculations when four or more RTLS Receivers detect the tag transmission; alternatively, it provides 2-D position data whenever three RTLS Receivers detect the tag transmission.

 **Minimum Units:** Select the minimum number of RTLS Receivers that must detect a specific tag transmission for location computation. Sometimes, requiring more Receivers within a given Virtual Group to have received a tag transmission before computing the tag position can enhance accuracy. If **Compute Type** is set to 1D, 1D/2D, or 2D/3D, this field is unavailable for editing.

The following list specifies the minimum number of Receivers required per **Compute Type**:

- 1D and 2D data: 2
- 2D and 3D data: 3
- 1D data only: 2 (minimum and maximum)
- 2D data only: 3 or more
- 3D data only: 4 or more
- **Priority:** Select the priority of this Virtual Group for arbitrating between tag data positions that are calculated by two or more Virtual Groups. The group with the highest priority for a given successful data computation generates output. When a tag transmission is received in more than one Virtual Group, the hub software will generate, in addition to a location result for each group, an estimate of the time of that transmission. Rather than output a location result for each VG with the same priority, the hub software will compare the time estimates and only select for output the result from the VG with the earliest transmission time. Since this result is based on data from the most direct signal path, it is the best estimate of location. This selection is only possible when the various VGs are properly connected with overlapping and functioning reference groups.

For example:

Example 1—Groups having unique priorities. This causes the highest priority group (lowest numerical value) with a successful data computation to output position data.

Example 2—All groups set with equal priority. This causes all successful data computations from all enabled virtual groups are under further arbitration to generate

#### data output.

Example 3—Groups having a mixture of equal and unique priorities. For example, there could be four Virtual Groups with the following results from a given tag transmission:

Virtual Group 1 with priority 1 does not compute data successfully.

Virtual Group 2 with priority 2 does compute data successfully.

Virtual Group 3 with priority 2 does compute data successfully.

Virtual Group 4 with priority 3 does compute data successfully.

In this case, Virtual Groups 2 and 3 have equal priority and have higher priority than other groups with successful computations. Therefore, the computation result from both group 2 and group 3 are evaluated by the hub to determine which VG output had the earliest transmission time. The VG with the earliest transmission time is sent as output from the hub. Filtering output-based virtual group priorities is considered an advanced feature requiring experimentation.

Note : In FW version 5.0.0 and up, to optimize calculation time, the lower priority VGs are calculated only if high priority VG do not yield locates. In Example 3, if VG 2 and 3 computes data successfully, data from VG 4 is not computed.

- **DQI Filter:** Double-click this field to turn on or off the suppression of tag location data with quality indicators (DQI) greater than the value specified in the **DQI Threshold** field.
- **DQI Threshold:** Specify the value beyond which tag location data will be suppressed. Larger DQI values generally indicate a larger data error, or poorer accuracy in the position measurement. In an ideal world without measurement errors, the DQI value would be zero.
- **GDOP Filter:** Geometric Dilution of Precision (GDOP) is used to quantify the location accuracy of each tag blink based on the geometry of the receivers detecting the tag blink and the calculated tag location. Double-click this field to turn on or off the suppression of tag location data with Geometric Dilution of Precision (GDOP) greater than the value specified in the **GDOP Threshold** field.
- **GDOP Threshold:** Specify the value beyond which tag location data will be suppressed. Larger GDOP value generally indicates lower reliability on the position measurement (indicates poor geometry). Normally, a location calculated with GDOP value above 2.0 is not that trustable. GDOP filter is a site specific setting. In theory, GDOP threshold in the range of 1.0 to 1.4 is a good setting for a well-designed deployment.

Filtering output based on DQI or GDOP values is considered an advanced feature requiring experimentation; initial and possibly most installations should avoid using this feature. The DQI Filter, DQI Threshold, GDOP filter and GDOP threshold options only apply to successful data computations. Data computation is successful when a computed position that is based on a tag event satisfies the group boundary constraints and computation options described above.

To delete a virtual group, right-click the respective row and select **Remove**

- **4** Repeat Step 3 for every Virtual Group to be used by this Hub.
- **5** Click **Save** for the Virtual Group configuration to take effect.

# **8 Configuring output control**

By default, the Dart RTLS Hub provides a data output stream in various formats

For information on available output data formats, see *System output* (on page [83\)](#page-82-0)

You can modify the data output from the Hub to:

- Enable output of diagnostic messages (D-packets) from the Hub.
- Indicate the quality of data provided from the Hub for Locate and Non-locate data.

#### **To configure output control:**

- **1** Start **Hub Administration and Management** application, click **Administration**.
- **2** In the **Administration** view, on **Output** tab, select the desired check boxes to enable output data fields:

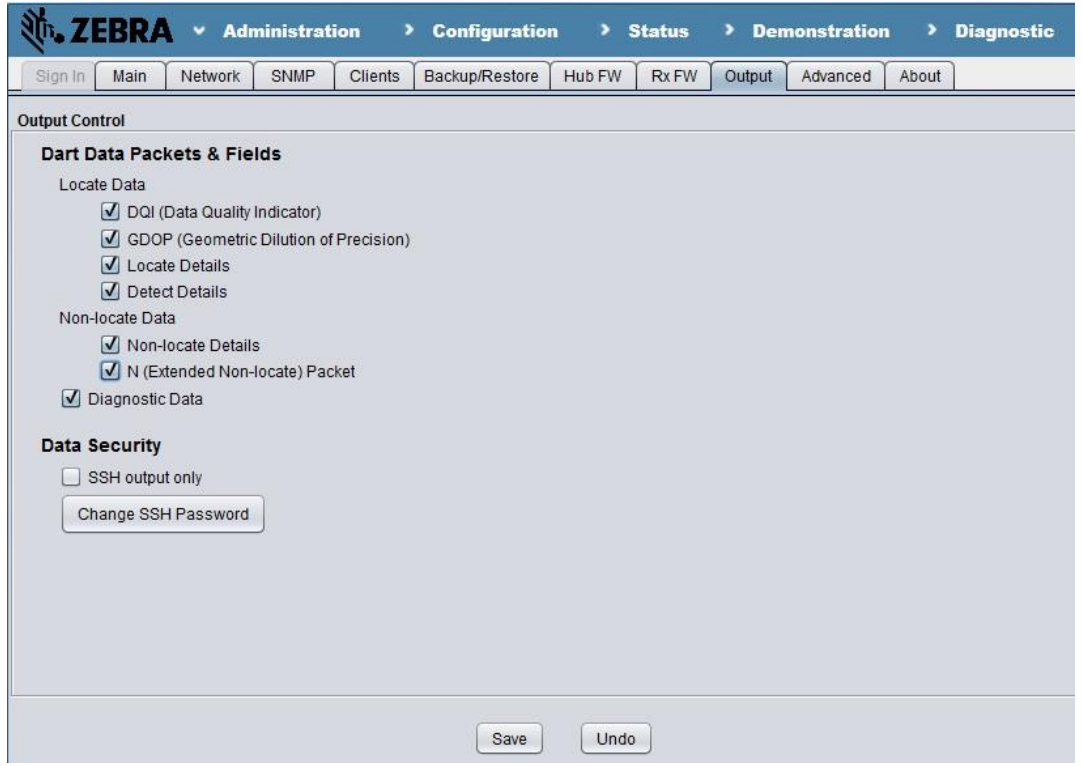

 **Diagnostic Data.** Select the check box to include D-packets in the corresponding output stream. D-packets help diagnose problems encountered during both installation and normal operation. Dart RTLS sends D-packets during system initialization, after each

firmware restart, or after saving the configuration. For non-critical errors or events, the system sends the corresponding D-packet only once each time an event or warning condition occurs. For critical system errors, the system sends the D-packets continuously until the error is cleared.

#### **Dart Output Stream**

With D-packets, the Dart data output stream has the following format:

```
D,<ID>,<X>,<Y>,<Z>,<battery>,<timestamp>,<DpacketID>,'readable 
info'<LF>
```
#### **Locate Data**

**Data Quality Indicator (DQI).** Select to quantify the quality of the position data that the

Hub calculates. The Dart RTLS system calculates the DQI through a minimization process during location computations. DQI data is only meaningful for 2D and 3D data computations where more receivers are used in the computation than required for minimum calculation. Otherwise (for presence or 1D data), the field displays an asterisk in the output.

#### **Dart Output Stream**

With DQIs, the Dart output stream has the following format for location messages:

<Data Header>,<tag ID>,<X>,<Y>,<Z>,<battery>,<timestamp>, <unit>,<DQI><LF>

If a DQI is not available, this field contains an asterisk (\*).

- For a 2-D (T-packet) or 3-D (R-packet) DQI value to be meaningful, the system must have additional Receiver information available when computing tag locations. In general, 2-D computations require at least three Receivers to detect the tag transmission. For a meaningful DQI in a 2-D computation, at least four Receivers must detect the tag transmission. To guarantee meaningful DQIs, you can increase the minimum number of Receivers within a virtual computation to four (or more) for a 2-D computation.
	- **Geometric Dilution of Precision (GDOP).** Select to include GDOP value of calculated tag location. GDOP is calculated based on the output tag location and configured location of involved receivers. GDOP value is only meaningful for 2D and 3D data computation. Otherwise (for presence and 1D data), the field displays an asterisk in the output.

#### **Dart Output Stream**

With GDOP, the Dart output stream has the following format for location messages:

<Data Header>,<tag ID>,<X>,<Y>,<Z>,<battery>,<timestamp>, <unit>,<GDOP><LF>

**Locate Details.** Select to display Receivers used in computing location data. This is

*D2119 Dart RTLS User Guide* 44

helpful when assessing why location data is different than expected. It can be useful in identifying undesirable reflected signals that may be causing Receivers to contribute to location computations.

### **Dart Output Stream**

With RTLS data information, the Dart data output stream has the location data message in following format:

<Data Header>,<tag ID>,<X>,<Y>,<Z>,<battery>,<timestamp>, <unit>,<Locate-Details><LF>

 **Detect Details.** Select to include detect details in the locate. With this enabled, locates will now contain details about RTLS receivers that detected the blink (*Proximity receivers are excluded from consideration here)* and receivers that were pruned/prepruned.

With additional detect details, the data output has the format Hrr[Pvv][Rvv] where

- Hrr: indicates receiver with receiver number rr detected the tag blink
- Pxx : indicates receiver rr was pre-pruned during tag location calculation in virtual group xx. Pxx may not appear if the receiver was not pre-pruned in any virtual group; it might appear multiple times if the receiver was prepruned in more than one virtual group.
- Ryy: indicates receiver rr was pruned during tag location calculation in virtual group yy. Ryy may not appear if pruning is turned off or if receiver was not pruned in any virtual group; it might appear multiple times if the receiver was pruned in more than one virtual group.

#### **Non Locate Data:**

 **Non-locate Details.** Select to display detail information for events where location data is not available. This is helpful when assessing why location data is unavailable for a particular tag event.

For a description of the Non-locate details the Dart RTLS system generates, see *Nonlocate Details* (on page [85\)](#page-84-0).

#### **Dart Output Stream**

With P-data information, the Dart data output stream has the presence data message in following format:

```
P, <tag ID>, <X>, <Y>, <Z>, <br/> <br/> <br/> <br/> <br/> <timestamp>, <receiver #>, <Non-
locate-Details><LF>
```
 **N (Extended Non-locate) packets.** Enable to get 'N' packets that contain extended information for a 'P' packet. 'N' packets facilitate getting more information for a 'P' packet by including the detect details. The format of the 'N' packet is as follows:

```
N,<tag #>,0.0,0.0,0.0,<battery>,<timestamp>,00,<non-locate 
details>,<detect details><LF>
```
When 'N' packets are enabled, non-locates generate 'N' packets *instead* of 'P' packets.

**3** Click **Save**.

# **9 Hub administration**

You can use the **Hub Administration and Management** application to administer the Dart RTLS Hub.

# **In This Section**

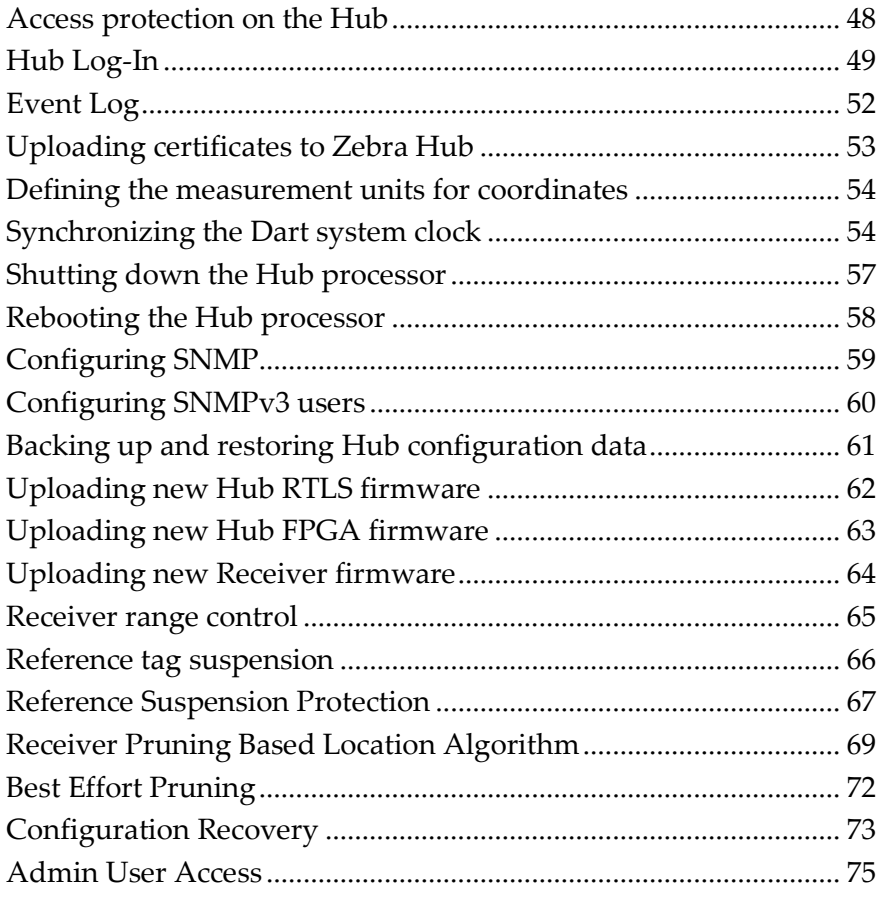

#### <span id="page-47-1"></span><span id="page-47-0"></span>**Access protection on the Hub**

UWH1200 Hub provides optional role based access control and keeps a log of events with details on hub access and configuration changes. The access control setting on the 'Main' tab lets the user select if Open Access is preferred or Sign-in Based Access is preferred. With Open Access, anyone accessing the hub will have administrator access and only one user access is allowed at a time. If Sign-In based access is selected, the hub provides a new security tab 'Sign In', which requires the user to log in before any changes can be made to the hub through the user interface of the hub. In this mode, at any time, up to ONE administrator/operator connection can be established via successful user login and multiple guest connections can be established.

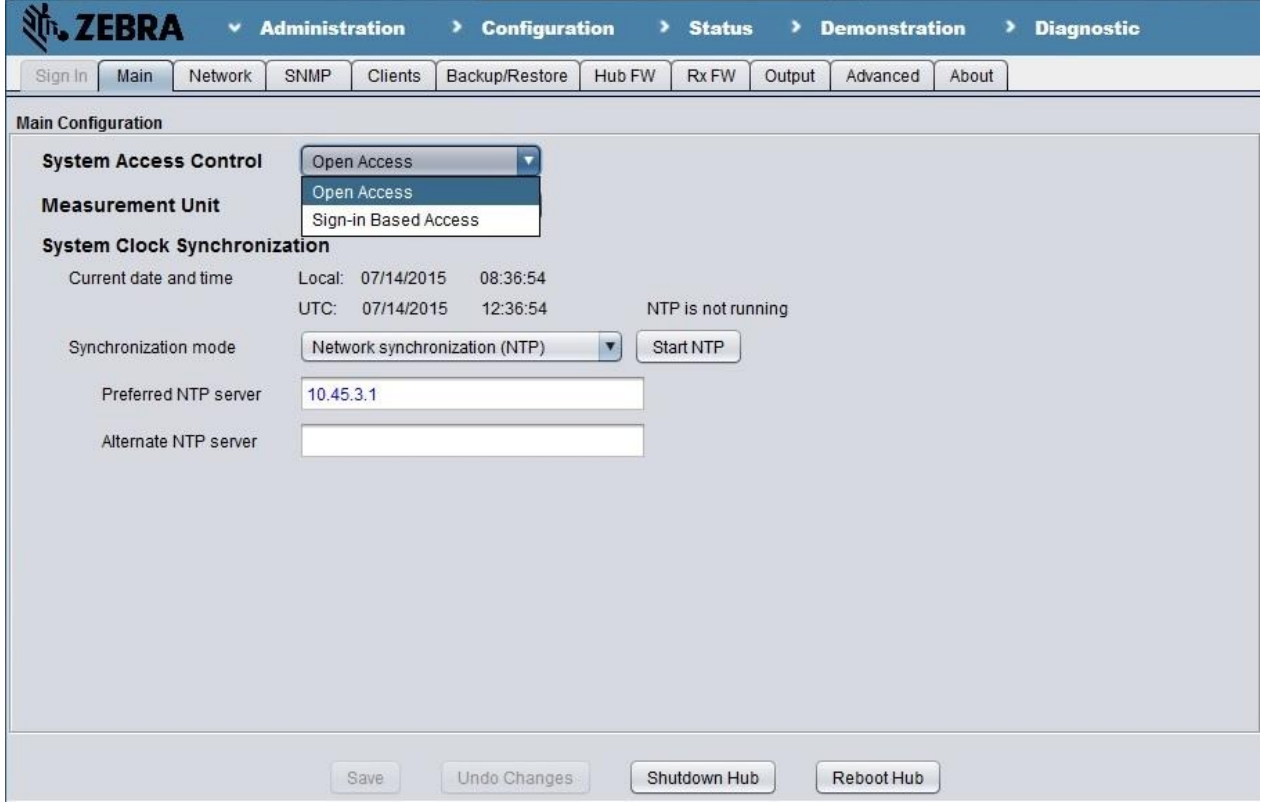

#### <span id="page-48-0"></span>**Hub Log-In**

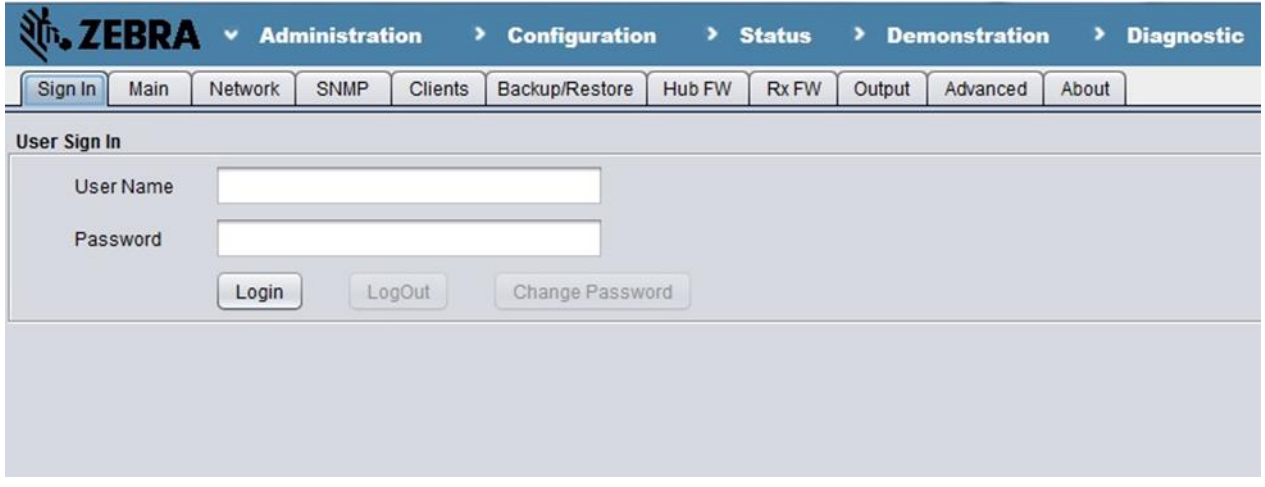

The hub is shipped with the following default user name and password –

#### **Username : admin**

#### **Password : Admin1234**

Both user name and password are case sensitive. A valid password should have a minimum length of 8 characters and should contain at least 1 uppercase character, 1 lowercase character and 1 number.

# **Log-In Rules**

The following rules apply for log in/log out for administrator and operator roles

- Upon inactivity of more than 5 minutes, the user is automatically logged out and trying to access any GUI features will force the user to re-login.
- While the user is logged in and remains active, if the **Hub Administration and Management** application is closed by accident, the user can reconnect to the hub within 15 seconds, without being required to re-login. In other words, user login expires 15 seconds after disconnecting from the hub.
- Once logged in, unless explicitly log out or wait for log in expired, no other user can access the hub as an administrator or an operator. The same user cannot establish another connection to the hub with same credentials using the same or a different computer.

# **Roles and Permissions**

Access to the hub is granted for users in 3 different roles – as an administrator, as an operator or as a guest. When the user initially opens the hub GUI, the GUI can be viewed as a guest, upon logging in with a valid user name and password, the GUI can be accessed in operator or administrator's role. Once logged in, the user can navigate across the different web pages (administration, configuration, status etc.) without having to log in again.

- **Administrator -** Administrator has full access to the hubs configuration and settings. Administrator can create users and assign roles to the users. Administrator can also change passwords for the users and delete the user accounts.
- **Operator –** Operator has access to all the features on the hub GUI except creating or modifying user accounts. Operator also cannot change hub network settings (NTP, Network, SNMP). Operator can change the password of his/her own account.
- **Guest –** Guest can only view and cannot modify configuration/ settings on the hub GUI.

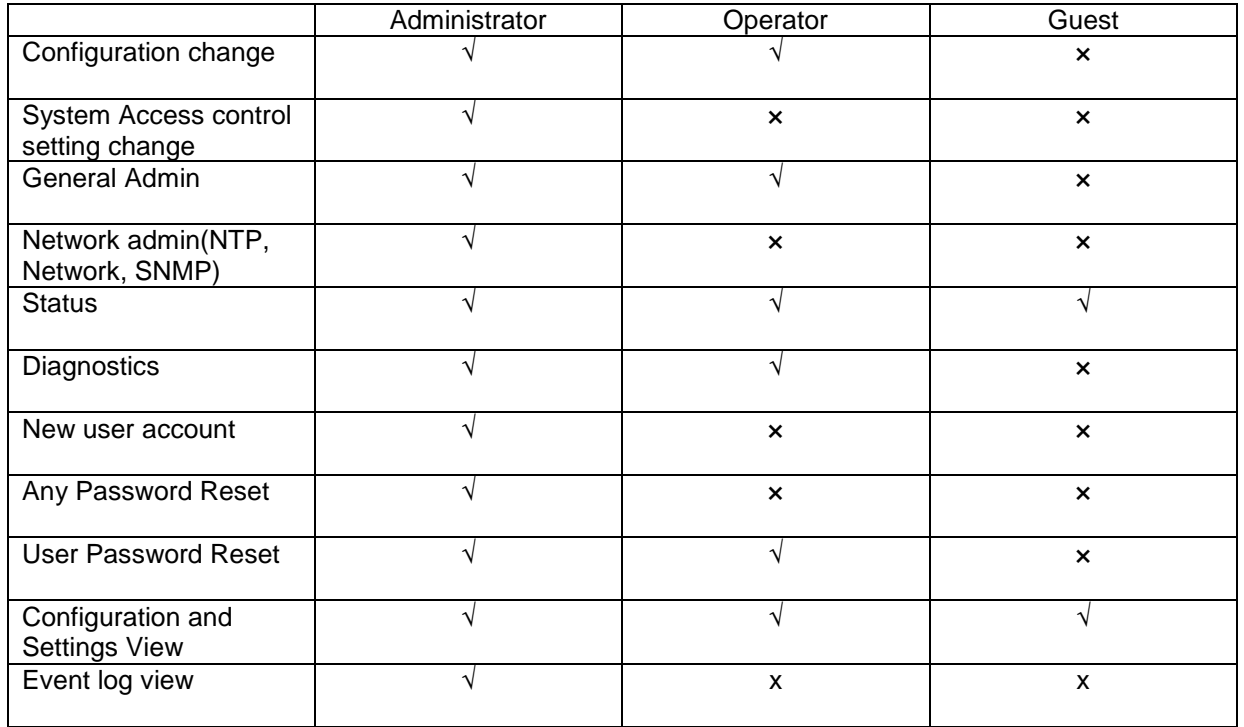

# **Administrator Access**

**To create new user or change role and password**:

- **1** Start **Hub Administration and Management** application, click **Administration**.
- **2** Log in as administrator, under **Sign In** tab using the default username and password provided. Click on **Login.**
- **3** Under **User Administration**, right click a row and select **Add** to add a user (optional).
- **4** Click on the newly created row under **User Name** and type in the user name desired.
- **5** Create a password adhering to the rule mentioned above, under **User Password.**
- **6** Finally choose what role the new user should have **Administrator** or **Operato**r. Click **Save** to create the new user. Click **Undo** (before clicking Save) to remove the entry just added
- **7** To delete a user account, right click a row and select **Remove** to remove that user. Click **Save.**

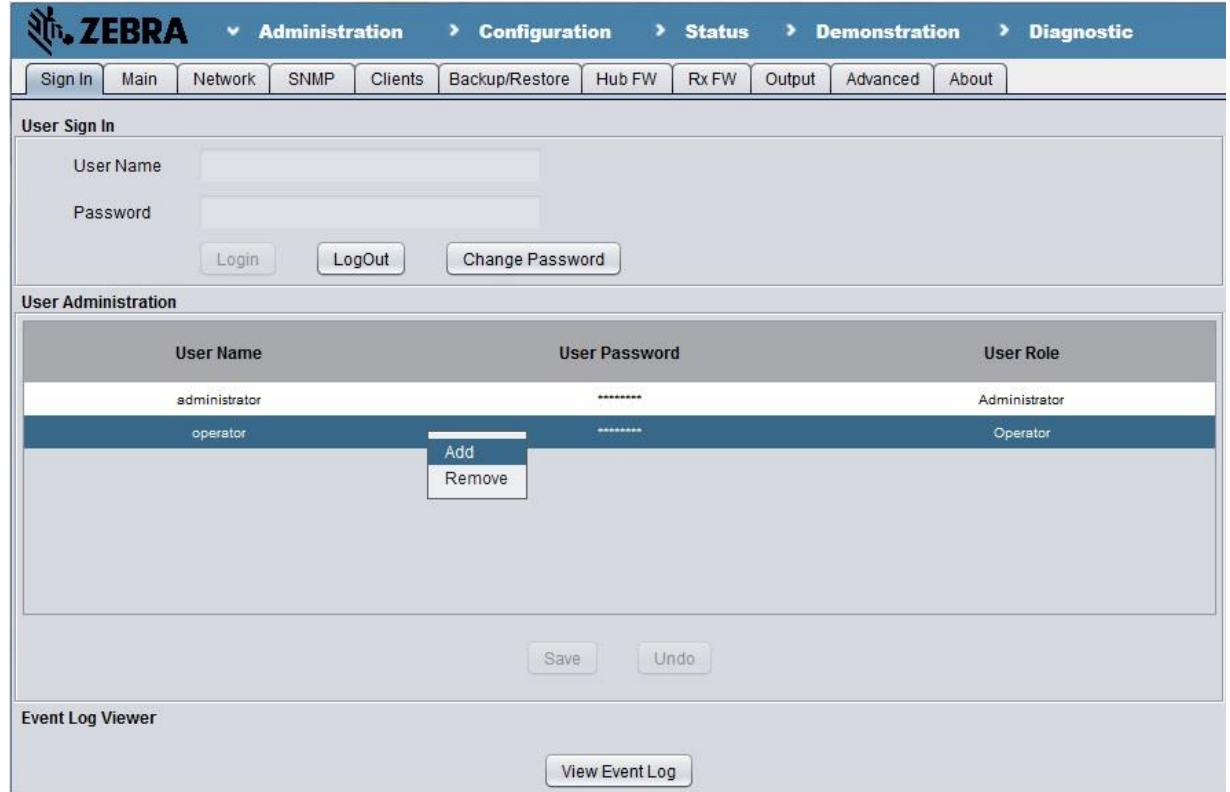

# **Operator access**

# **To log-in and change password**

- **1** Start **Hub Administration and Management** application, click **Administration**
- **2** Log in as operator, under **Sign In** tab, using the username and password provided by your administrator. Click on **Login**.
- **3** Click **Change Password**. Enter the **Current Password** and **New Password** (twice) to change the password for the operator account. Click **Save**.
- **4** For security, click **LogOut** after the session is done.

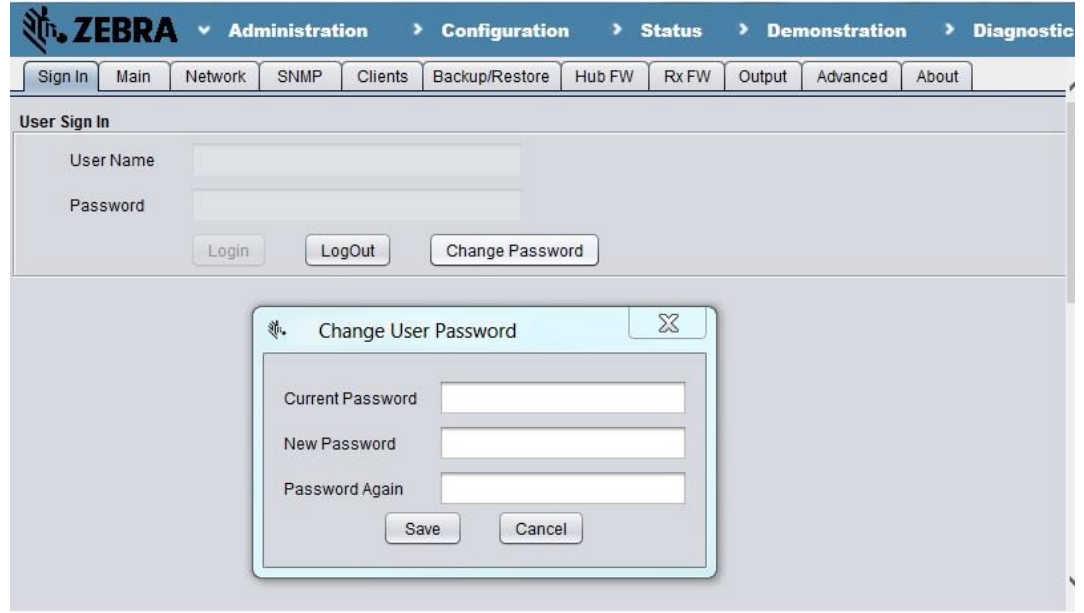

#### <span id="page-51-0"></span>**Event Log**

The hub supports event logging on hub user access and configuration changes. Event Log can be viewed only when **System Access Control** on the Main Tab is set to '**Sign-In Based Access**' and user is logged in as an Administrator. The events are logged for the following actions

- User log in/log out,
- User account create/delete or password change.
- Changes on Administration page
- Changes on Configuration page
- Action or setting changes on diagnostic page.
- Uploads of hub firmware, hub FPGA firmware or receiver firmware
- Hubsitedata file push from SystemBuilder.

The Event log entries can be filtered based on Event User or Event Date. Note – the log is maintained across firmware updates to the hub.

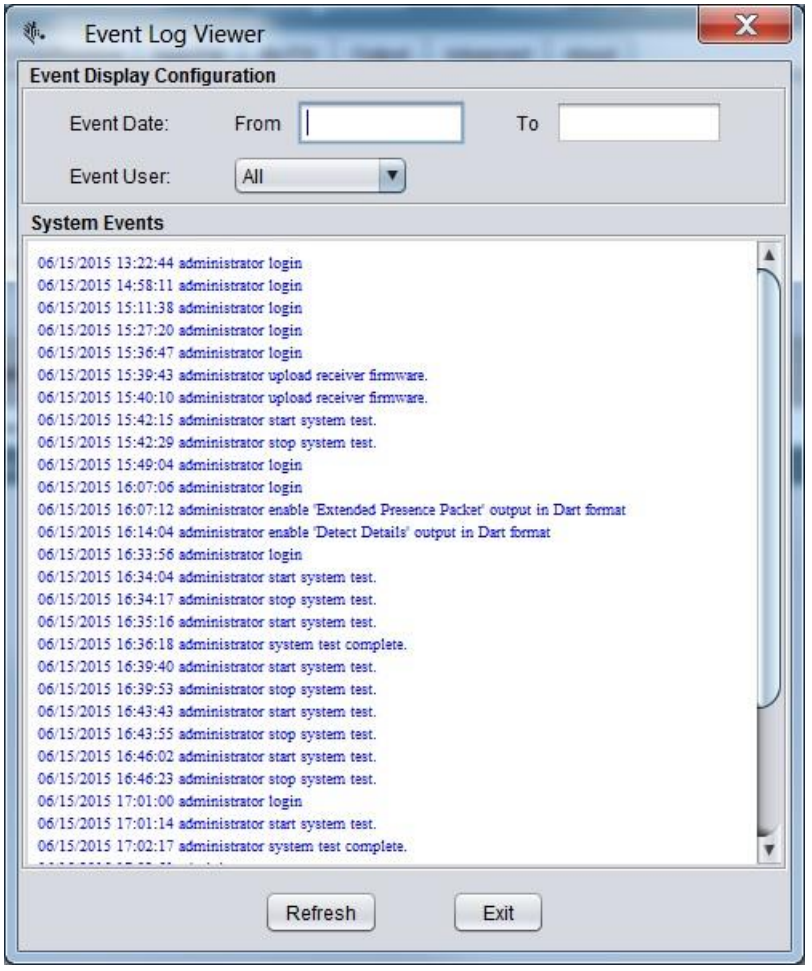

# <span id="page-52-0"></span>**Uploading certificates to Zebra Hub**

- **1** Uploading the certificate to the hub, the user may need to covert received certificate into three files:
	- Hub certificate in PEM format
	- CA certificate contain the whole certificate path from hub certificate issuer to a trusted CA in PEM format
	- unencrypted private key in PEM format
- **2** Start **Hub Administration and Management** application, click **Administration**, then enter **Sign In** tab.
- **3** If the hub is configured to use **Open Access** mode, Select **Sign In Based Access** in the **System Access Control** in **Main** tab, and click **Save** to enable and enter **Sign In** tab.

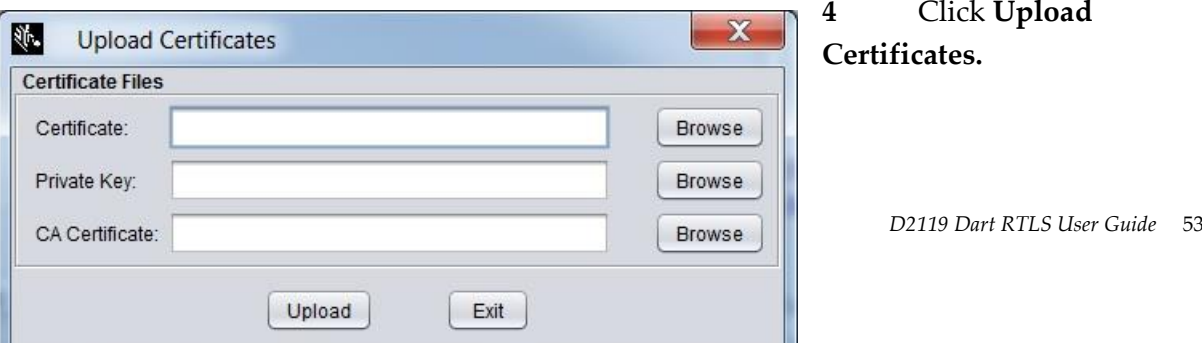

- **5** Browse or input the path to three certificate files as list in step 1**.**
- **6** Click **Upload.**

#### <span id="page-53-0"></span>**Defining the measurement units for coordinates**

You can specify whether Dart RTLS should store configuration information in feet or meters.

#### **To define the measurement unit system:**

- **1** Start **Hub Administration and Management** application, click **Administration**.
- **2** In the **Administration** view, on the **Main** tab, under **Measurement Unit**, select **English System** to display information in feet or **Metric System** to display information in meters.
- **3** Click **Save**.

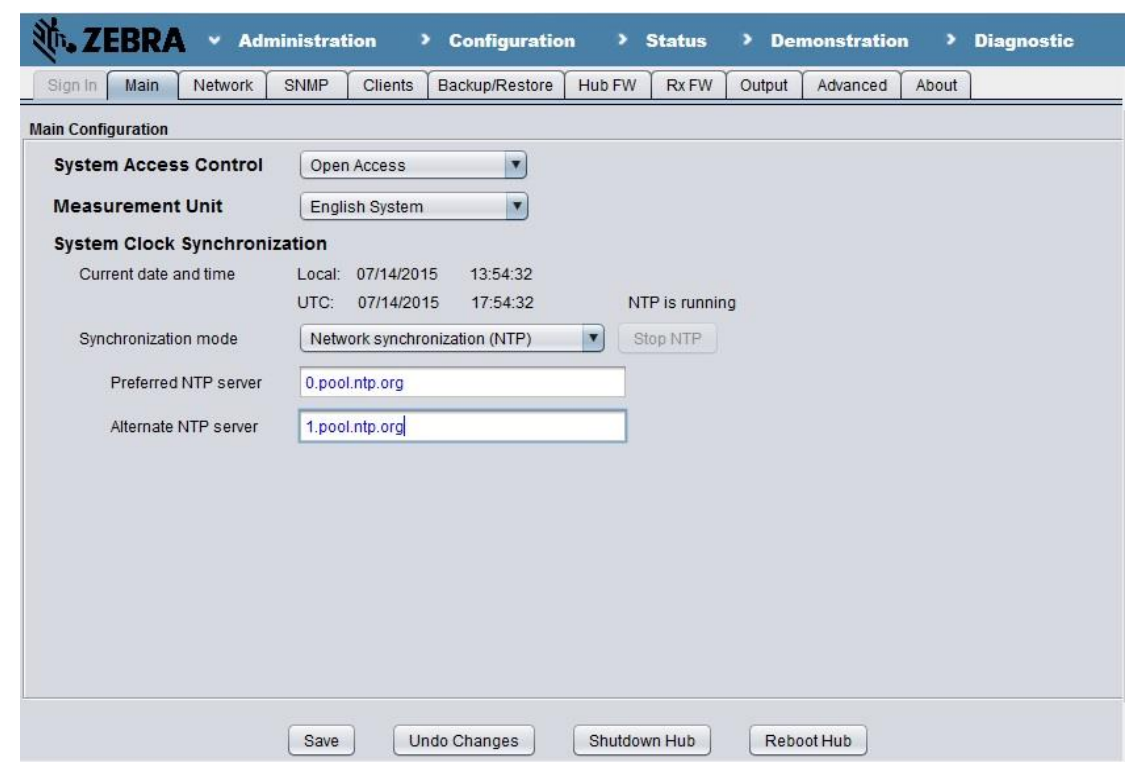

# <span id="page-53-1"></span>**Synchronizing the Dart system clock**

You can set the Dart system clock by:

- Manually entering time and date
- Synchronizing with the host computer
- Network Time Protocol (NTP)

The NTP daemon synchronizes the system time with a user-specified NTP server. For more information about NTP and a list of public time servers, check the NTP Website at http://www.ntp.org.

**Proper operation of the NTP System Clock Synchronization feature requires that you specify the DNS setting. Check with your system administrator to determine what DNS setting to use for your network.**

#### **To synchronize the Dart system clock to NTP:**

- **1** Start **Hub Administration and Management** application, click **Administration**.
- **2** In the **Administration** view, on the **Main** tab, under **System Clock Synchronization**, from the **Synchronization mode** list, select **Network synchronization (NTP)**.
- **3** In the **Preferred NTP server** and **Alternate NTP server** fields, enter the IP address or URL of the respective servers.
- **4** Click **Save** for the new setting to take effect.

#### **To synchronize the Dart system to a local computer:**

- **1** Start **Hub Administration and Management** application, click **Administration**.
- **2** In the **Administration** view, on the **Main** tab, under **System Clock Synchronization**, from the **Synchronization mode** list, select **Local host's date and time**.
- **3** Click **Save**.

#### **To manually enter a time and date for the Dart system:**

- **1** Start **Hub Administration and Management** application, click **Administration**.
- **2** In the **Administration** view, on the **Main** tab, under **System Clock Synchronization**, from the **Synchronization mode** list, select **Manual Entry of Date and Time**.
- **3** Enter the required date and time.
- **4** Click **Save**.

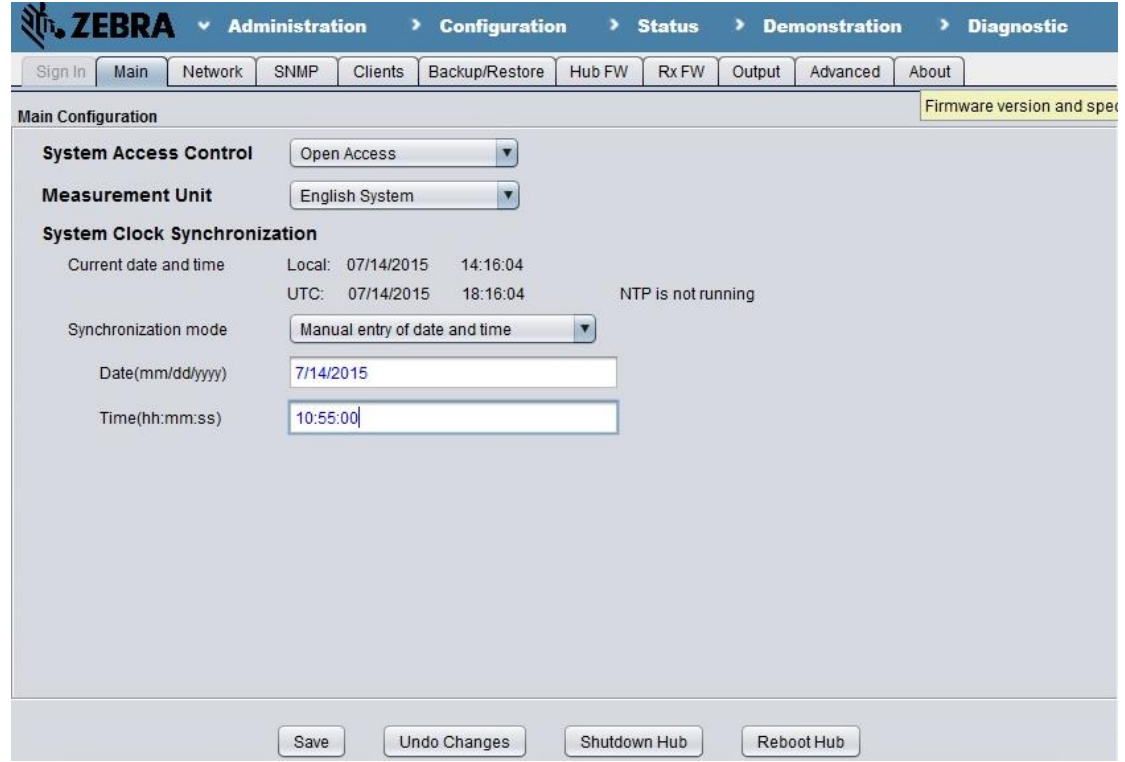

### <span id="page-56-0"></span>**Shutting down the Hub processor**

Before you turn off power to the Dart RTLS Hub, Zebra recommends that you shut down the Hub processing software.

#### **To shut down the Hub processing software:**

- **1** Start **Hub Administration and Management** application, click **Administration**.
- **2** In the **Administration** view, on the **Main** tab, click **Shutdown Hub**.

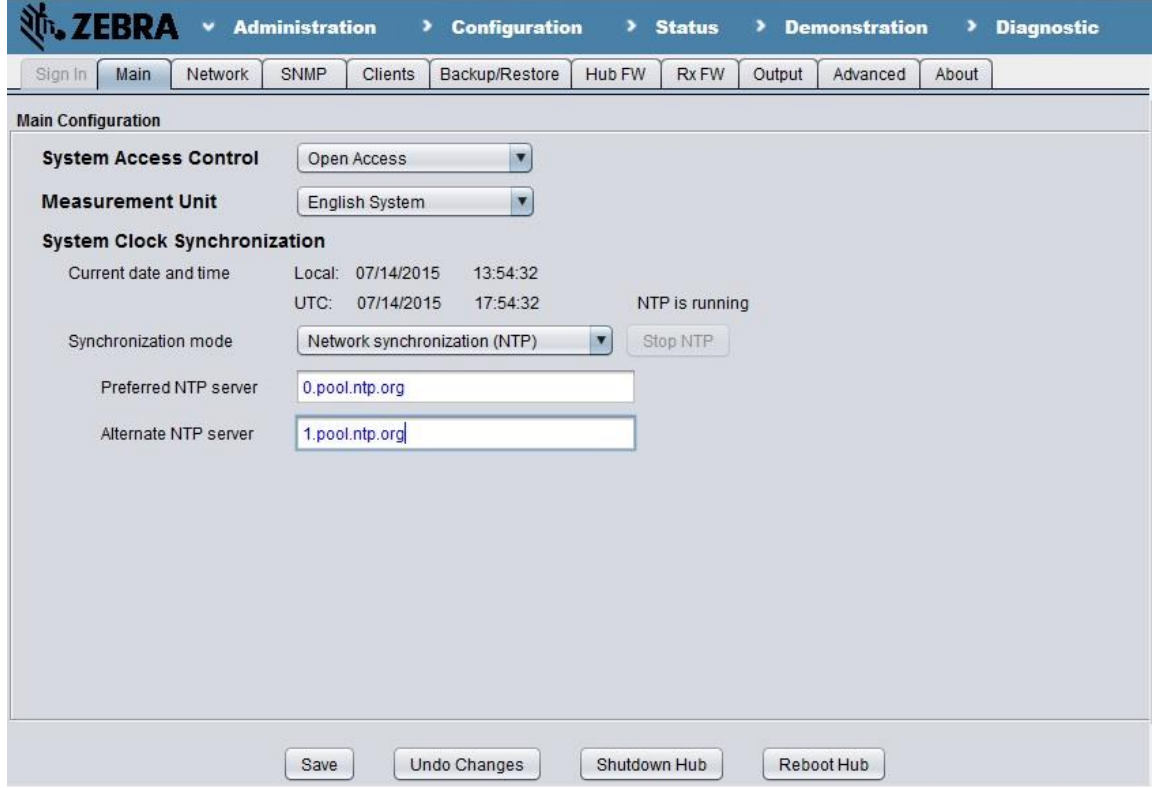

**3** When prompted, click **OK** and turn off the Hub power

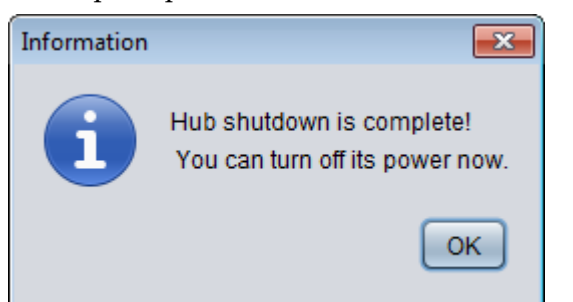

# <span id="page-57-0"></span>**Rebooting the Hub processor**

If rebooting the hub processor is needed, follow the steps below.

#### **To reboot the Hub processing software:**

- **1** Start **Hub Administration and Management** application, click **Administration**.
- **2** In the **Administration** view, on the **Main** tab, click **Reboot Hub**.

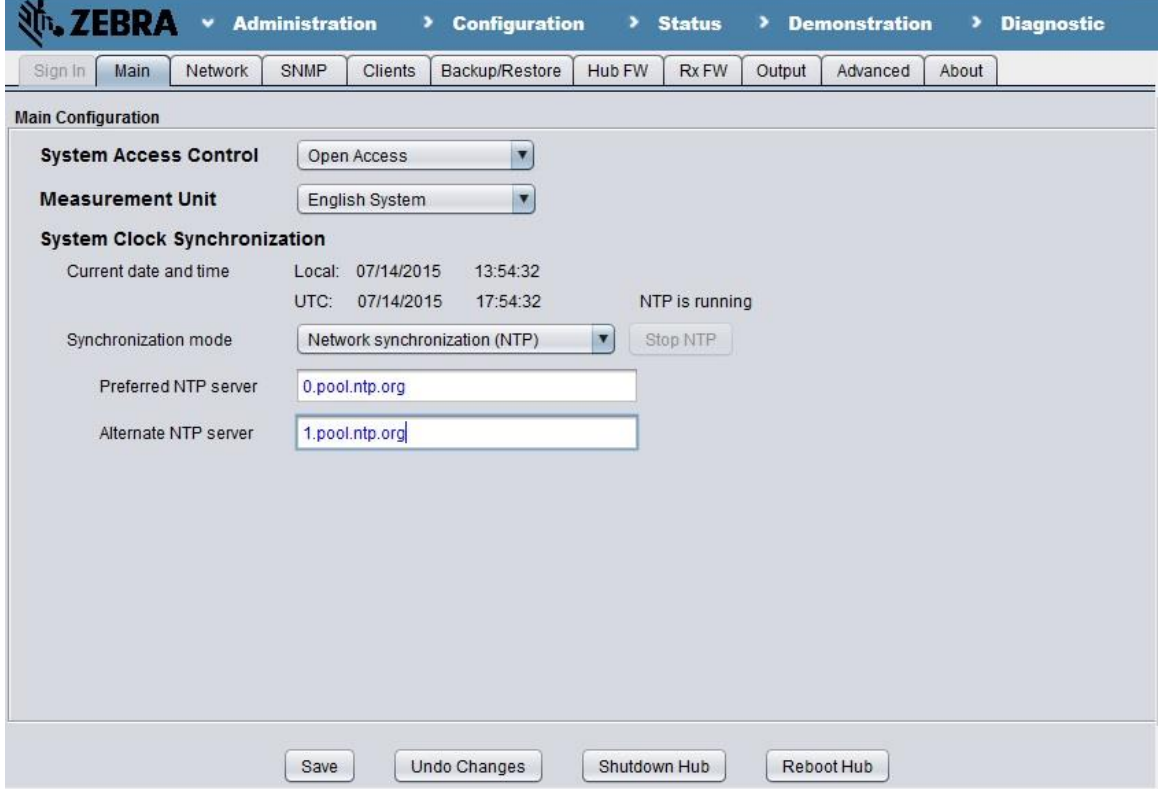

**3** When prompted, click **OK**, then **Hub Administration and Management** application exits. Restart it

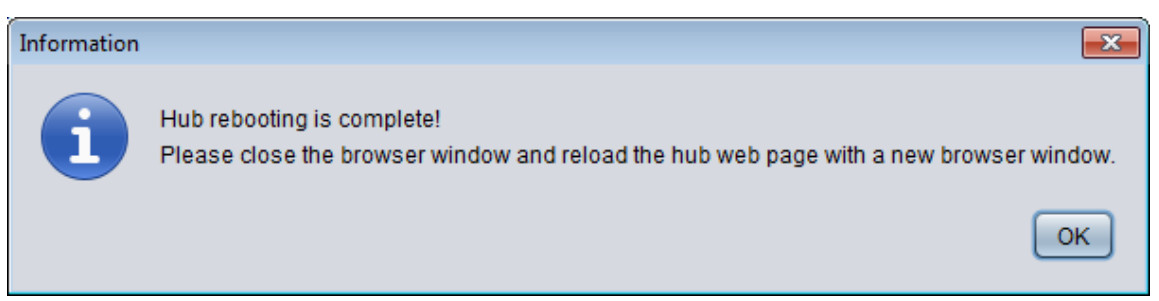

# <span id="page-58-0"></span>**Configuring SNMP**

The Dart SNMP agent is compliant with the protocols SNMPv1, SNMPv2c, and SNMPv3. It supports MIB II (RFC 1213 MIB) and SNMPv2 MIB and is compliant with generic traps outlined in RFC-1215.

#### **To enable or disable SNMP functionality:**

- **1** Start **Hub Administration and Management** application, click **Administration**.
- **2** In the **Administration** view, on the **SNMP** tab, select or clear the **Enable the SNMP Agent** check box.
- **3** Click **Save**.

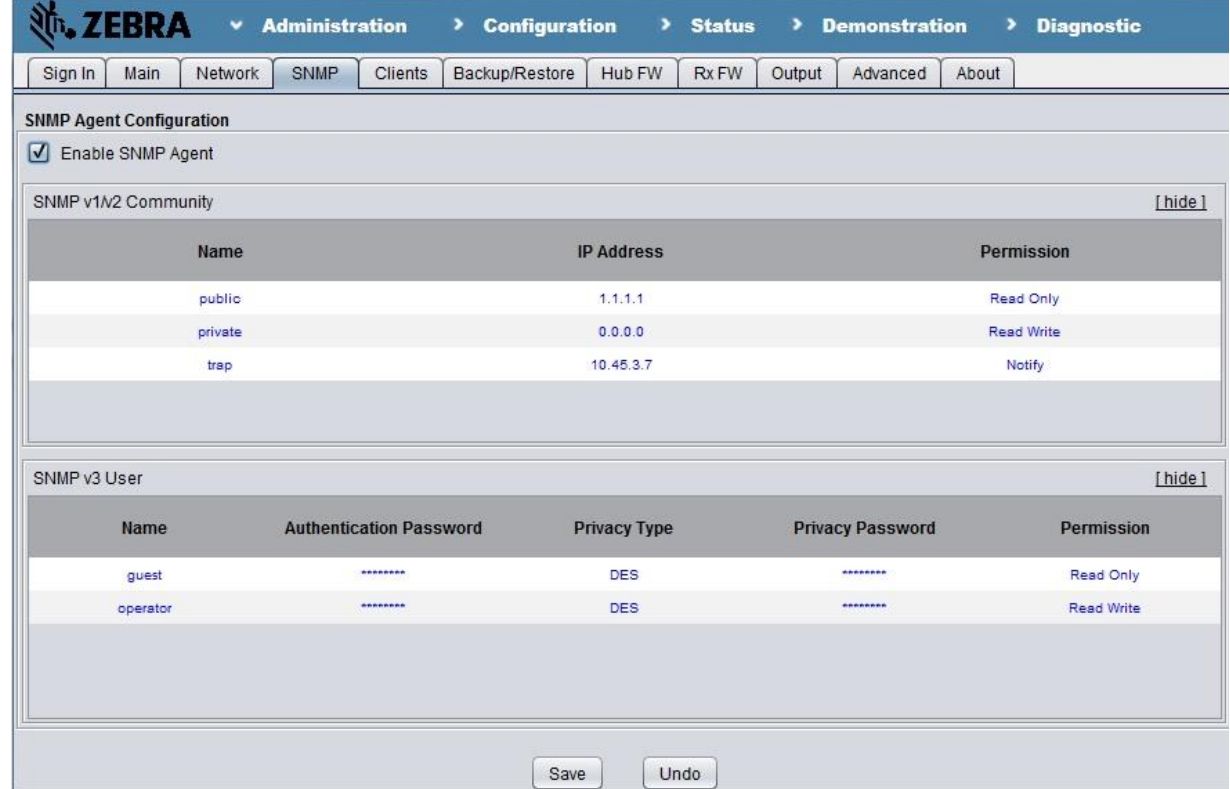

#### **To configure SNMP v1 or v2 community:**

- **1** Start **Hub Administration and Management** application, click **Administration**.
- **2** In the **Administration** view, on the **SNMP** tab, in the **SNMP v1/v2 Community** table, rightclick a row and select **Add** to add a community (optional).
	- **To delete a community, right-click the respective row and select** Remove**.**
- **3** To modify a setting for a community, double-click the table cell in the community row; to complete the edit, press Enter or click any other table cell. You can configure the following settings:
	- **Name:** The name of the community
	- **IP Address:** The IP address of the host from which the community is allowed to access

the hub via SNMP. The value 0.0.0.0 represents any host.

**Permission:** The permission type granted to the specified community, which can be any of the following:

**None**—Does not allow any operations.

**Read only—**Allows specified community to get information from the Hub.

**Read Write**—Allows getting information from and setting information on the Hub.

**Notify**—Allows SNMP trap notifications to be sent to the community on the host specified via IP Address.

- **4** Repeat Steps 2 and 3 for all communities.
- **5** Click Save for the community settings to take effect.

#### <span id="page-59-0"></span>**Configuring SNMPv3 users**

All SNMPv3 users must be authenticated before they access the SNMP MIB. SNMPv3 only supports the authentication algorithm MD5 (Message Digest 5 authentication).

#### **To configure SNMP v3 users:**

- **1** Start **Hub Administration and Management** application, click **Administration**.
- **2** In the **Administration** view, on the **SNMP** tab, in the **SNMP v3 User** table, right-click a row and select **Add** to add a user (optional).

#### **To delete a user, right-click the respective row and select** Remove**.**

- **3** To modify a setting for a user, double-click the respective cell in the user row; to complete the edit, press Enter or click any other table cell.
	- **Name:** The user name
	- **Authentication Password:** The password for user authentication
	- **Privacy Type:** The protocol type to be used for SNMP communication protection, which can be any of the following:

**None**—No protection

**DES**—Data Encryption Standard

- **Privacy Password:** The password for deriving encryption keys
- **Permission:** The operation permissions granted to the user:

**None**—Does not allow any operations.

**Read Only**—Allows operations to get information from the Dart II Hub.

**Read Write**—Allow getting information from and set information to the Dart II Hub.

- **4** Repeat Steps 2 and 3 for all users
- **5** Click **Save** for the user settings to take effect.

# <span id="page-60-0"></span>**Backing up and restoring Hub configuration data**

Dart RTLS lets you back up or restore Hub configuration settings. It preserves all configuration settings, including Receiver and reference tag locations, virtual group settings, and user maps. This feature is useful for preserving data, moving configuration settings from one Hub to another, moving configuration settings to/from System Builder, and backing up settings on the Hub while evaluating alternative settings.

#### **To back up or restore Hub configuration data:**

- **1** Start **Hub Administration and Management** application, click **Administration**.
- **2** In the **Administration** view, on the **Backup/Restore** tab, do one of the following:
	- Backup the hub configuration: Under **Backup hub configuration to a file on your PC**, from the Backup type list, select **Dart Hub Configuration** or **System Builder Configuration**; then click **Backup**.

You can back up the hub configuration in two different formats: Dart hub native format (by selecting **Dart Hub Configuration**) or System Builder format (by selecting **System Builder Configuration**). Dart hub native format is mainly for backing up hub settings for transferring to another hub; System Builder format is used for transferring the hub configuration back to System Builder for maintenance.

 Restore the hub configuration: Under **Restore hub configuration from a file on your PC**, from the **Restore type** list, select **Dart Hub Configuration** or **System Builder Configuration**; then click **Restore**. You can restore configuration settings from a previously saved hub configuration, a configuration of a different hub, or a hub configuration saved from System Builder.

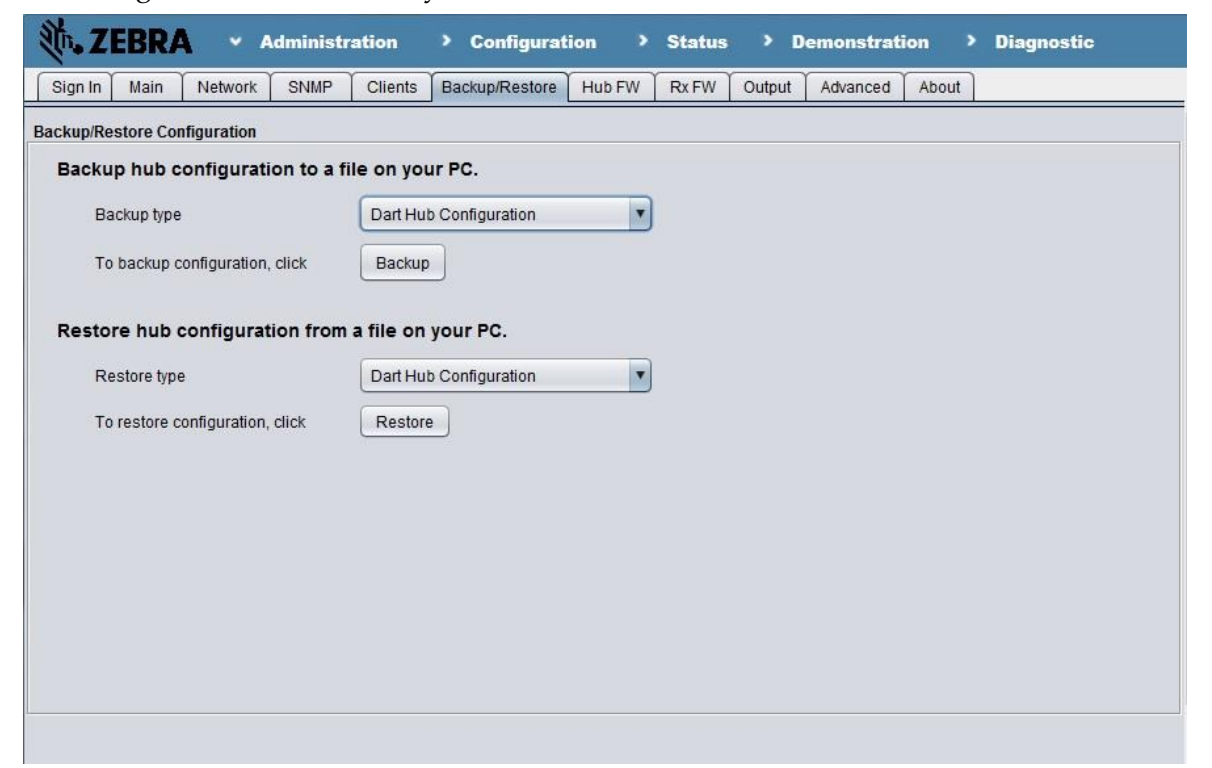

# <span id="page-61-0"></span>**Uploading new Hub RTLS firmware**

You can easily change the Hub RTLS firmware to a different version. Before beginning a firmware upload, make sure the client machine can access the hub RTLS firmware through a CD, hard drive, or local network.

Uploading hub RTLS firmware is non-reversible. Therefore, make sure you install the proper firmware to the Hub.

#### **To upload Dart Hub RTLS firmware:**

- **1** Start **Hub Administration and Management** application, click **Administration**.
- **2** In the **Administration** view, on the **Hub FW** tab, click **Browse…** under **Upload Hub RTLS Firmware** to locate the hub RTLS firmware file to upload.
- **3** To preserve the established reference matrix (in case of suspended reference) and avoid rereferencing, check the '**Preserver reference matrix**' check box.
- **4** Click **Upload**. The upload action will subsequently reboot the hub.
- **5** When prompted, close and re-open the browser window (for FW version 4.1.0 or earlier) or connect to hub using the Zebra Hub Manager (for FW version 5.0.0 and up) to begin using the new firmware.

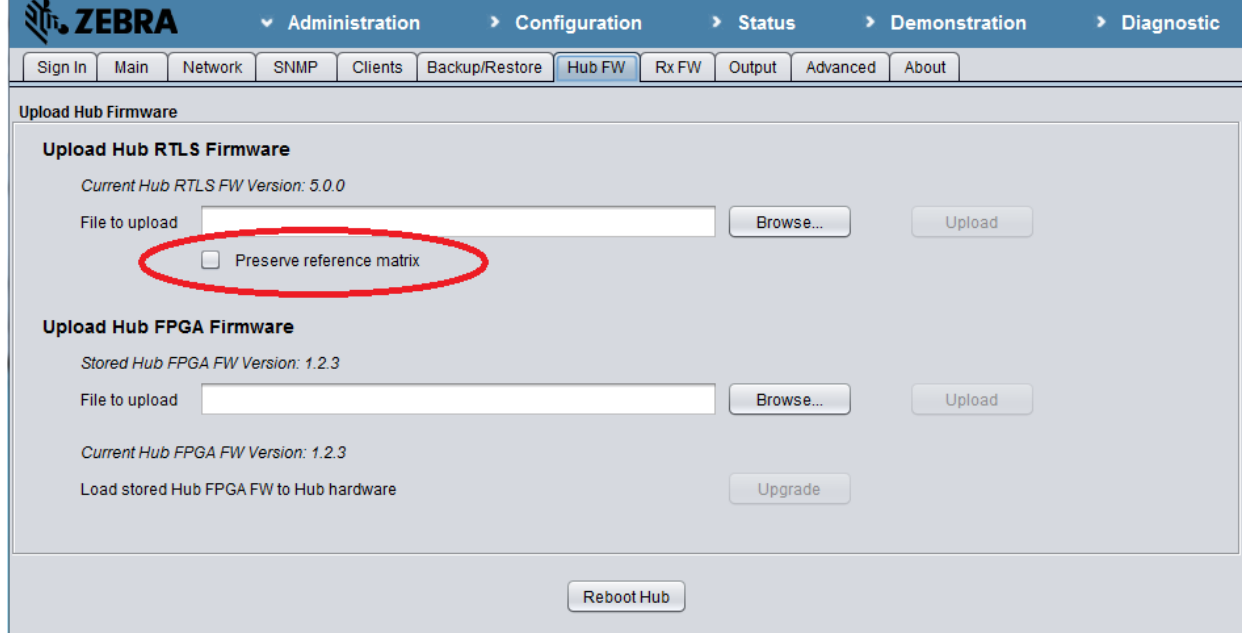

#### **Preserve Reference Matrix during FW Upload**

UWH1200 Hub V5.0.0 and above, provides ability to preserve the reference matrix during a firmware upload. Previously, after a firmware upload, the hub would reboot and require rereferencing. If the user enabled 'Suspend Reference Tags' and has been able to successfully suspend referencing, then the user may intend to avoid re-referencing due to issues like nonavailability of the reference tag during firmware upgrade. In FW 5.0.0 and up, there is an option

to enable **Preserve reference matrix** during the Hub FW upload process. Upon hub reboot after new firmware is loaded, the preserved reference matrix is used and Dart hub does not require re-referencing.

Reference matrix can be preserved over Hub firmware updates only when –

- Hub FW version is upgraded
- Hub FPGA version stays the same
- Rx firmware is not upgraded (even if upgrade is available as part of hub FW upgrade)

#### <span id="page-62-0"></span>**Uploading new Hub FPGA firmware**

You can easily change the Hub FPGA firmware to a different version. Before beginning a firmware upload, make sure the client machine can access the hub FPGA firmware through a CD, hard drive, or local network.

 $\triangle$  Uploading hub FPGA firmware is non-reversible. Therefore, make sure you install the proper firmware to the Hub.

#### **To upload Dart Hub FPGA firmware:**

- **1** Start **Hub Administration and Management** application, click **Administration**.
- **2** In the **Administration** view, on the **Hub FW** tab, click **Browse…** under **Upload Hub FPGA Firmware** to locate the hub FPGA firmware file to upload.

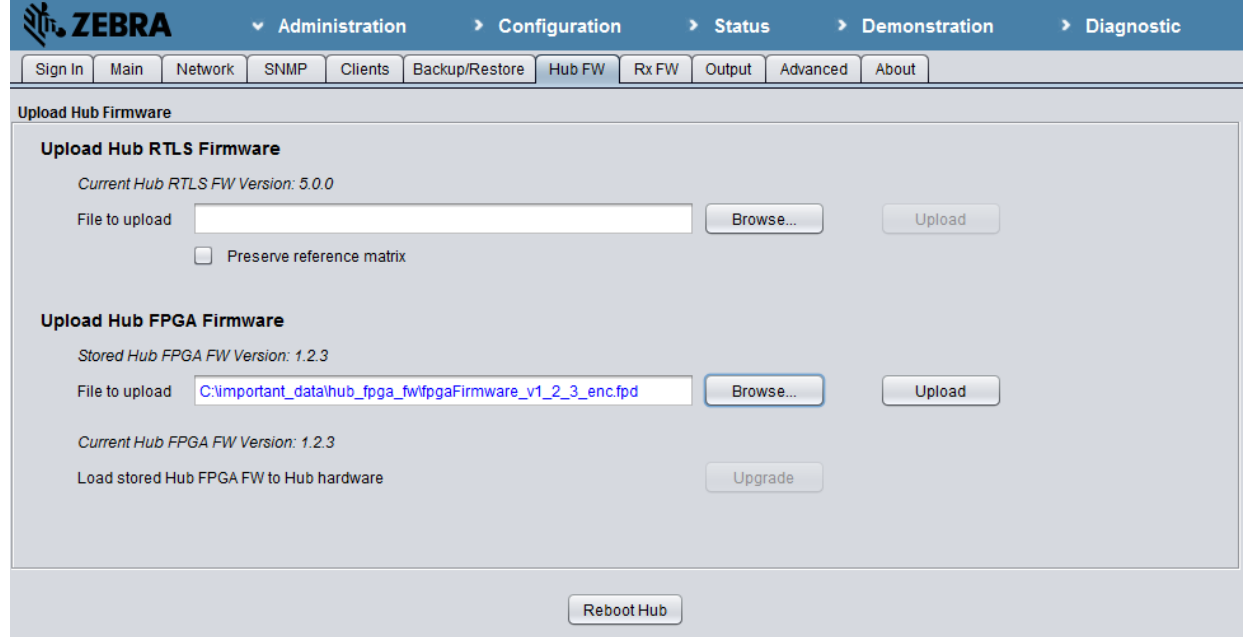

- **3** Click **Upload**. The upload action will subsequently restart the hub firmware. For Hub FW 5.0.0 and up, during the firmware restart, the newly uploaded FPGA firmware will be pushed to hub hardware.
- **4** If the newly uploaded hub FPGA firmware is different than the firmware currently running on hub FPGA, the **Upgrade** button is activated. Click **Upgrade** to push the newly uploaded

FPGA firmware to hub hardware (Only for Hub FW 4.1.0 and lower).

#### <span id="page-63-0"></span>**Uploading new Receiver firmware**

Uploading the receiver firmware to a different version is straight forward process. It includes two steps: upload receiver firmware to the hub, and install the firmware to Receivers. Before you start, make sure the client machine can access the receiver firmware through a CD, hard drive, or local network.

Uploading receiver firmware is non-reversible. Therefore, make sure you install the proper firmware upgrade to the Receivers.

#### **To upload the receiver firmware to the hub:**

- **1** Start **Hub Administration and Management** application, click **Administration**.
- **2** In the **Administration** view, on the **RX FW** tab, click **Browse…** to locate the receiver firmware file to upload.

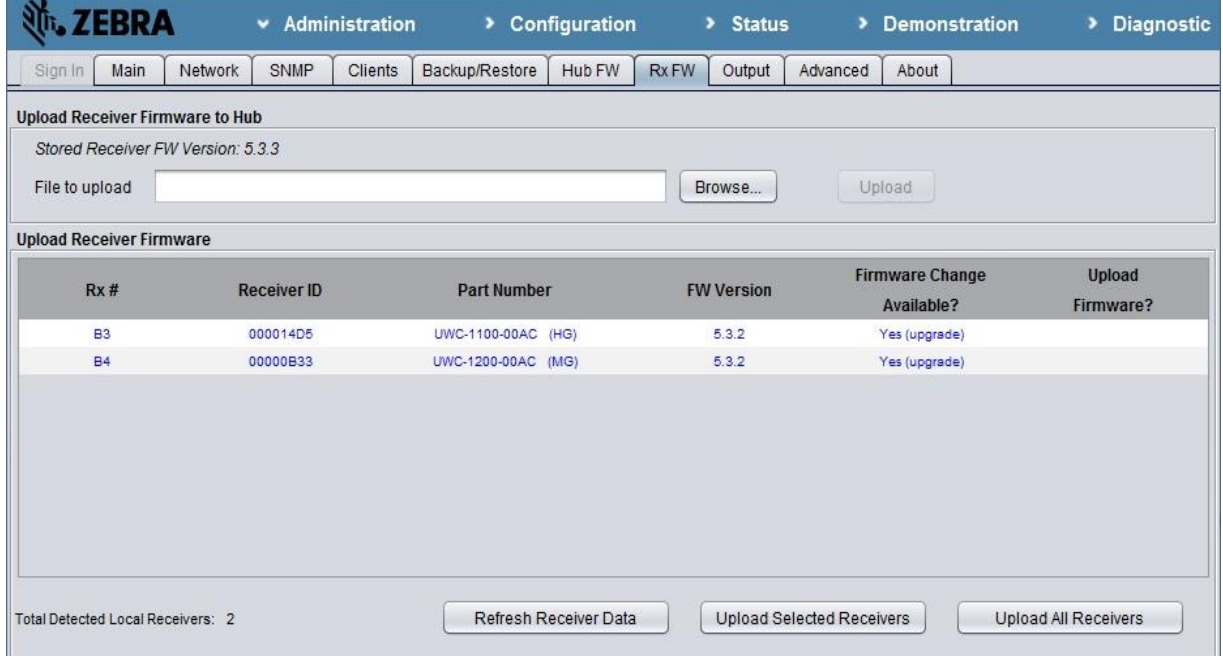

- **3 Click Upload.**
- **4** Click **OK** when prompted to accept the uploaded receiver firmware.

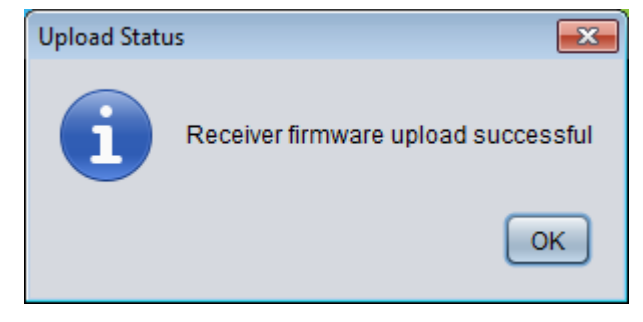

**To upload the new firmware to receiver(s):**

After uploading the receiver firmware to the hub, the **Upload Receiver Firmware** table contains firmware change status for each detected receiver.

The hub checks firmware version of each detected receiver to determine if a firmware change is available, and shows the result in the "Firmware Change Available?" column.

- **Rx #:** Hexadecimal receiver number as configured; if not configured, leave blank.
- **Receiver ID:** The unique 4-byte hexadecimal ID programmed into the receiver.
- **Part Number:** receiver part number with antenna type.
- **FW Version:** Version of firmware currently running on the receiver.
- **Firmware Change Available? :** Indicates if the receiver has a different firmware version from the one used by the hub, and a firmware change is available.

**N/A** —Firmware change is not supported by the receiver

**Yes (downgrade)** — A firmware change is available for this receiver. After a firmware upload, the receiver firmware will be downgraded to a previous firmware version.

**Yes (upgrade)** — A firmware change is available for this receiver. After a firmware upload, the receiver firmware is upgraded to a newer version.

**No**—Receiver has the same firmware as the receiver firmware stored in the hub.

- **Upload Firmware? :** User's checklist of receiver(s) to upload firmware.
- **5** Click **Upload Selected Receivers** or **Upload All Receivers** to upload the firmware to the selected or all change available receiver(s).
- **6** Click **OK** when prompted. Once firmware upload is complete, the table will be updated.

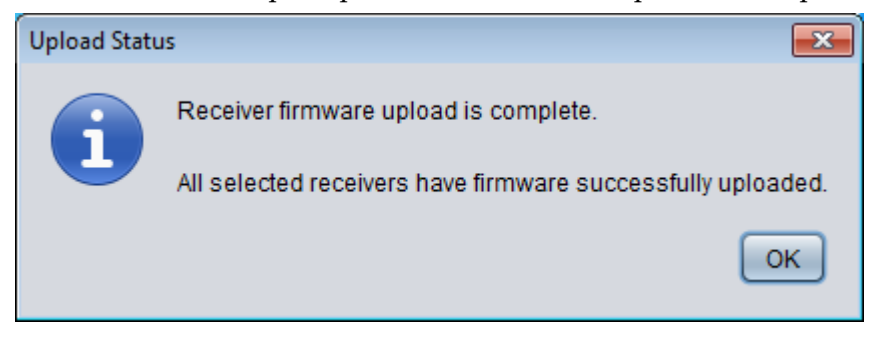

#### <span id="page-64-0"></span>**Receiver range control**

The Dart hub provides two control modes for receiver read range: coarse mode and fine mode. Coarse control mode is the default mode, which allows receiver read ranges from 1 to 25, where 1 is the lowest read range setting and 25 is the largest read range setting. In fine control mode, receiver read range setting range is 1 to 54, where 1 is the lowest and 54 is the greatest.

#### **To change receiver range control mode:**

- **1** Start **Hub Administration and Management** application, click **Administration.**
- **2** In the **Administration** view, click the **Advanced** tab to open the web page.

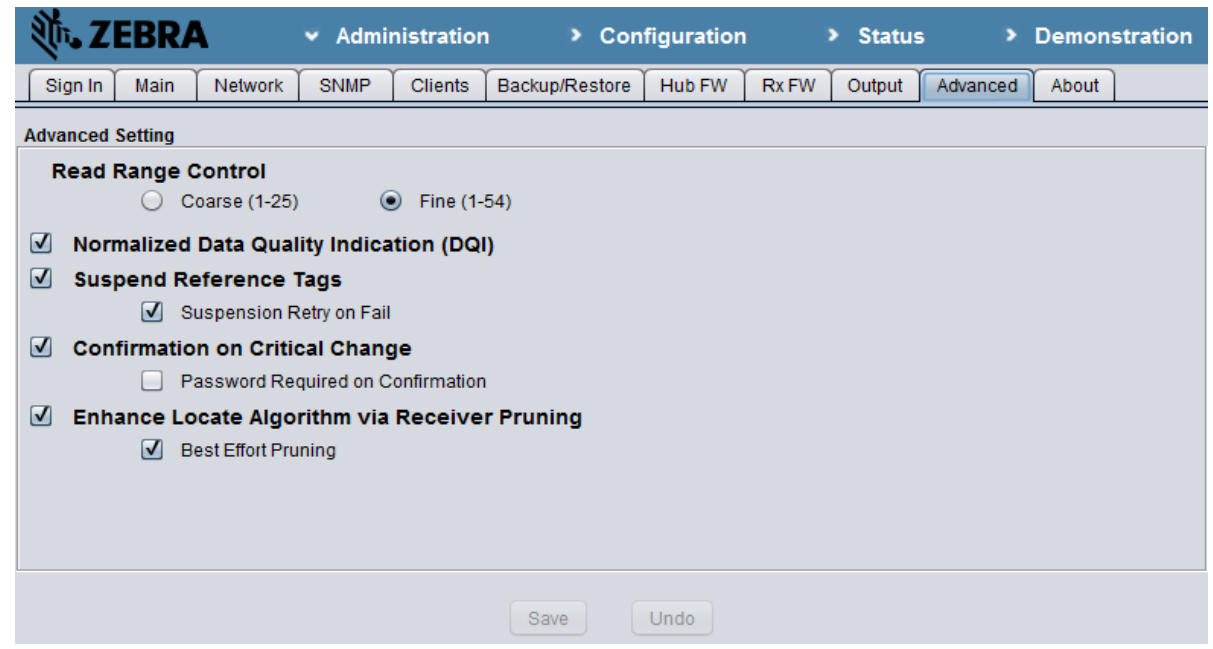

- **3** Select desired read range control mode, coarse or fine.
- **4** Check **Normalized Data Quality Indication (DQI)** to select normalized DQI mode or deselect the option for default DQI mode.
- **5** Click **Save** for the user settings to take effect.

#### <span id="page-65-0"></span>**Reference tag suspension**

Reference tag ties timing of receivers, which is critical for correct tag location. To achieve correct and reliable referencing, line of sight of reference tag for each associated receiver needs to be maintained. At some applications, because of limitation of system installation, object or personnel movement will break this line of sight from time to time, and degrade the Dart RTLS system performance. To avoid this impact, you can turn on reference tag suspension option. When this option is on, the RTLS system will check to see if consistent and complete referencing is obtained in a short period (30 seconds) after each hub firmware restart. If the referencing is obtained, this referencing is fixed and will be used in the following tag location calculation. Till next hub firmware restart, the hub will not modify referencing based on receiving time of each reference tag transmission.

When reference suspension is enabled but fails, the hub will not calculate tag location. Instead, for each tag blink, the hub will send presence data (Non-locate P data), if one or more RTLS receivers have "Presence Detection" configured (see page [33](#page-32-0) for configuring Presence Detect for a Receiver).

#### **Reference Suspension Automatic Retry on Failure:**

The initial reference suspension after system reboot or firmware restart could fail for different

reasons. To be able to automatically retry after initial failure is a big convenience for the customer. Dart RTLS system provides user the choice to enable automatic retry.

Reference suspension should only be used when on-site maintenance is an integral part of using the RTLS system.

#### **To turn on/off reference tag suspension:**

- **1** Start **Hub Administration and Management** application, click **Administration**.
- **2** In the **Administration** view, click the **Advanced** tab to open the web page.

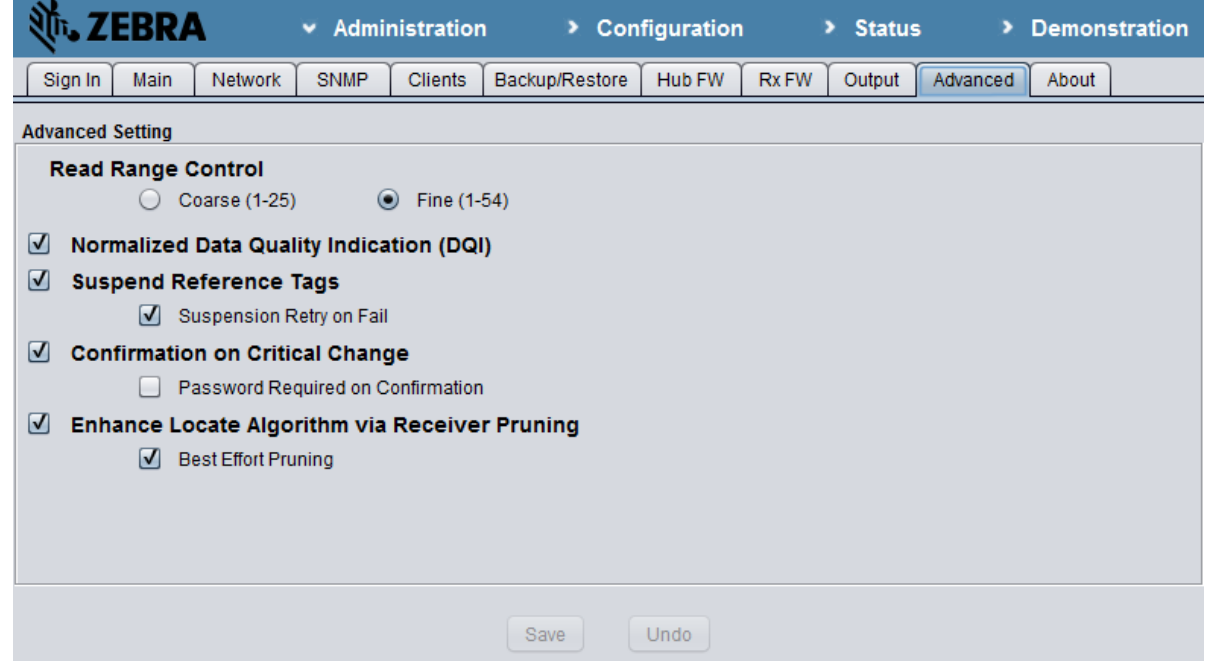

- **3** Check **Suspend Reference Tags** to turn on reference tag suspension or uncheck it to turn it off.
- **4** If **Suspend Reference Tags** is enabled, then check or uncheck **Suspension Retry on Fail** box to enable or disable automatic retry.
- **5** Click **Save** for the user settings to take effect.

#### <span id="page-66-0"></span>**Reference Suspension Protection**

Some configuration changes to the Dart RTLS hub require system restart and re-referencing. In cases where the system is configured for Reference Tag Suspension, there may be undesirable consequences on making configuration changes.

To alert the user of changes that affect reference suspension, the setting "Confirmation on critical change" has been added. When selected, the user will be warned of changes that will affect the suspended reference tag status.

#### **Password Checking on Confirmation**

If System Access Control is set to 'Sign-in Based Access', then for added security, besides explicit change confirmation, password based check can be enabled to check if the person has the privilege to make the critical change. The confirmation password is the same as the access

control password used for logging in (as administrator or operator).

#### **To configure the system to enable reference suspension protection:**

- **1** Start **Hub Administration and Management** application, click **Administration**.
- **2** In the **Administration** view, select the **Advanced** tab

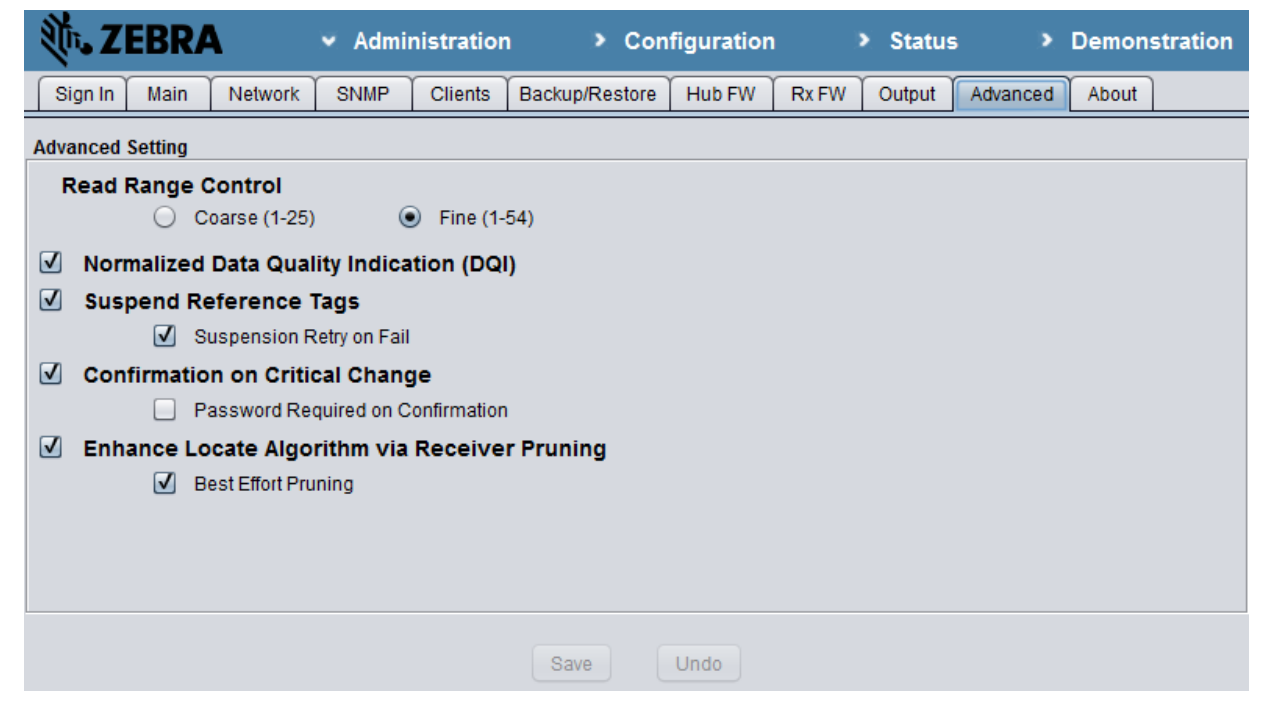

- **3** Check or uncheck **Confirmation on Critical Change** box to enable or disable reference suspension protection.
- **4** If System Access control is set to '**Sign-In Based Access**' then configuration change can be password protected. Check or un-check **Password Required on Confirmation** to enable or disable password confirmation on critical change. Changing on **Password Required on Confirmation** selection also requires password confirmation. Enter the password when prompted. Password entered should be the same as the one used for current user log-in.
- **5** Click **Save** for the user settings to take effect.

After **Confirmation on Critical Changes** is selected, accepting any changes that cause firmware restart will require user explicit confirmation. If **Suspend Reference Tag** is not enabled at the time, then a confirmation message box is shown which looks as follows:

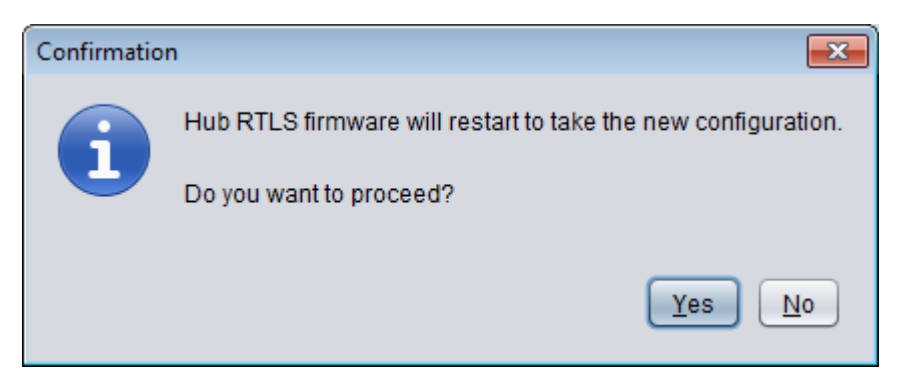

If **Suspend Reference Tag** is enabled, then a confirmation message box is shown which looks as follows

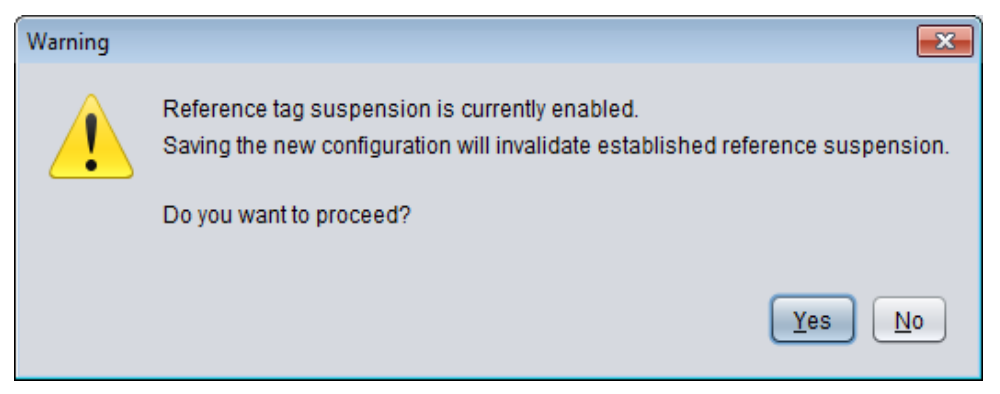

If **Password Required on Confirmation** is selected, after confirming changing by clicking **YES** button on either of above confirmation message box, a password input message box will show up. Failing to provide correct password will cause the saving operation to abort.

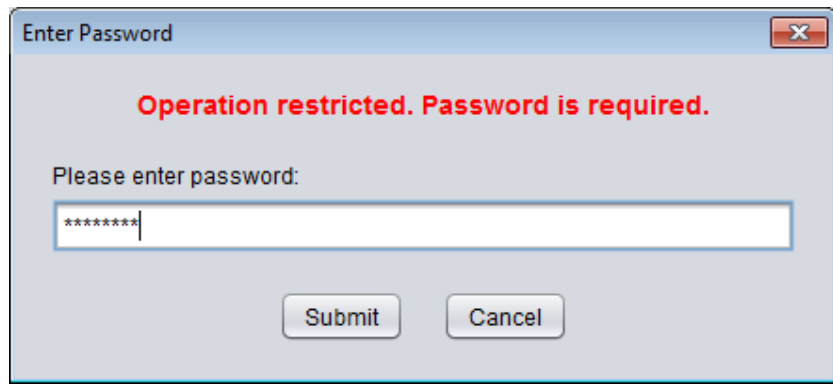

# <span id="page-68-0"></span>**Receiver Pruning Based Location Algorithm**

Accuracy of tag location calculated at Dart RTLS system relies on direct line of sight of tags from each receiver. In reality, blockage and reflection happens in the deployment environment, and receivers may pick reflected signal instead of direct signal. These wrongly picked signals will most likely dramatically degrade the calculated location. To mitigate this kind of issue, UWH-1200 hub introduces a new algorithm to analyze the tag blink timing from receivers, and drop those wrong timings.

New algorithm incorporates **pre-pruning** and **pruning**. **Pre-pruning** is an improvement in location algorithm which detects and removes late receivers. Only significant reflection issues can be resolved with **pre-pruning**. Algorithm always performs pre-pruning.

#### Example:

Without **pre-pruning**: 'Locates %' are less due to non-convergence.

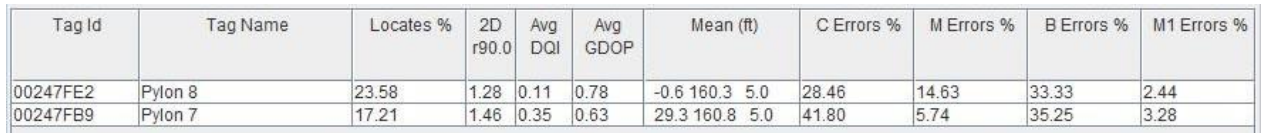

With **pre-pruning**: 'Locates %' improve, as bad receivers are removed. But min receiver errors increase as there might not be enough receivers left to locate after the late ones are removed.

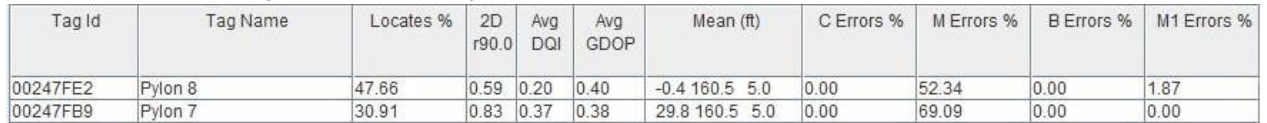

**Pruning** relies on over determination and can further improve location calculation. Tag blink timings from receivers are analyzed and incorrect ones are dropped, provided more than enough receivers provide blink timing. With **Pruning** enabled, the system performs the Calculate - Validate - Optimize iteration until a valid location is obtained or pruning limit is reached.

#### Example:

#### Without **Pruning**:

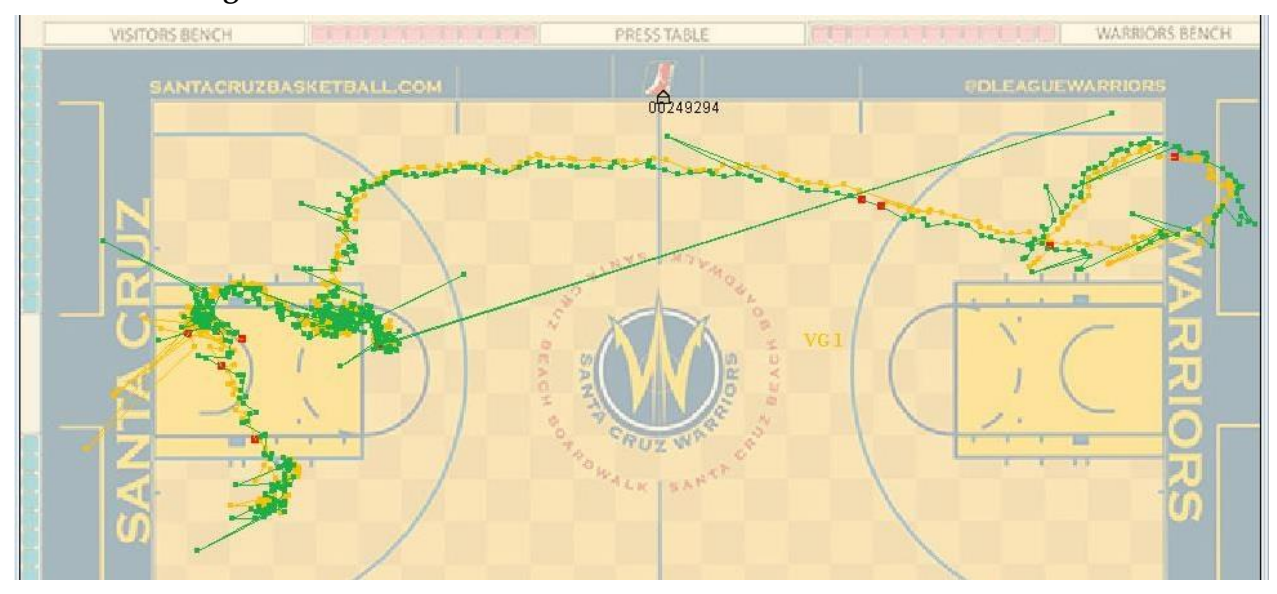

#### With **Pruning**:

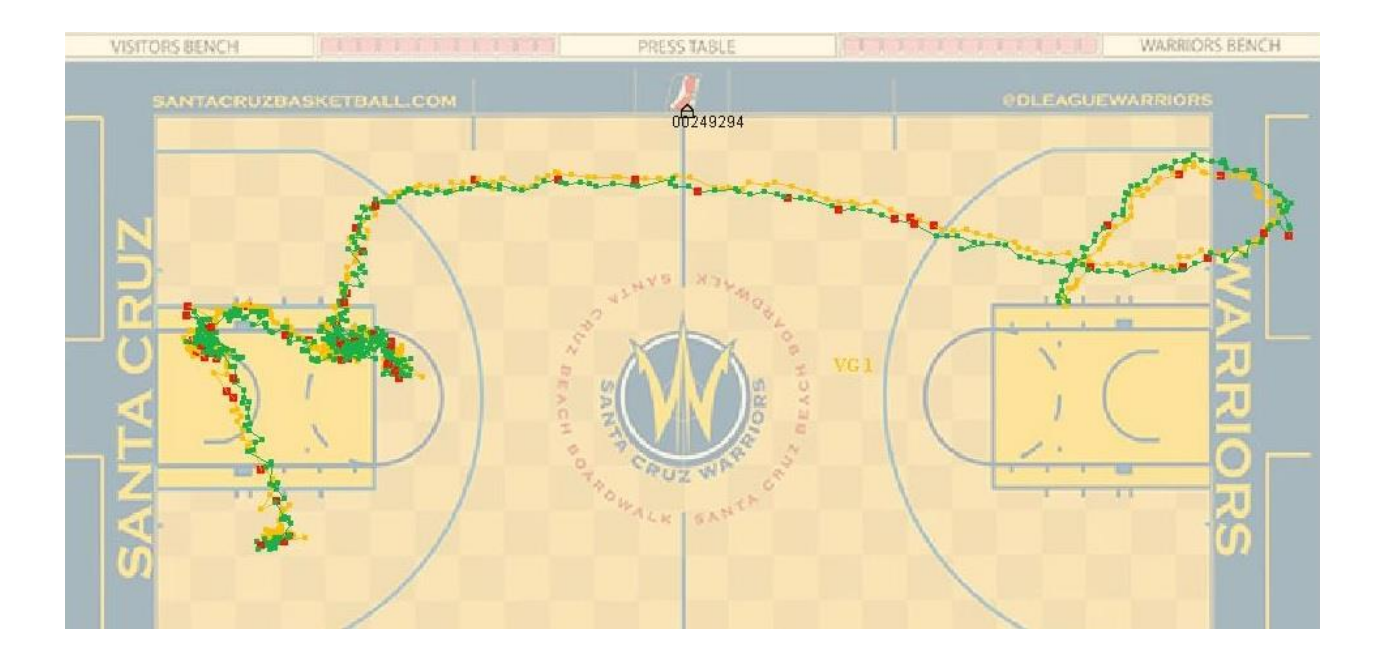

By default, this receiver pruning based location algorithm is disabled. The user can enable it using **Hub Administration and Management** application. After the pruning algorithm enabled, whenever Dart RTLS system fails to produce a good tag location from a tag blink in the standard fashion, it starts analyzing and pruning received timings and will most likely output a valid tag location.

Pruning Criteria: The following criteria are used to judge whether the location computation is good or bad.

- 1. Bounding Box If locate computed is outside the bounding box of the virtual group, then it's a bad locate. This criterion is used as the default.
- 2. DQI (Data Quality Indicator) If DQI filter is enabled, then the DQI threshold is used to determine if a locate is good or bad. In theory, DQI value of 2.0 or under indicates good accuracy in position measurement.
- 3. GDOP (Geometric dilution of precision) If GDOP filter is enabled, then the GDOP threshold is used to determine if a locate is good or bad. In theory, GDOP threshold between 1.0 and 2.0 is a good setting for well-designed deployment.

Algorithm pruning limit: Dart RTLS system enforces a limit on how many received timing can be pruned. Limit varies on size of detecting receiver set and virtual group configuration. If minimum number of unit in a virtual group(VG) is – M, number of receivers receiving the tag blink in this VG is - N, stop pruning if valid location is obtained or when K receivers left , where  $K = MAX(M, N^* 3/4).$ 

K is calculated as an integer, floating value will be truncated.

Example: For a VG with 9 receivers detecting a tag blink, if min units is set to 3,  $M = 3$ , N= 9, so K = MAX(3, 9\*3/4) = MAX(3, 6.75) = MAX(3, 6) = 6. So pruning may continue until 6 receivers are left.

#### **To configure the system to enable receiver pruning based location algorithm:**

- **1** Start **Hub Administration and Management** application, click **Administration**.
- **2** In the **Administration** view, select the **Advanced** tab

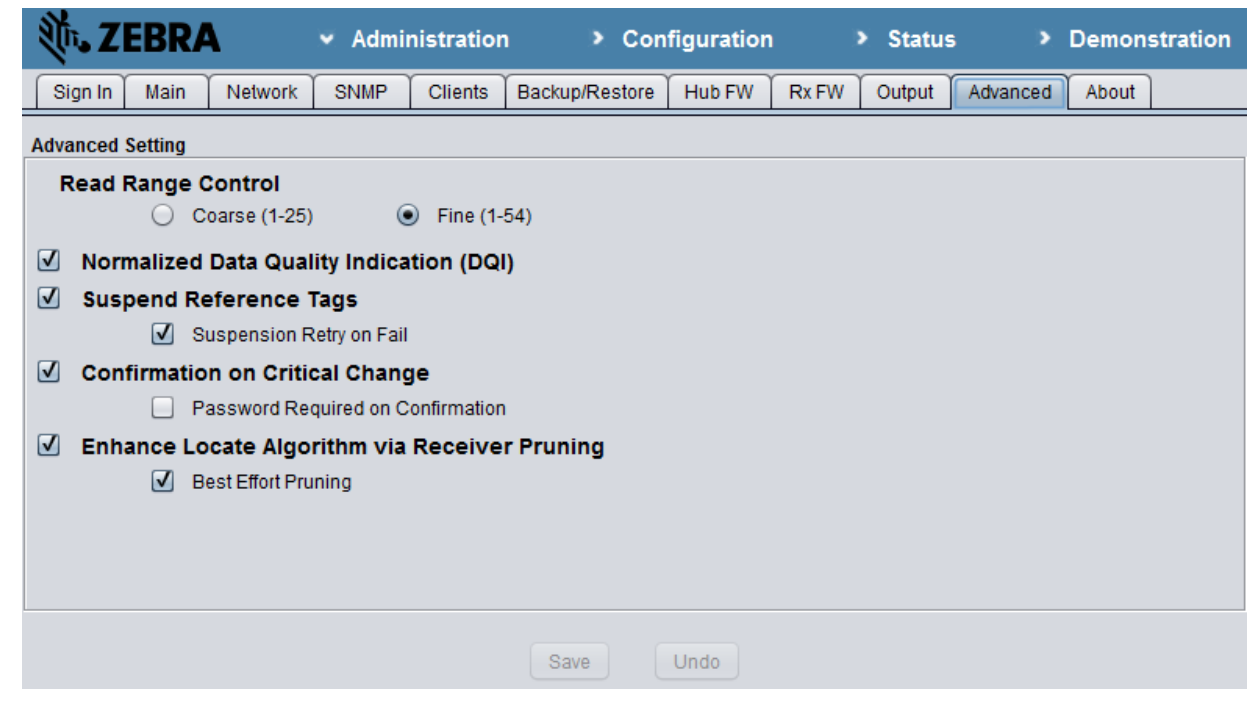

- **3** Check or un-check **Enhance Locate Algorithm via Receiver Pruning** to enable or disable the receiver pruning based location algorithm.
- **4** Click **Save** for the user settings to take effect.

#### <span id="page-71-0"></span>**Best Effort Pruning**

Best effort pruning is an effort to balance locate accuracy and volume. It can be enabled/disabled only when receiver pruning based locate enhancement algorithm is enabled. Best effort pruning, when enabled, changes the behavior of DQI filtering, if selected, in virtual group configuration. In this case, instead of filtering calculated tag locates, the DQI filter serves as the best effort goal for the pruning algorithm. If an initially calculated tag locate fails to meet the virtual group requirements, such as outside of virtual group boundary or with DQI higher than the DQI threshold, the pruning algorithm starts to optimize the tag locate by removing outlier receivers one by one. If the final tag locate produced by pruning algorithm has DQI higher than the DQI threshold, the Hub will send the tag locate in the output data stream, as oppose to dropping the tag locate and outputting a presence data in the output data stream.

Best effort pruning only affects tag locate calculation inside a virtual group with DQI filtering enabled.
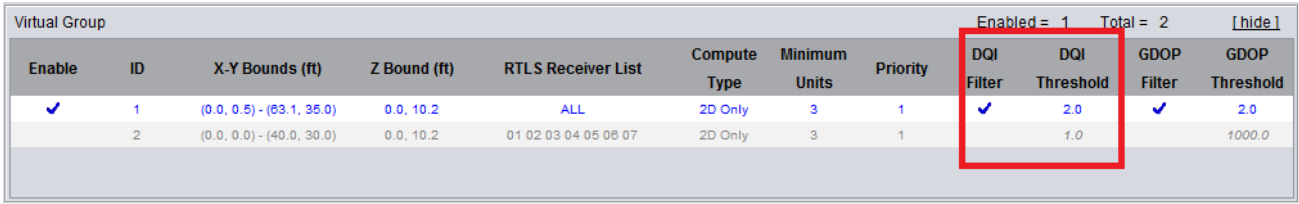

#### **To enable best effort pruning**

- **1** Start **Hub Administration and Management** application, click **Administration**.
- **2** In the **Administration** view, select the **Advanced** tab

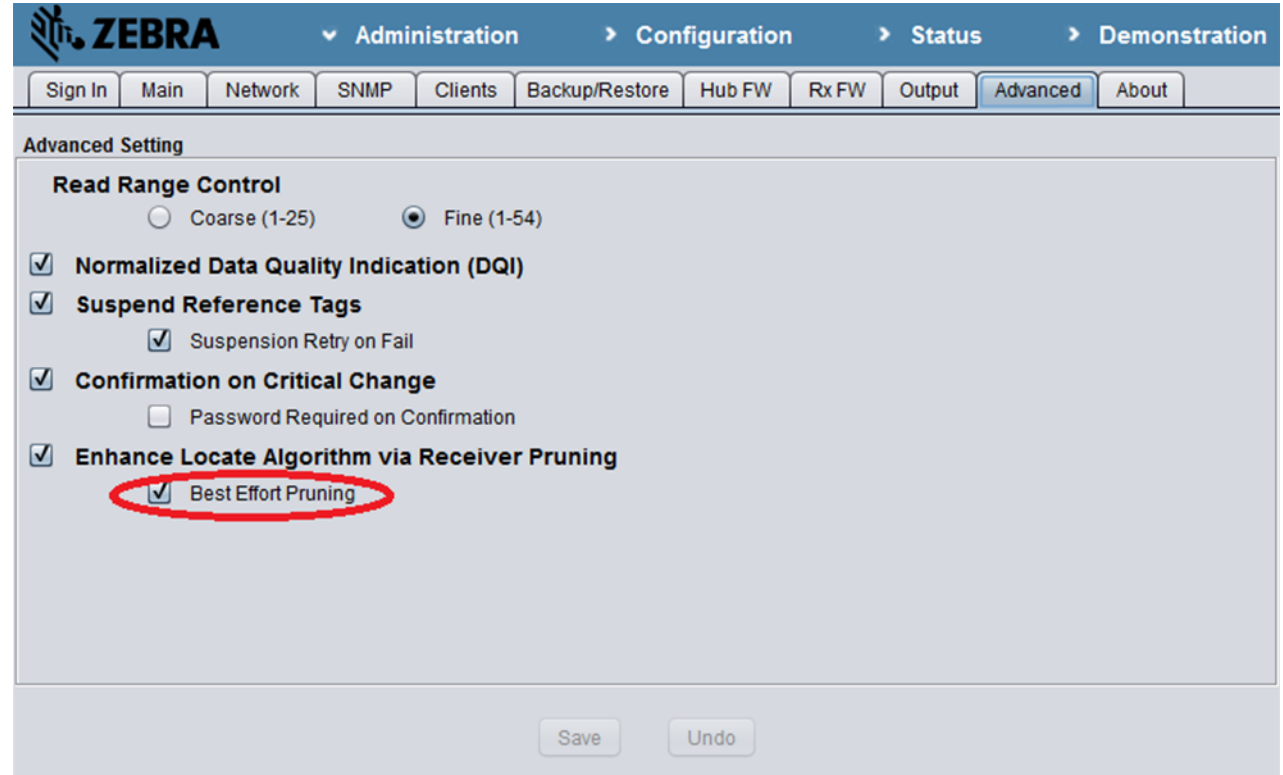

- **3** Click **Enhance Locate Algorithm via Receiver Pruning** first if it is not enabled.
- **4** Click **Best Effort Pruning.**
- **5** Click **Save** to make the change take effect.

### **Configuration Recovery**

**Configuration Recovery** provides a method to recover from undesirable configuration changes.

Configuration Recovery is non-reversible.

In the unlikely situation that an unexpected configuration is imported into the hub, the hub will display the following error message:

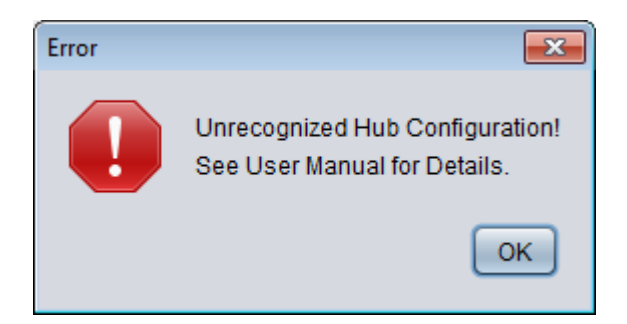

By clicking Ok, the **Configuration Recovery** feature is available. The **Configuration Recovery** allows the user to restore a new configuration or the factory default Dart hub configuration. It also allows the user to backup current Dart hub configuration for further investigation.

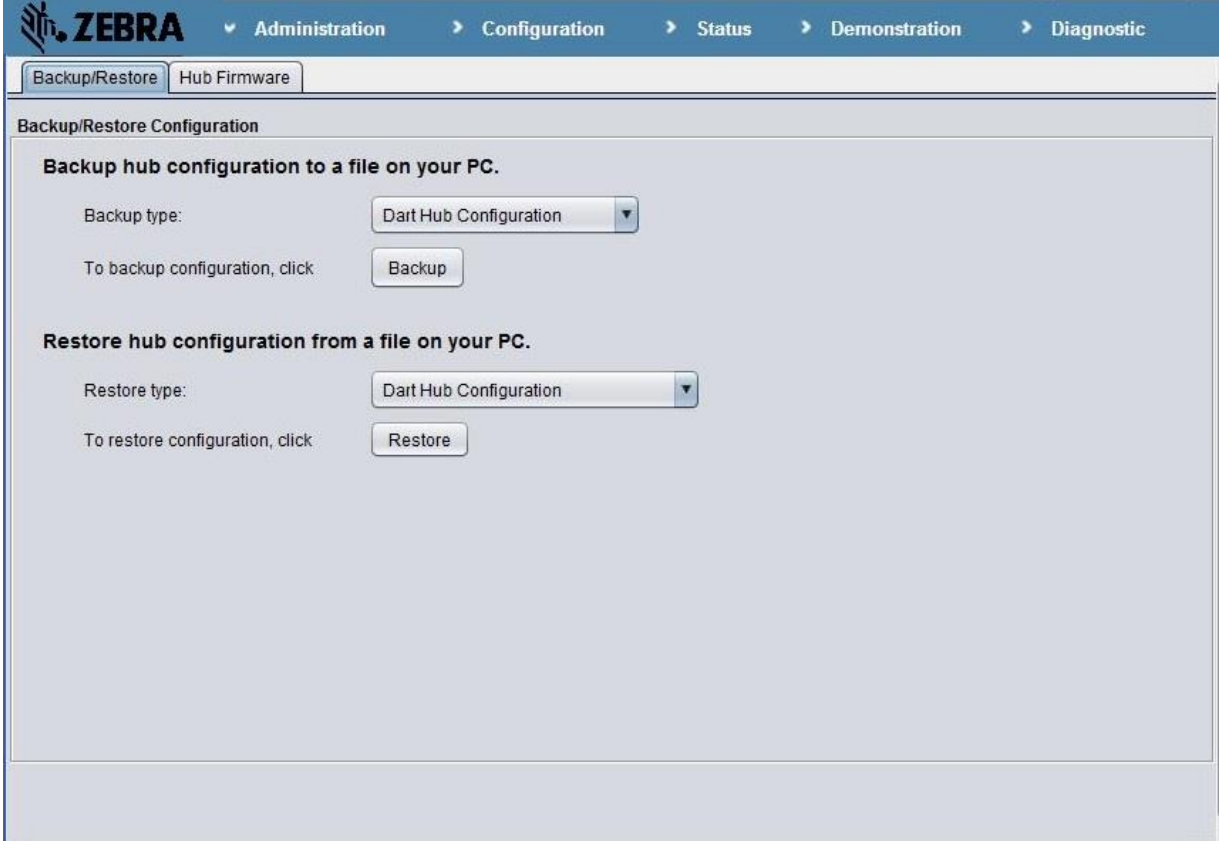

## **Admin User Access**

An admin account is provided with Dart hub that is accessible through the RS232 port. This user account has limited capability and is provided to allow IP address reset, user password resets, and to restore factory configuration settings.

The UWH-1200 RS-232 port is a host male connector, to connect to a computer, a female to female null cable is required (such as L-com CSNULL9FF-5A [WWW.L-COM.COM\)](http://www.l-com.com/).

#### **Console port setup**

Dart hub console port is located on the back of the hub and is fully compatible with RS-232 standard. Its setup is as following:

![](_page_74_Picture_113.jpeg)

To access the user account, login to the Dart hub RS232 console using user "**admin**" and password "**zebra**".

![](_page_74_Picture_8.jpeg)

**admin** user choices are as follows:

**Reset GUI Password:** removes all accounts except the default administrator account and resets its password to factory default. Reverts the System Access Control setting to "Open Access".

**Reset Configuration:** resets hub configuration settings (with the exception of IP address) to the factory default configuration.

**Reset IP address:** resets the Dart hub network setting (IP address, subnet mask) to the default

**IP Address:** 192.168.1.204 **Subnet mask:** 255.255.255.0 **Gateway:** 192.168.1.1

**Reset SSH Password:** resets the password of SSH user (for secured data output) to the default

**SSH user name:** Dartssh

**SSH user password:** Dartsshpwd1

# **10 Demo software**

Dart RTLS uses a JAVA™ client applet as a utility for displaying initial system check-out and results (the location of tags and receivers). This utility serves as a demo. Most likely, you will need to obtain client software that is tailored to a more specific application.

You can control the display of this demo utility by:

- *Editing real-time demo graphics* (on page [77\)](#page-76-0)
- *Viewing and filtering the raw data stream from the Hub* (on page [79\)](#page-78-0)
- *Changing the display background* (on page [81\)](#page-80-0) by adding customized images

# **In This Section**

![](_page_76_Picture_160.jpeg)

## <span id="page-76-0"></span>**Editing the display of real-time demo graphics**

You can modify the display of graphics in the real-time demo application.

#### **To edit the display of real-time demo graphics:**

- **1** Start the **Hub Administration and Management** application, click **Demonstration**.
- **2** In the **Demonstration** view, on the **Display Configuration** tab, specify the following information. To complete the edit, press Enter or click outside of editing area:
	- **Show tag data type:** Select the applicable check boxes to display 3D, 2D, and/or 1D data.
	- "P" data is not available for display in this grid.
	- **Averaging weight:** Enter a value to reduce jitter from one read to the next in tag locations; the lower the averaging weight, the higher the averaging. To turn averaging off, set the averaging weight to 1. For smallest amounts of jitter to be visible on the display, an averaging weight of 0.1 to 0.3 is recommended. The range is 0.1 to 1.
	- **Display Options:** Select the check boxes to show Enabled/Disabled Receivers, Enabled/Disabled reference tags, Enabled/Disabled virtual groups, ISO/IEEE/Dart/Sapphire Tags, and Tag IDs.
- **Background Grid:** Select the check box to display background grid; then enter a value to modify the spacing.
- **Site Map:** Select the desired site map to be displayed as geographic background by clicking on the corresponding radio button. The **Default\_Site** provides blank background.

![](_page_77_Picture_3.jpeg)

![](_page_78_Figure_1.jpeg)

If required, right-click the map and select an option to zoom in or out, resize to fit, or rotate the map.

## <span id="page-78-0"></span>**Viewing and filtering the raw data stream from the Hub**

You can view, record, and filter the raw data stream of location data from the Hub.

#### **To view and filter the raw data stream from the Hub:**

- **1** Start the **Hub Administration and Management** application, click **Demonstration**.
- **2** In the **Demonstration** view, right-click the map and select **Check Raw Data**.
- **3** In the **Display Raw Data** dialog box, under **Data Selection**, provide the following information:
	- **Type of Data:** Select the data types to display, which can be **All**, **3D/2D/1D**, **3D/2D**, **3D**, **2D**, **1D**, **P/N**, or **Diagnostic**.

 **Tag to show:** Select whether to view data for all tags or for a specific tag. If you select **Specify a tag**, enter a Tag ID into the respective field.

![](_page_79_Picture_70.jpeg)

Under **Raw Data Report**, you can:

- Control the output flow of Hub data to this display, by selecting **Stop Display** or **Start Display**.
- Record the raw data stream to a text file by selecting **Start Record**. When prompted, enter a file name for saving the logged data.
- To stop recording entirely, click **Stop Record**.

Click **Exit** to close the dialog box.

# <span id="page-80-0"></span>**Changing the site map**

You can change the site map of the 2-D grid that displays the graphical results by adding customized background files to the Hub. Map files must be in .jpg, .gif, .emf or .wmf format.

#### **To change the site map:**

- **1** Start the **Hub Administration and Management** application, click **Configuration**.
- **2** In the **Configuration** view, click **Configure Site Map**.
- **3** In the **Configure Site Map** dialog box, provide the following information for all maps to be used by the Hub:
	- **Name:** Enter a name for the map. Dart RTLS uses this information for storing the image to the Hub.
	- **Left X, Right X:** Enter the X coordinates for the corners of the map.
	- **Bottom Y, Upper Y:** Enter the Y coordinates for the corners of the map.
	- **MinZ, MaxZ:** Enter the Z coordinates for the minimum and maximum heights to be displayed on the map.
	- **Graph:** Double-click to identify the location of the site map; browse to locate the map to be stored on the Hub.
		- To create a new map or delete a map, right-click a row and select **Add** or **Remove**.
- **4** Click **Save**; then click **Exit**.

![](_page_80_Picture_137.jpeg)

# **11 System output**

Dart RTLS system provides different outputs format options, Dart and Z-SLMF, which are supported on TCP ports 5117and 5118 respectively. All tag data from the Dart hub, are coded in ASCII and sent over the LAN interface. To retrieve tag data from the Hub, you need a client program using the stream communication protocol and a connection to the output port. This section describes the format of tag data in the Dart output data stream

# **In This Section**

![](_page_82_Picture_172.jpeg)

## <span id="page-82-0"></span>**Basic system output**

The format of tag location output is as follows:

```
<Data Header>,<tag >,<X>,<Y>,<Z>,<battery>,<timestamp>,<unit><LF>
Where:
```
- **<Data Header>** represents the tag dimensional information. It can take on the following values:
	- $\triangleright$  R: 3-D calculation valid for X, Y, and Z (R-packet). 3-D calculations require four or more non-coplanar Receivers to detect an event and for software computations to complete successfully.
	- $\triangleright$  T: 2-D calculation valid for X and Y (T-packet). 2-D calculations occur when three Receivers respond and the software is able to compute the X and Y locations. The Z value is estimated to be the average heights of associated Receivers.
	- $\triangleright$  0: 1-D estimated calculation for X and Y (O-packet). This can occur in the event of only 2 Receivers responding such that the software estimates the tag position to be at an intermediate point along the line connecting the Receivers.
	- P: Presence indicator (P-Packet). This indicates that a Receiver detected a tag. Presence indicator data may be sent only when the Presence Detection flag is set for the RTLS Receiver, and when less than Min\_unit number of Receivers are heard (that is not

enough information is available to calculate the position), or 1-, 2-, or 3-D calculations are unsuccessful. You also use P-packets to show data from a Proximity Receiver.

- $\triangleright$  N: Extended Non-locate packet (N-Packet). N packets give extended information for a non-locate 'P' packet. N packets contain the detect details and when enabled, are sent instead of the non-locate P packets.
- D: Diagnostic packet (D-packet). D packets are optional error and/or warning messages that are useful both during initial installation and for continuous monitoring of Dart RTLS. For a complete description of D-packets, see *D-packets* (on page [107\)](#page-106-0).
- **<tag#>** is the tag ID.
- **<X>**, **<Y>**, **<Z>**, except for "P" type data, are the calculated tag coordinates in feet or meters with respect to a user-supplied origin, for R, T, and O type of data. In the case of P type of data,  $\langle X \rangle$ ,  $\langle Y \rangle$ ,  $\langle Z \rangle$  represents the coordinates of the Receiver that detect this tag message transmission.
- **\*\*** <br /> **<br />
Shattery>** is the tag's battery indicator. The value is a number between 0 and 15, where 15 represents a fully charged battery. The battery value is not linear, nor is the curve the same across all kinds of tags. The following table should be used to identify battery low condition on a particular tag.

![](_page_83_Picture_284.jpeg)

 **<timestamp>** represents the Hub system time at which the data was processed. The format for timestamp is UNIX time, day, and year the data was computed. The value is in decimal and represents the number of elapsed seconds since January 1, 1970 UTC.

- **<unit>** except for P type data, is a Virtual Group ID (in decimal). The tag location data is computed from the time of flight measurements of the Receivers within the virtual group. In the case of P type data,  $\langle \text{unit} \rangle$  is the Rx # of the Receiver that detected the transmission.
- **<LF>** is a Line Feed character (with ASCII code = 0x0A) to terminate a location data string.

The following is an example of system output from a Dart RTLS Hub.

```
T,0021F7B1,29.53,18.38,1.52,12,1433877485.930,4,*,G0.73,S81-S42-S82,H81-
HFF-H42-H82
N,00210EA1,0.00,0.00,0.00,10,1433877485.919,00,M1M2M4,HFF
N,00200015,0.00,0.00,0.00,12,1433877485.919,00,M1M2M4,H05
R,00210E2C,24.45,15.25,2.59,5,1433877485.942,4,*,G10000.00,S81-S42-S43-
S84,HFF-H81-H42-H43-H84P2
N,00201ADC,0.00,0.00,0.00,12,1433877485.942,00,M1C2B4,HC2R2-H05-H82-H43-
H84R2
T,00201BCD,26.68,15.04,1.01,12,1433877485.976,4,*,G10000.00,S41-S81-
S42,H41-H81-HFF-H42
O,00200012,31.99,5.04,2.59,12,1433877589.601,2,*,G*,S05-S84,H05-H84
N,00241732,0.00,0.00,0.00,12,1433877589.601,00,M1B2B4,H42-H82
N,00200013,0.00,0.00,0.00,12,1433877589.590,00,M1M2M4,H05
N,00211207,0.00,0.00,0.00,9,1433877589.590,00,M1M2M4,H05
N,002455DF,0.00,0.00,0.00,12,1433877589.590,00,M1M2M4,H82
N,00200E70,0.00,0.00,0.00,12,1433877589.601,00,M1M2M4,H42
N,00214C90,0.00,0.00,0.00,10,1433877589.601,00,R1M2M4,H01-H02-H04
N,00221B6C,0.00,0.00,0.00,12,1433877589.601,00,M1M2M4,H05
T,00201C40,25.85,15.67,2.59,12,1433877589.612,4,0.74,G0.42,S42-S82-S43-
S84-S81,H42-H82-H43-H84-H41P2P4-H81-HFF
O,00210F44,22.82,17.20,2.59,10,1433877589.646,4,*,G*,S81-S42,HC2P2-H81-
H05-H42R2
P,00210F51,18.44,-2.47,2.59,6,1433877589.646,05,P
T,0021117B,24.62,13.95,2.59,10,1433877589.669,4,1.55,G0.43,S41-S81-S42-
S82-S43,H41-H81-HFF-H42-H82-H43
N,00200013,0.00,0.00,0.00,12,1433877589.658,00,M1M2M4,H05
```
## <span id="page-84-0"></span>**Data Quality Indicator (DQI)**

If you have enabled Data Quality Indicator (DQI) (see *Configuring output control* (on page [43\)](#page-42-0)), the output data appears in the following format, with an additional field  $\langle DQI \rangle$ : <Data Header>, <tag #>, <X>, <Y>, <Z>, <br/><br/><br/>thery>, <timestamp>, <unit>, <DQI>, <LF></>>> Where  $\langle DQI \rangle$  is the Data Quality Indicator value for the location data. When the DQI result is not meaningful this field contains an asterisk.

#### <span id="page-84-1"></span>**Geometric Dilution of Precision (GDOP)**

Geometric Dilution of Precision (GDOP) is used to quantify the location accuracy of each blink based on the geometry of the receivers detecting the tag blink and the calculated location of the tag. If you have enabled Geometric Dilution of Precision (GDOP) (see *Configuring output control* (on page [43\)](#page-42-0)), the output data appears in the following format, with an additional field <GDOP>:

<Data Header>,<tag #>,<X>,<Y>,<Z>,<battery>,<timestamp>,<unit>,<GDOP>,<LF>

Where <GDOP> is the Geometric Dilution of Precision value for the location data with prefix of 'G'. When the GDOP result is not meaningful this field contains an asterisk.

# <span id="page-85-0"></span>**Non-locate Details**

Non-locate details is an optional field that is available for the output data stream. This information helps assess why location data is not available for a particular tag event.

Non-locate details can take on the values described in the following table.

| Value        | Description                                                                                                    |
|--------------|----------------------------------------------------------------------------------------------------|
| P            | Only presence data expected. The <b>Receiver</b> is not part of a virtual group and is set up to<br>provide only P data.                                                      |
| M < V G#>    | Minimum units for the virtual group not met. For example, if the computation for minimum<br>units is set to 3, then less than three Receivers detected this tag transmission. |
| B < VG#>     | Bounding Box not met. The system computed the information, but the resulting coordinates<br>were outside of the values defined for the <i>Group Boundary</i> (on page 36).    |
| $C < VG \#>$ | Convergence not met. The system computed the information but failed to reach a<br>convergence result.                                                                         |
| R < VG#>     | Reference is currently not available for virtual group computation. This may also indicate<br>reference suspension failure when Presence Detection is configured.             |
| $G < VG \#>$ | GDOP threshold value for the virtual group exceeded when filtering is enabled.                                                                                                |
| D < VG#>     | DQI threshold value for the virtual group exceeded when filtering is enabled.                                                                                                 |

If you have enabled Non-locate details (see *Configuring output control* (on page [43\)](#page-42-0)), the output P data appears in the following format, with an additional field  $\leq N$ on-locate details>: P, <tag #>, <X>, <Y>, <Z>, <br/><br/> <br/>Attery>, <timestamp>, <unit>, <Non-locate details><LF> where <Non-locate details> is the reason for the P data output.

In the following example for system output from a Dart RTLS Hub, Min-units are not met:

```
P,0000099C,6.3,43.4,8.5,13,1162219029.404,A1,M1
P,0000099C,1.1,2.2,8.5,13,1162219029.404,11,M1
P,0000099C,99.8,43.4,8.2,13,1162219029.404,41,M1
```
In the following example, Receiver units 31 and 41 have detected tag 101616AD ; the Non-locate details (M1) indicates that a location computation was not made because virtual group 1 did not have enough Receivers to detect this tag event (minimum number of Receivers for VG1 was set to 3).

P,101616AD,100.0,15.4,8.5,11,1162219029.441,31,M1 P,101616AD,99.8,43.4,8.2,11,1162219029.441,41,M1

#### In the following example, Convergence is not met:

P,00002294,99.8,43.4,8.2,11,1161175614.527,D1,C1 P,00002294,6.3,43.4,8.5,12,1161175614.527,A1,C1

P,00002294,1.1,2.2,8.5,12,1161175614.527,B1,C1

In this example, Receiver units A1, B1, and D1 have detected tag 00002294; the Non-locate details (C1) indicates that a location computation was not made because virtual group 1 could not converge on a good location computation. This information likely means that one or more of the Receivers reporting tag 00002294 are getting an indirect signal (reflection) instead of a direct signal from the tag.

In the following example, VG1 has no reference and VG2 is outside of the bounding box:

```
P,0000099C,100.0,15.4,8.5,13,1161175614.363,C1,R1B2
P,0000099C,99.8,43.4,8.2,13,1161175614.363,D1,R1B2
```

```
P,0000099C,6.3,43.4,8.5,13,1161175614.363,A1,R1B2
```

```
P,0000099C,1.1,2.2,8.5,13,1161175614.363,B1,R1B2
```
In this example, the Receiver units A1, B1, C1, and D1 have detected tag 0000099C; the Nonlocate details (R1B2) indicates that a location computation was not made because VG1 did not have a good reference tag signal and VG2 computed a position outside of the user-defined area for that virtual group.

N (Extended non-locate) packets

'N' packet give extended information for a 'P' (presence) packet for a non-locate. 'N' packets facilitate getting more information for a 'P' packet by including the detect details in addition to the non-locate details. Note: When 'N' packets are enabled, non-locates generate 'N' packets *instead* of 'P' packets.

The format of the 'N' packet is as follows :

N,<tag #>,0.0,0.0,0.0,<battery>,<timestamp>,00,<non-locate details>,<detect details><LF>

Example 1:

- *N,00210EA1,0.0,0.0,0.0,10,1433426937.852,00,M1M2M4,HFF-H42-H43P2-H84P2*
	- o *M1M2M4 -* non-locate details indicating minimum unit for the virtual groups 1, 2 and 4 were not met.
	- o *HFF-H42 –* receivers FF and 42 saw the blink and were not pruned or pre-pruned in any virtual groups.
	- o *H43P2-H84P2 –* receivers 43 and 84 saw the blink but were pre-pruned in virtual group 2.

#### Example 2:

- *N,A0002044,0.0,0.0,0.0,12,1433426937.874,00,M1B2B4,H41-H81-H42-H82R2R4- H43R2R4-H84*
	- o *M1B2B4 -* non-locate details indicating minimum unit not met for virtual group 1 and bounding box not met for virtual groups 2 and 4.
	- o *H41-H81-H42--H84 –* receivers 41, 81, 42 and 84 saw the blink and were not pruned or pre-pruned in any virtual groups.
	- o *H82R2R4-H43R2R4 –* receivers 82 and 43 saw the blink but were pruned out in virtual groups 2 and 4.

System Output

# <span id="page-87-0"></span>**Locate Details**

You can enable Locate details for the output data stream (see *Configuring output control* (on page [43\)](#page-42-0)). Locate details TLS describes which Receivers were used in a location computation.

The output appears in the following format, with an additional field <Locate-Details>: <Data Header>,<tag #>,<X>,<Y>,<Z>,<battery>,<timestamp>,<unit>,<Locate-Details><LF>

where <Locate-Details> describes the Receivers involved in the location computation. The following example for system output from a Dart RTLS Hub shows that the Receivers 37, 38, and 43 have detected tag ID 00200007 and involved in the location calculation:

T,00200007,46.2,32.2,0.0,13,1282704616.251,3,S37-S38-S43 T,00200007,46.2,32.2,0.0,13,1282704617.146,3,S37-S38-S43 T,00200007,46.2,32.2,0.0,13,1282704619.045,3,S37-S38-S43 T,00200007,46.2,32.2,0.0,13,1282704620.942,3,S37-S38-S43

## **Detail Details**

The hub can be configured to output detect details which can be helpful for troubleshooting. Locates and non-locates will now contain details about receivers that detected the blinks, receivers that were pre-pruned and receivers that were pruned out.

With additional detect details, the data output has the format **H**rr[**Pxx**][**Ryy**] where

**H**rr: indicates receiver rr saw the tag blink where rr is the receiver number

**Pxx**: indicates receiver rr was pre-pruned during tag location calculation in virtual group xx. **Pxx** may not appear if the receiver was not pre-pruned in any virtual group; it might appear multiple times if the receiver was pre-pruned in more than one virtual group.

**R**yy: indicates receiver rr was pruned during tag location calculation in virtual group yy. **R**yy may not appear if pruning was turned off or receiver was not pruned in any virtual group; it might appear multiple times if the receiver was pruned in more than one virtual group.

In the below T (2D locate) packet examples, 'S' indicates the receivers that were used for the locate computation, 'H' indicates the receivers that detected the tag blink, 'P' indicates prepruning and 'R indicates pruning.

Note – If a receiver is present in the 'H' list without 'P' or 'R' but not present in the 'S' list, that means that particular receiver saw the blink and was used for computation in a virtual group, but that virtual group computation was not selected for the final locate computation.

#### Example 1:

- *T,00210EA1,81.9,47.2,5.0,10,1433424562.700,2,0.93,G0.62,SFF-S81-S42- S84,H41P2P4-HFF-H81-H42-H84-H43P2P4*
	- o SFF-S81-S42-S84 receivers FF, 81, 42 and 84 were used for this locate computation.
	- o H41P2P4- H43P2P4 receiver 41 and 43 saw the blink but it was pruned in virtual group 2 and virtual group 4.
	- o HFF-H81-H42-H84 receivers FF, 81, 42 and 84 saw the blink and were not pruned or pre-pruned in any virtual groups.

#### Example 2:

- *T,00201B47,81.1,47.7,5.0,12,1433424563.235,4,3.09,G0.34,S41-S81-S42-S82- S43-S84,HC2P2-H41-H81R2-HFF-H42-H82R2-H43-H84P2*
	- o S41-S81-S42-S82-S43-S84 receivers 41, 81, 42, 82, 43 and 84 were used for this locate computation.
	- o HC2P2-H84P2 receivers C2 and 84 saw the blink but were pre-pruned in virtual group 2.
	- o H41-HFF-H42-H43 receivers 41, FF, 42 and 43 saw the blink and were not pruned or pre-pruned in any virtual groups.
	- o H81R2-H82R2 receivers 81 and 82 saw the blink but were pruned in virtual group 2.

#### Example 3:

- *T,002415AB,103.8,45.4,5.0,12,1433424574.154,4,0.11,G0.97,S42-S43-S84- S41,H05-H42-H82R2R4-H43-H84-HC2P2-H41-H81P4R2*
	- o S42-S43-S84-S41 receivers 42, 43, 84 and 41 were used for this locate computation.
	- o H05-H42-H43-H84-H41 receivers 5,42,43,84 and 41 saw the blink and were not pruned or pre-pruned in any virtual groups.
	- o H82R2R4 receiver 82 saw the blink but was pruned out in virtual groups 2 and 4.
	- o HC2P2 receiver C2 saw the blink but was pre-pruned in virtual group 2.
	- o H81P4R2 receiver 81 saw the blink but was pre-pruned in virtual group 4 and pruned out in virtual group 2.

# **12 Diagnostics**

Dart RTLS provides low-level tests that you can use to determine the receive range of each active Receiver.

For example, you can detect:

- Whether a reference signal is in a good position for all Receivers within a reference group.
- Whether a particular Receiver is receiving tag transmissions adequately.
- What Receivers are detecting a tag (possibly in error, due to reflections).
- Cabling problems with connections to Receivers.
- S Diagnostic testing interrupts normal system operation.

# **In This Section**

![](_page_89_Picture_80.jpeg)

#### <span id="page-90-0"></span>**Receiver test**

With the Receiver Test, you can:

 Examine the real-time data collection of tag information (**Tag Report** field), as illustrated in the figure. Information is presented as  $Rx$  #: Receiver ID => tag: tag ID.

![](_page_90_Picture_214.jpeg)

 Run a timed test to get a list of all tags that a Receiver detects (**Result** field). The test results in accumulated tag data per Receiver, showing the total number of good or missing tag packets per Receiver along with the calculated transmit frequency for each detected tag. The summary data also shows the total number of good packets and total tags detected per Receiver. For example:

```
Rx #A4 detected the following tags:
#0000448E => qood/missing packets = 4/0; f = 0.79 Hz
#AABBCCDD => qood/missing packets = 4/0; f = 0.79 Hz
#0000099C => good/missing packets = 4/0; f = 0.79 Hz
#00000B29 => good/missing packets = 3/0; f = 0.59 Hz
#00000B5D => qood/missing packets = 4/0; f = 0.79 Hz
#0000274A => qood/missing packets = 4/0; f = 0.79 Hz
#00005CAF => qood/missing packets = 4/0; f = 0.79 Hz
#00000101 => good/missing packets = 4/0; f = 0.79 Hz
#000021BC => good/missing packets = 4/0; f = 0.79 Hz
#AABBCCEE => qood/missing packets = 4/0; f = 0.79 Hz
#00005C33 => good/missing packets = 4/0; f = 0.79 Hz
#0000265C => good/missing packets = 4/0; f = 0.79 Hz
#0000760F => good/missing packets = 3/0; f = 0.59 Hz
#00000B3C => good/missing packets = 3/0; f = 0.59 Hz
#00002294 => good/missing packets = 3/0; f = 0.59 Hz
#00000D60 => good/missing packets = 3/0; f = 0.59 Hz
#00000500 => good/missing packets = 3/0; f = 0.59 Hz
#00000B48 => good/missing packets = 3/0; f = 0.59 Hz
Total good packets = 65; f = 12.85 Hz.
```
Total tags = 18.

#### **To run a timed test:**

- **1** Start the **Hub Administration and Management** application, click **Diagnostics**.
- **2** In the **Diagnostics** view, on the **Receiver Test** tab, from the **Rx #** list inside **Receiver** section, select the receiver for which you want to run the test, or select **All** to include all receivers.
- **3** Optionally, from the **Timer** list in **Timer** section, select a particular time or select **Off**.

![](_page_91_Picture_145.jpeg)

- **4** Click **Start** to run the test.
- **5** When the test is done, click **Save Results** to save the information to a text file for later reference

#### <span id="page-91-0"></span>**System test**

The System Test helps you validate that the timing for computations of all enabled virtual groups is complete. It provides statistics about detected receivers and tags and lets you determine optimal receiver and reference tag groupings based on received transmissions from specified UWB tags.

Similar to the *Receiver test* (on page [91\)](#page-90-0), you can time the System test or run it manually.

The System test reports information on:

- Reference tags: Shows the average tag reception rates for each receiver.
- RTLS receivers: Identifies timing consistencies and inconsistencies based on reference tag

grouping and average tag reception rates. The Hub software lists inconsistencies as *islands* within a virtual group.

Battery status of Reference tags: Shows the battery level and indicates if the battery is low.

You can control the following System test parameters:

- **Tags:** Select **All Reference Tags**, **Tag List or All Tags** to determine what rate of tags each Receiver detects.
- **Receivers:** Select **All RTLS Receivers**, a specific RTLS Receiver List, or a Receiver List associated with a specific virtual group.
- **Timer:** Set a time (15, 30, or 60 seconds) or turn off to allow an un-timed test. You use the **Start** and **Stop** buttons to initiate or halt a test.
- **Threshold:** Set the value for good and bad receive rates for reference tags.

#### **To run a timed test:**

- **1** Start the **Hub Administration and Management** application, click **Diagnostics**.
- **2** In the **Diagnostics** view, on the **System Test** tab, from the **Tags** and **Receivers** lists, select the reference tags and receivers for which you want to run the test.
- **3** Optionally, from the **Timer** list, select a time or select **Off**.

![](_page_92_Picture_155.jpeg)

- **4** Click **Start** to run the test.
- **5** When the test is done, click **Save Results** to save the information to a text file for later reference.
- **6** Interpret the test results
	- Under **Tag Packet Receiving Rate**:

Examine the reference tags or tags in the **Ref Tag** or **Tag ID** field. If a reference tag is not detected, it is shown in red. Also check the battery icon  $\blacksquare$ , which indicates the battery status of the reference tag. Green signals a good status, red icon  $\Box$  means that the battery is low and you should replace the tag.

Examine the **Rx #** columns, which display the average receive rate of the tag over the test time. Good practice is to use 1 Hz reference tags. Recommended reference tags have a detection frequency of 0.55 Hz or greater.

- An asterisk (\*) indicates that a receiver is included in a respective reference group.
- Under **Test Summary**:

**Missing Receiver(s)** lists Receivers under test that the Hub does not detect.

**Missing Reference Tags** lists reference tags under test that are not detected by any Receivers under test.

**Low Battery Reference Tags** lists all reference tags under test that are running out of battery. You need to replace those tags soon.

**Reference Continuity** summarizes timing consistency per virtual group. To achieve complete continuity, reconfigure virtual groups with islands.

 Click **Reference Group Helper** to view a list of receivers that are a good match for a particular reference tag. This information summarizes the best reference tag–Receiver matches

![](_page_93_Picture_163.jpeg)

#### <span id="page-93-0"></span>**Cable Test**

The Cable Test helps you to isolate defect(s) in cabling between Dart receivers and the hub.

#### **To run a Cable Test:**

- **1** Start the **Hub Administration and Management** application, click **Diagnostics**.
- **2** In the **Diagnostics** view, on the **Cable Test** tab, from the **Hub Port(s)** list, specify the hub port or all hub ports.

![](_page_94_Picture_4.jpeg)

- **3** Click **Start** to run the test**.**
- **4** After start, on each selected hub port, the system detects receiver one by one. Whenever a new receiver is detected, a communication test is performed between the hub and that receiver, and the statistics on error(s) are collected. Each receiver is represented as a box and appended to the daisy chain after testing on that receiver connection completes. The fill-in color indicates the condition of the cable section connecting to the previous receiver or the hub port:

**Green:** cable connection is good. **Yellow:** cable connection is not good but acceptable (<5% errors were detected in the communication test). Further check and replacement is recommended

**Red:** cable connection is bad. Further check and replacement is needed.

**Note:** Cable test is performed only on local receivers and not on remote receivers.

**5** When the test is complete, click **Save Results** to save the test results to a text file for later reference.

For best results, receiver models of "AB" or better are required. Dart receiver of model "AB" or higher can provide loopbacks within the receiver. This loopback is useful in isolating where the cable fault is within a daisy chain. This test provides guidance on the locations of potentially poor cable connections. Some connection errors (such as termination errors on the power line of the cable) may be exhibited further downstream. In this case, additional debug with physical cable testers or cable replacement will be needed.

# **13 Status**

You can use the Status view to examine the current status of the system and verify the proper operation of reference tags and Receivers. All status information updates every 10 seconds.

# **In This Section**

![](_page_96_Picture_99.jpeg)

# <span id="page-96-0"></span>**Viewing Receiver status**

The **Receiver Status** tab shows information about the connections between each of the eight hub ports and the Receivers.

#### **To view Receiver status:**

- **1** Start the **Hub Administration and Management** application, click **Status.**
- **2** On the **Receiver Status** tab, examine the displayed information. This information automatically refreshes every 5 seconds.

![](_page_97_Figure_1.jpeg)

The tab displays the UWH-1200 hub and Receiver daisy chains connected to each hub port. Receivers are drawn in different rectangular box shapes, depending on their capability:

- A rectangular icon,  $\Box$ , represents a Receiver that does not support firmware upgrade;
- A rectangular icon with the bottom-right corner missing,  $\boxed{\mathbb{R}}$ , represents a receiver compatible with firmware upgrades;
- A rectangular icon with the bottom-right and upper-left corner missing,  $\Box$ , represents a receiver compatible with ISO/IEEE formatted tags.

The Dart Hub real time detects the receiver connections and displays visually in the right order on each port. Dart hub also measures the length of the cable between hub and receiver and between adjacent receivers if the receiver firmware ( version 5.3.1 and above) and hub FPGA firmware (version 1.1.2 and above) support cable length measurement. The cable length is displayed section wise along with the units of measurement, rounded off to the nearest ten. Dart hub also continuously collects receiver status and updates them on the status page.

The connection order and cable length cannot be obtained for Remote Receivers and they are displayed in random order, on the port labelled 'Remote'.

L When a potential cable defect, such as loss of input clock at a receiver, is detected on a daisy chain, the maintenance icon is painted on the corresponding port. In this case, a diagnostic [Cable Test](#page-93-0) is recommended for this hub port. This maintenance alert will be cleared on Dart RTLS firmware restart.

*D2119 Dart RTLS User Guide* 98 In the unlikely event that UWH-1200 has to auto reboot to recover from a system fault, a

visual notification of a large maintenance icon  $\blacktriangle$  is shown at bottom-left corner of UWH-1200 Dart Hub. This notification can only be cleared by rebooting UWH-1200 hub. In case of auto recovery from system fault, care has been take in Dart RTLS firmware so that reference timing established before system fault is preserved, and will be used after auto recovery.

The port is color coded either grey or blue representing the port speed. When blue, it indicates that all the receivers on that port support faster communication speed and so the port is in 4M bit/sec. The default speed is 2M bit/sec and the port operating at the default rate is colored grey.

Dart Hub monitors the CPU temperature by periodically reading it. If the CPU gets overheated (temperature above 85 C), then an over-heat icon  $\mathbf{\hat{N}}$  is displayed on the bottom-left corner of the UWH-1200 Dart Hub.

Detected Receivers are color-coded to indicate the Receiver status. The color code used is listed in the **Key** box at bottom of the window:

- **Green:** The Receiver, like Receiver #01 on hub port 3, is fully operational; no warnings exist.
- **Light Green:** The Receiver, such as Receiver #A1 on hub port 8, is fully operational; receiver firmware upgrade is available.
- **Yellow:** The Receiver is operational, but warnings persist. For example, Receiver 81 connecting to hub port 5 is in yellow because it is not enabled for RTLS operation.
- **Red:** The Receiver is currently not operational; alarms persist. For example, Receiver 00000D39 is in red since it is not configured.

Each Receiver icon includes the number assigned to the Receiver and the Antenna type, which can be any of the following:

- **HG:** High gain antenna
- **MG**: Mid gain antenna
- **Omni**: Omni-directional antenna
- **Ext:** External antenna, typically due to use of a bulk head Receiver to connect the Receiver to an external or remote UWB antenna.
- **RR:** Receiver Repeater. A Receiver Repeater does not have antenna installed and it is used to extend the cable reach where cable lengths greater than 1000' are needed.

Each Receiver icon contains additional information including:

- **Temperature** (in Celsius)
- **Voltage** level
- Receiver **Read Range**
- **ID** (the unique 4-byte serial number on the back plate of the receiver)

The status of receiver read range is coded as a special character and appended to the receiver # in the receiver icon.

 **Reduced read range** A special character **'^'** is appended if the receiver has read range less than the maximum (25 in coarse range control mode or 54 in fine range control mode).

In the following example, the Receiver #01 has an External antenna that is set at a read range setting of "24".

![](_page_99_Figure_3.jpeg)

 **Mismatched read range:** A special character '~' is appended if the receiver has different read range setting than configured. This condition should not happen in normal condition. You should contact the factory if this condition appears.

In the following example, the Receiver #81 with a High-Gain antenna is reporting a read range setting not agreeing with its configured read range of "20".

![](_page_99_Figure_6.jpeg)

- **3** Double-click on a Receiver rectangle to view more details about that receiver, such as:
	- **Indication message (light green),** such as:

Receiver firmware upgrade is available.

![](_page_99_Figure_10.jpeg)

**Warning message (yellow),** such as:

Antenna type cannot be detected. Because a Receiver should be able to detect all antenna types, you should contact the factory if this message appears.

Receiver is not enabled.

Receiver has low voltage.

![](_page_100_Figure_1.jpeg)

**Error message (red)**, such as:

Receiver is not configured.

Receiver communication loss.

![](_page_100_Figure_5.jpeg)

# <span id="page-100-0"></span>**Viewing Receiver List**

The Receiver **List** tab contains detail information, including receiver read range, temperature, hardware information for all Receivers detected by the hub.

#### **To view Receiver status:**

- **1** Start the **Hub Administration and Management** application, click **Status.**
- **2** On the **Receiver List** tab, examine the displayed information. This tab is automatically refreshed every 1 minute.

![](_page_101_Picture_166.jpeg)

This tab contains information for all receivers detected by the hub:

- **Rx #:** The receiver # of the receiver being configured. Otherwise, left blank.
- **Rx ID:** Corresponding Receiver ID for the detected receiver.
- **Temp:** The current temperature in Celsius at the receiver.
- **Volt:** The current input voltage at the receiver
- **RF Card Serial No:** Serial number for the Receiver RF board.
- **Dig Card Serial No:** Serial number for the Receiver Digital board.
- **Antenna Type**: Type of antenna installed on the receiver.
- **FW version**: Version number of the firmware currently running on the receiver.
- **ISO/IEEE Compatible**: Indicates if the receiver is compatible with receiving ISO/IEEE formatted tags.
- **Enabled:** Indicates if the receiver is enabled. When blank the receiver is disabled or not configured
- **RTLS/PROX:** Indicates if the receiver is configured to be a RTLS or Proximity receiver. When blank, the receiver is not configured.
- **Local:** Indicates whether the receiver is a local receiver, physically connected on this hub, or a remote receiver, physically connected on another hub, or remote hub.
- **X, Y, Z:** Location of the receiver being configured. Leave blank if the receiver is not configured.
- **Antenna Dire<sup>(o</sup>):** Direction of receiver antenna being configured. Leave blank if the

receiver is not configured.

- **Presence Detect:** Indicates a receiver (RTLS or Proximity) is configured to output presence data. This is left blank if the receiver is not configured.
- **Read Range:** Read range setting of a receiver (1 25 in coarse range control mode or 1 54 in fine range control mode). When blank, the receiver is not configured.
- **Remote Rx#:** Receiver number of the receiver as configured on the remote hub. This field is 00 if the receiver is local or not remote.
- **Remote Hub:** IP address of the remote hub that a remote receiver physically connected to. This field is all zeros if the receiver is local or not remote.
- **3** Click **Save Receiver List** to save all the receiver information to a text file for future reference.

## <span id="page-102-0"></span>**Viewing Tag status**

The **Tag Status** tab shows reference tag status and active tag detected.

#### **To view Receiver status:**

- **1** Start the **Hub Administration and Management** application, click **Status.**
- **2** On the **Tag Status** tab, examine the displayed information.

![](_page_102_Picture_211.jpeg)

# **14 Data Security**

Data security in Dart hub is allowed via SSH tunneling.

# **In This Section**

![](_page_104_Picture_109.jpeg)

### <span id="page-104-0"></span>**SSH user password**

When manufactured, the SSH user is created in each Dart hub unit for creating SSH tunnel with Dart hub and receiving output data in an encrypted fashion. The user name is "Dartssh", and its default password is "Dartsshpwd1". The default password can be changed at user's will.

#### **To change SSH user password:**

- **1** Start the **Hub Administration and Management** application, click **Administration.**
- **2** In the **Administration** view, select the **Output** tab.

![](_page_104_Picture_9.jpeg)

**3** Check **Change Password**, **Change SSH Password** dialog appears.

![](_page_105_Picture_95.jpeg)

<span id="page-105-1"></span>**4** Type the current SSH password and the new SSH password in input boxes, and click **Save** to accept it.

#### <span id="page-105-0"></span>**Non-secure data output**

By default, Dart hub support output data in both secured and none-secured format**.** User can force data output only in secured fashion.

#### **To disable non-secure data output:**

- **1** Start the **Hub Administration and Management** application, click **Administration.**
- **2** In the **Administration** view, select the **Output** tab

![](_page_105_Picture_96.jpeg)

- **3** Check **SSH output only** box.
- **4** Click **Save** to make the change take effect.

# <span id="page-106-0"></span>**Appendix A: Information Data (I-packets)**

Dart Hub provides output data stream that are available on TCP port 5117. The data from the dart hub is coded in ASCII and sent over the LAN interface. To retrieve tag data from the hub, you need a client program using the TCP communication protocol and a connection to the output port. I packets are 'Information' packets that provide additional information about tag actions or sensor, like when tag is turned on/off, tag enters a WherePort field, sensor statistics etc.

I packet data is available on subscription only and client program needs to subscribe to it upon establishing a connection. I packet are provided in 2 different formats – Tag 'I' packet format that gives information about tag actions, and Receiver 'I' packet format, that gives information about receiver statistics. Receiver I packet provides statistics for each active receiver continuously on a 60 second interval.

#### **Tag 'I' packet format:**

Format of tag information packet is as follows:

```
I, TagID, tagStatus, rate, battery, info, timestamp, evt id, evt msg
   TagID - Tag ID
   tagStatus - tag on/off state: 0: off; 1: on; 2: unknown
   rate - tag blink rate in Hz
   battery - tag battery report
   info - event specific information
   timestamp - timestamp of reporting time
   evt id - event type ID
   evt msg - event message
```
#### Example:

*I,00200E8F,1,2.00,12,0,1435161191.102,3,'DartWand changed tag blink rate'*

#### **Tag 'I' packet table:**

![](_page_107_Picture_254.jpeg)
#### **Receiver 'I' packet format:**

#### Format of receiver information packet is as follows:

```
I,Rx number,Overflow count, CRC error count,Bad header count,Bad packet format 
count, timestamp, evt_id, evt_msg
   Rx number – active receiver number
   Overflow count – FIFO overflow count
   CRC error count- Number of packet CRC errors
   Bad header count – Bad message header count 
   Bad packet format count – Number of packet format errors
   timestamp - timestamp of reporting time
   evt_id - event type ID
   evt msg - event message
```
Example:

*I,82,0,0,0,0,1446750504.003,10,'Receiver communication statistics'*

#### **Receiver 'I' Packet Table:**

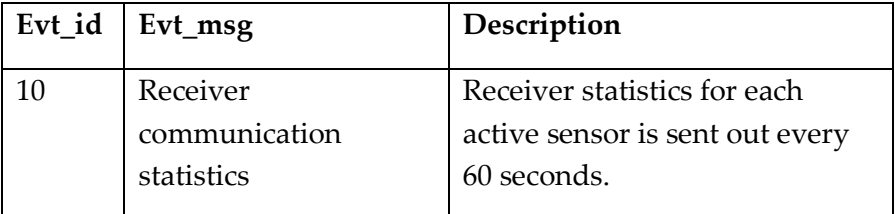

# **Appendix B: Diagnostic Output Data (Dpackets)**

This section contains descriptions for all D-packets that Dart UWB RTLS may output.

D-packets are sent to the output stream only when enabled on the **Output Control** tab of the **Hub Configuration** form (See *Configuring output control* (on page [43\)](#page-42-0)). These messages are either error or warning messages that are useful both during initial installation and for continuous monitoring of the Dart RTLS system. For critical system errors, the corresponding Dpackets will be continuously sent until the error condition has been cleared. For non-critical error or events, the corresponding D-packets will be sent only once each time there is an event/error condition.

D-packets present in the Dart formatted output data stream (port 5117). D packets in the Dart output stream follow a common format as follows:

D,<ID>,<X>,<Y>,<Z>,<br/><br/>kattery>,<timestamp>,<DpacketID>,'event text string'<LF>

D-packets are sent during firmware initialization, after a firmware restart and during normal operation.

During normal operation, D-packet outputs are event driven, and sent each time there is a state change in the status of either a reference tag or Receiver. Errors sent during initialization will typically indicate either hardware or software setup errors.

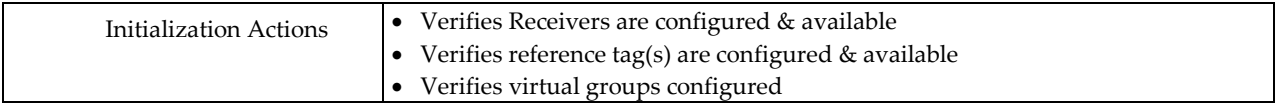

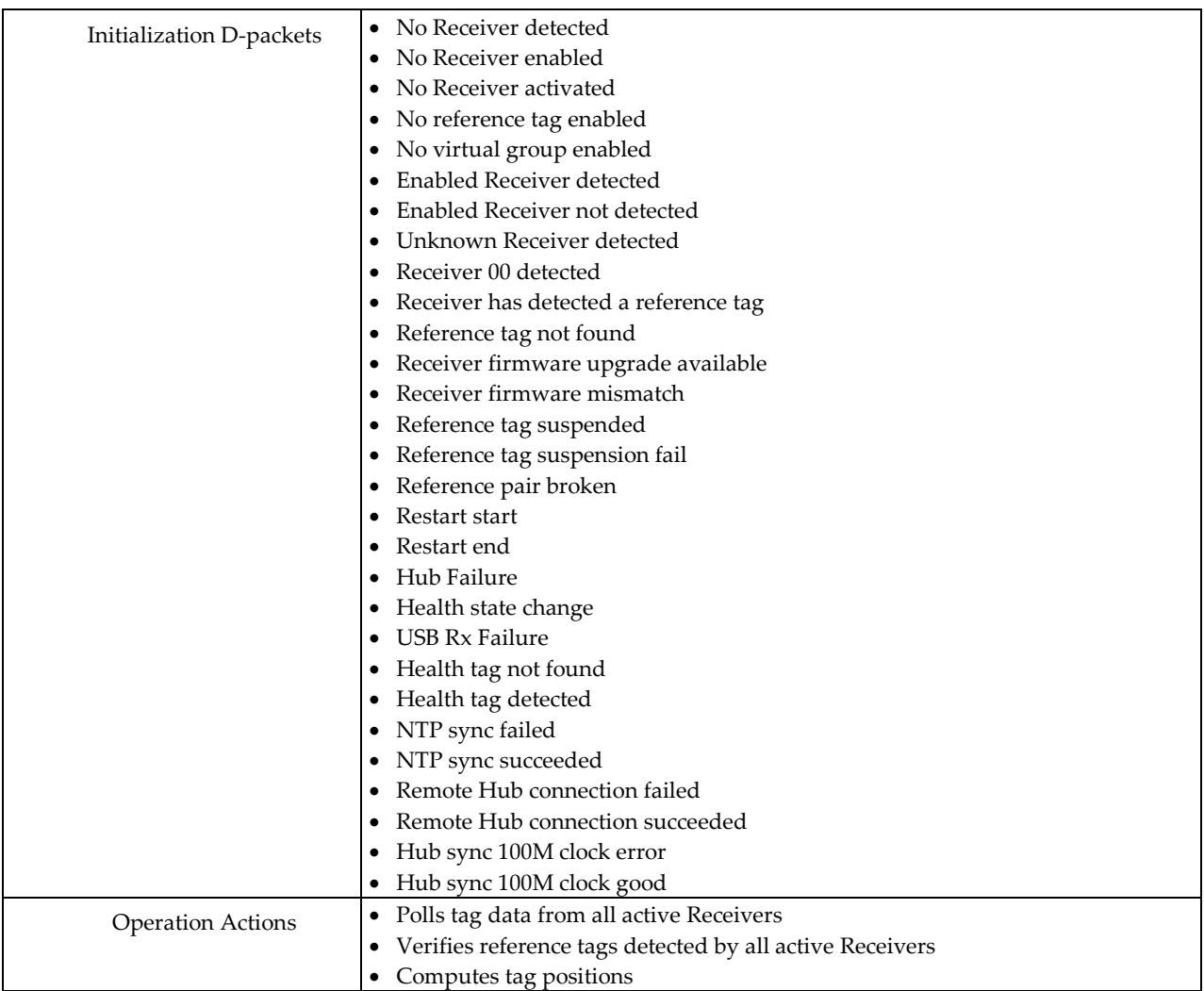

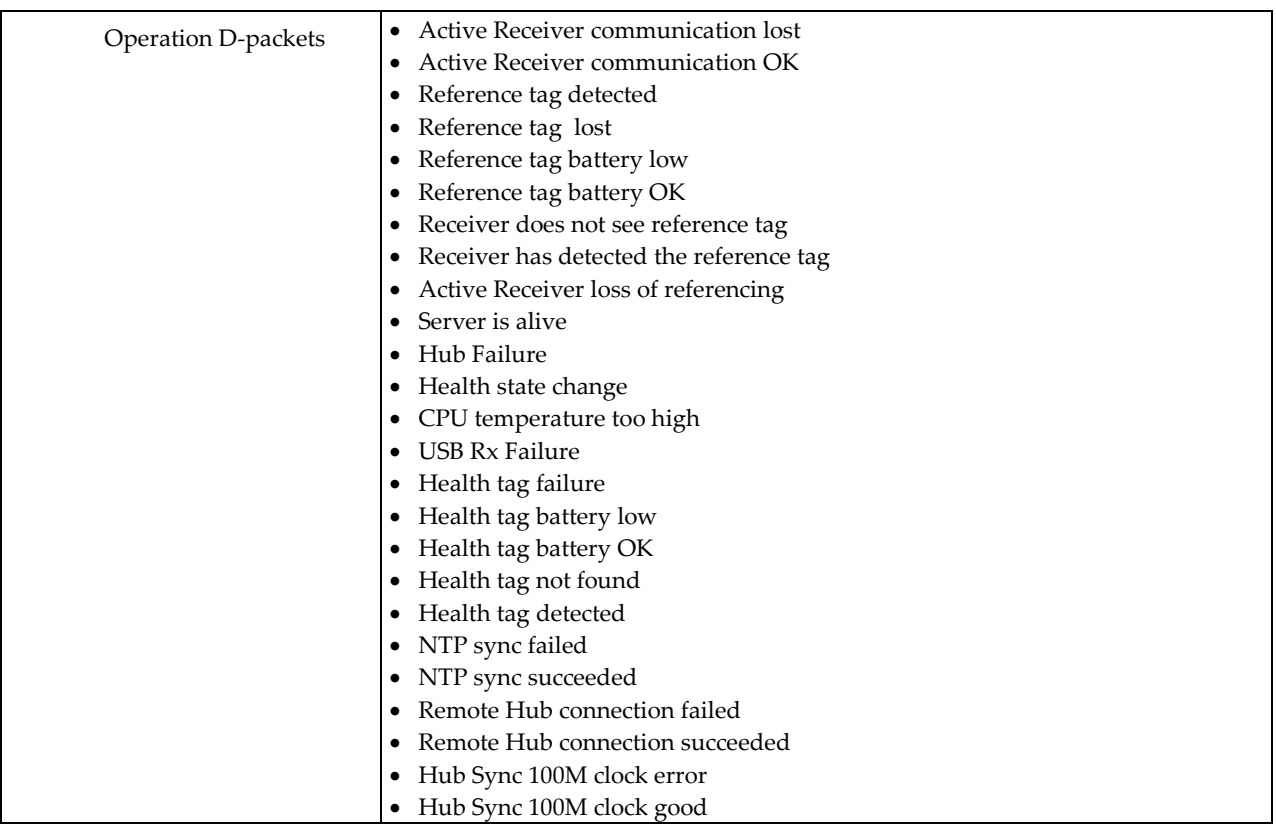

# **D-packets possible during initialization and installation**

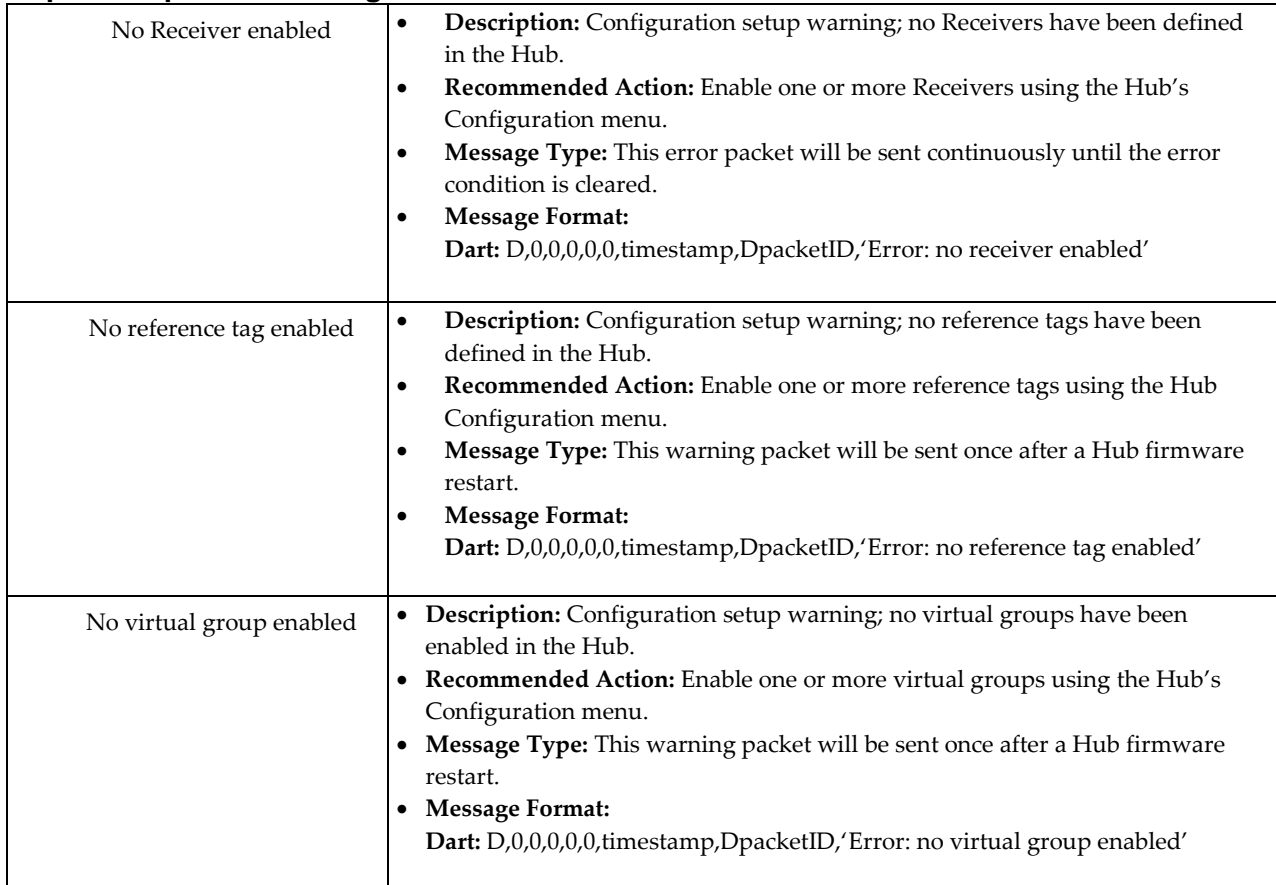

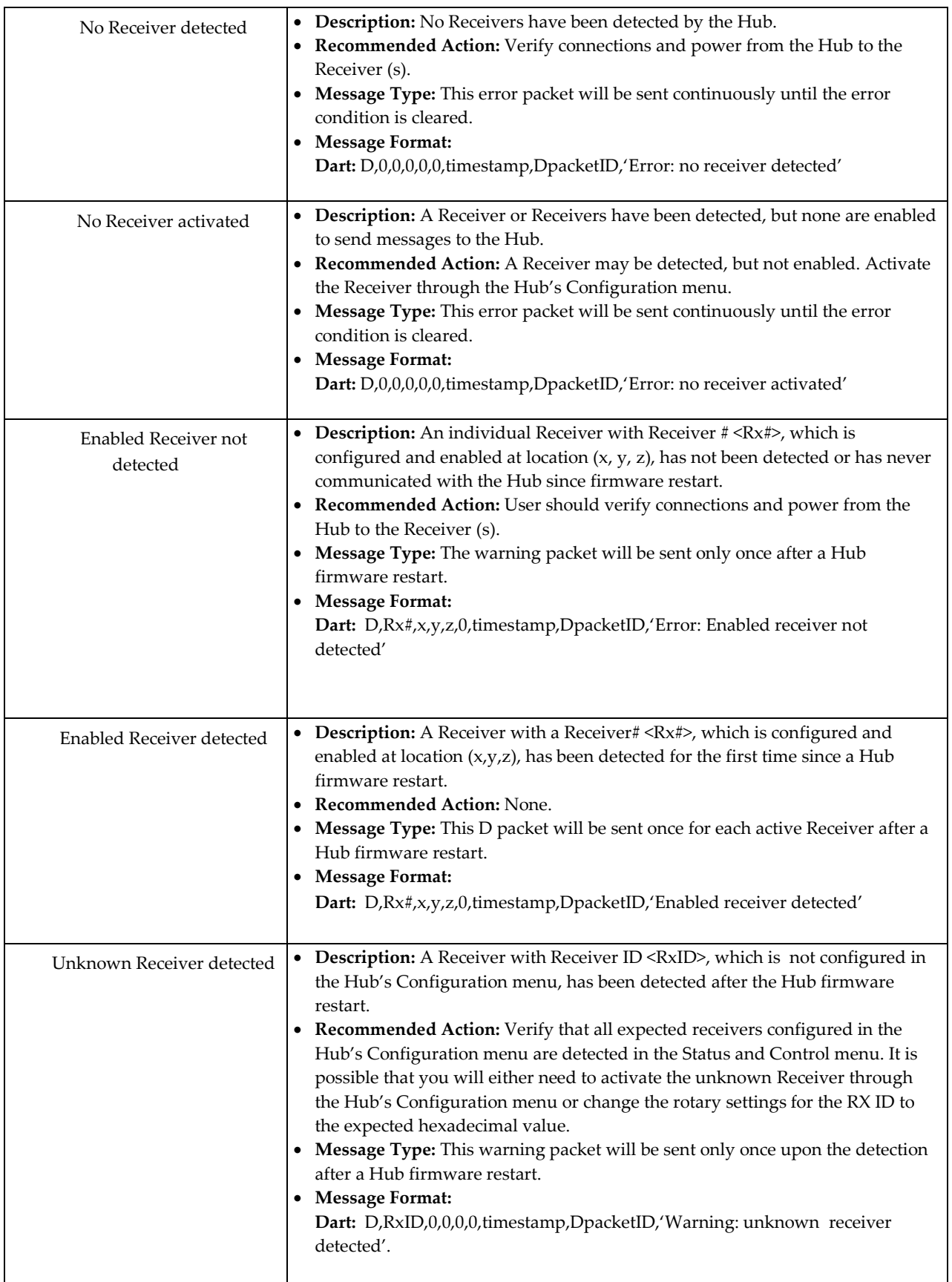

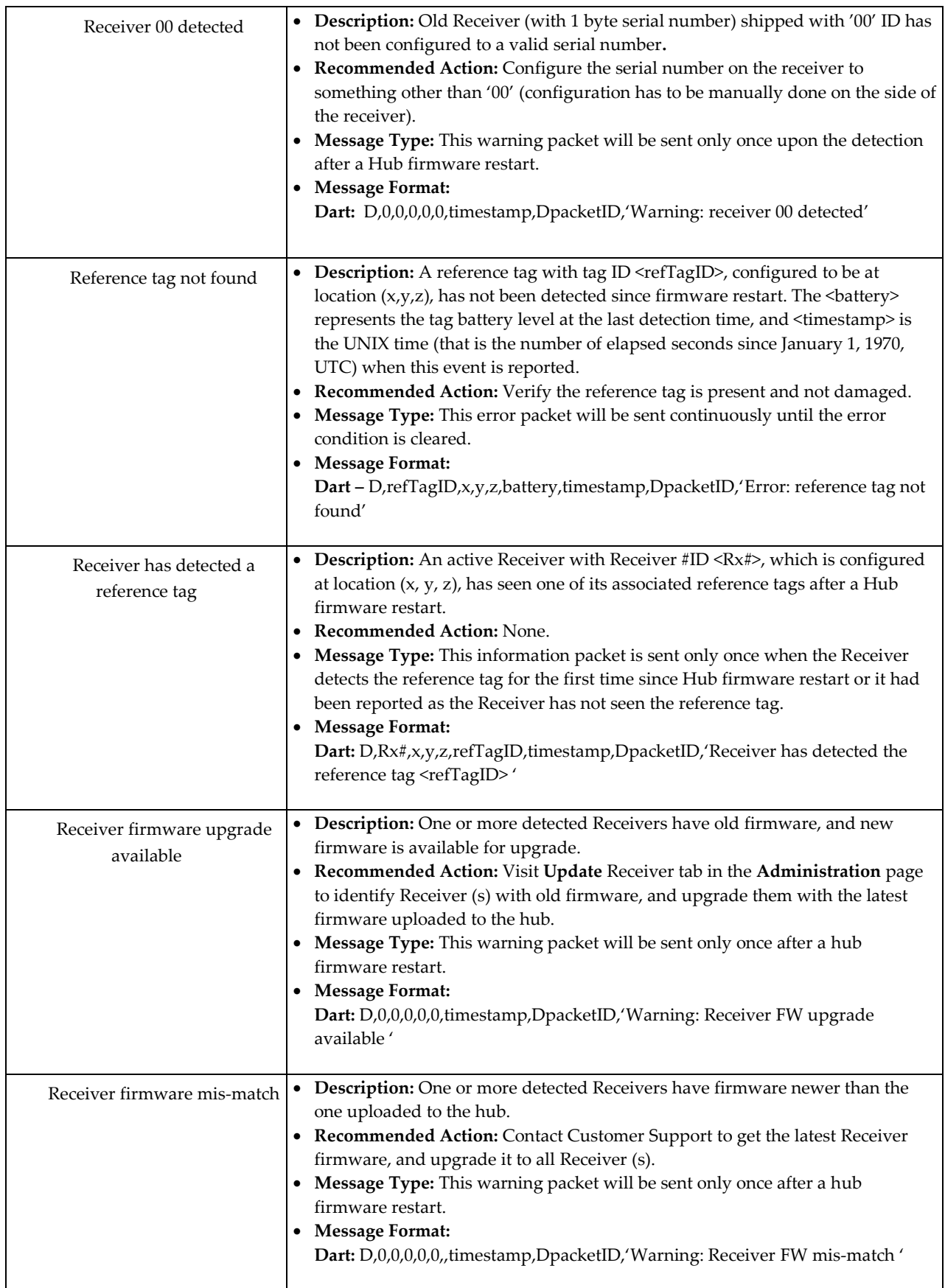

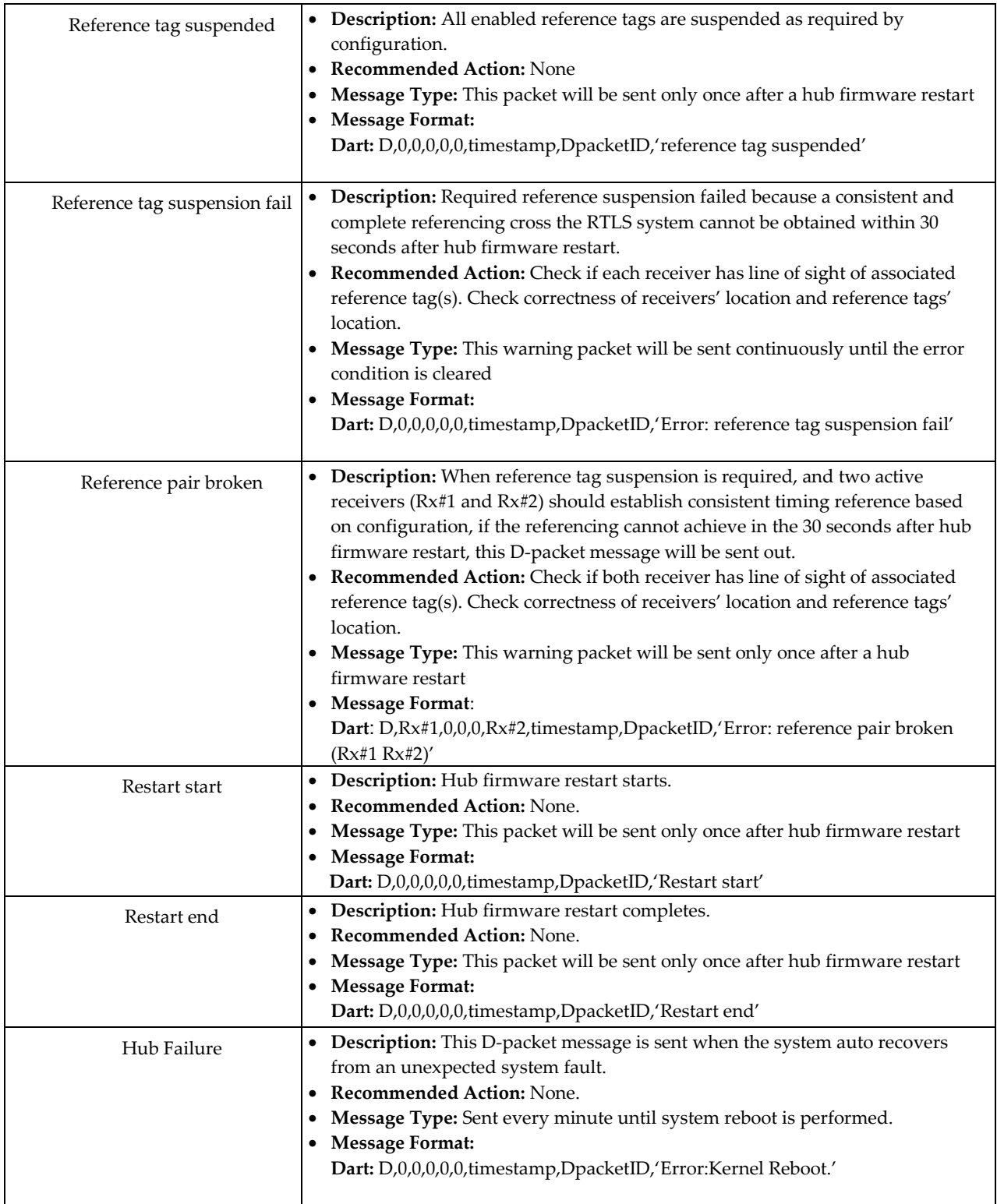

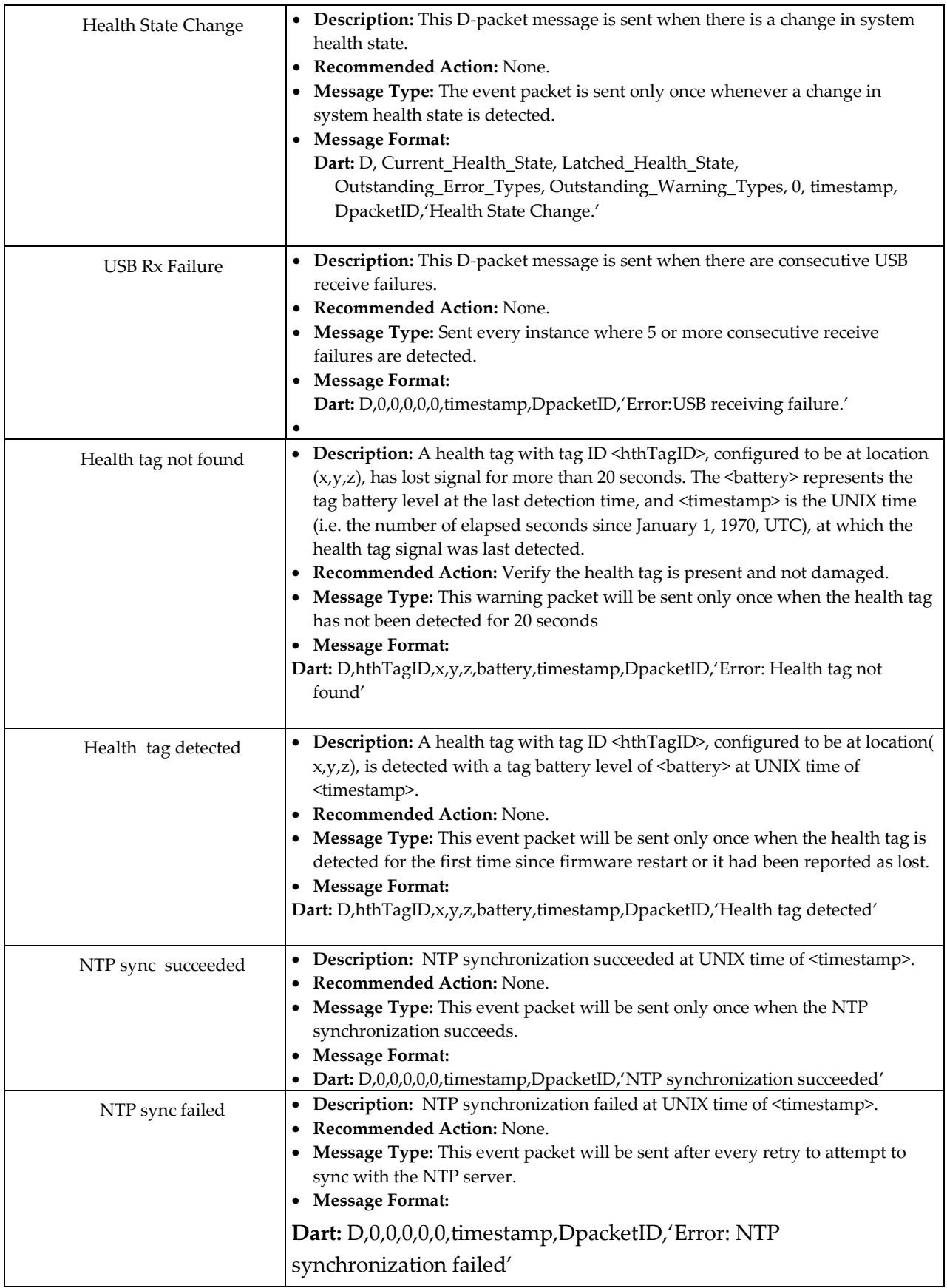

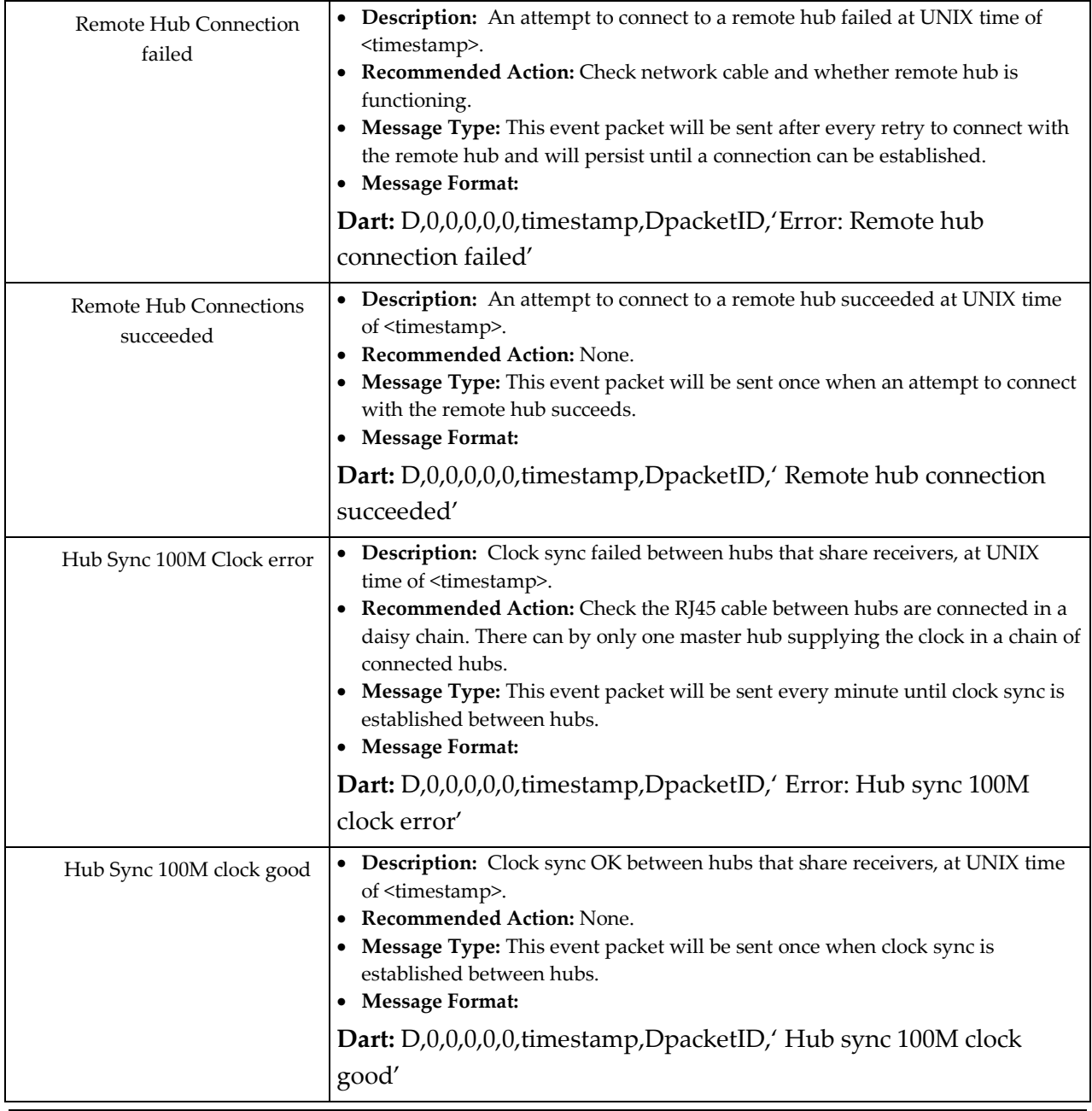

If a new Receiver is detected, the firmware automatically restarts to enable this Receiver for all computations.

### **D-packets possible during operation**

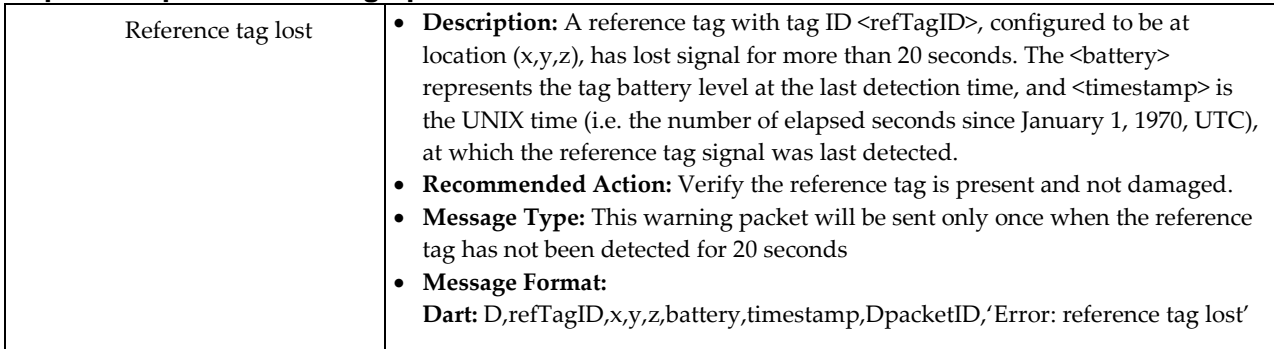

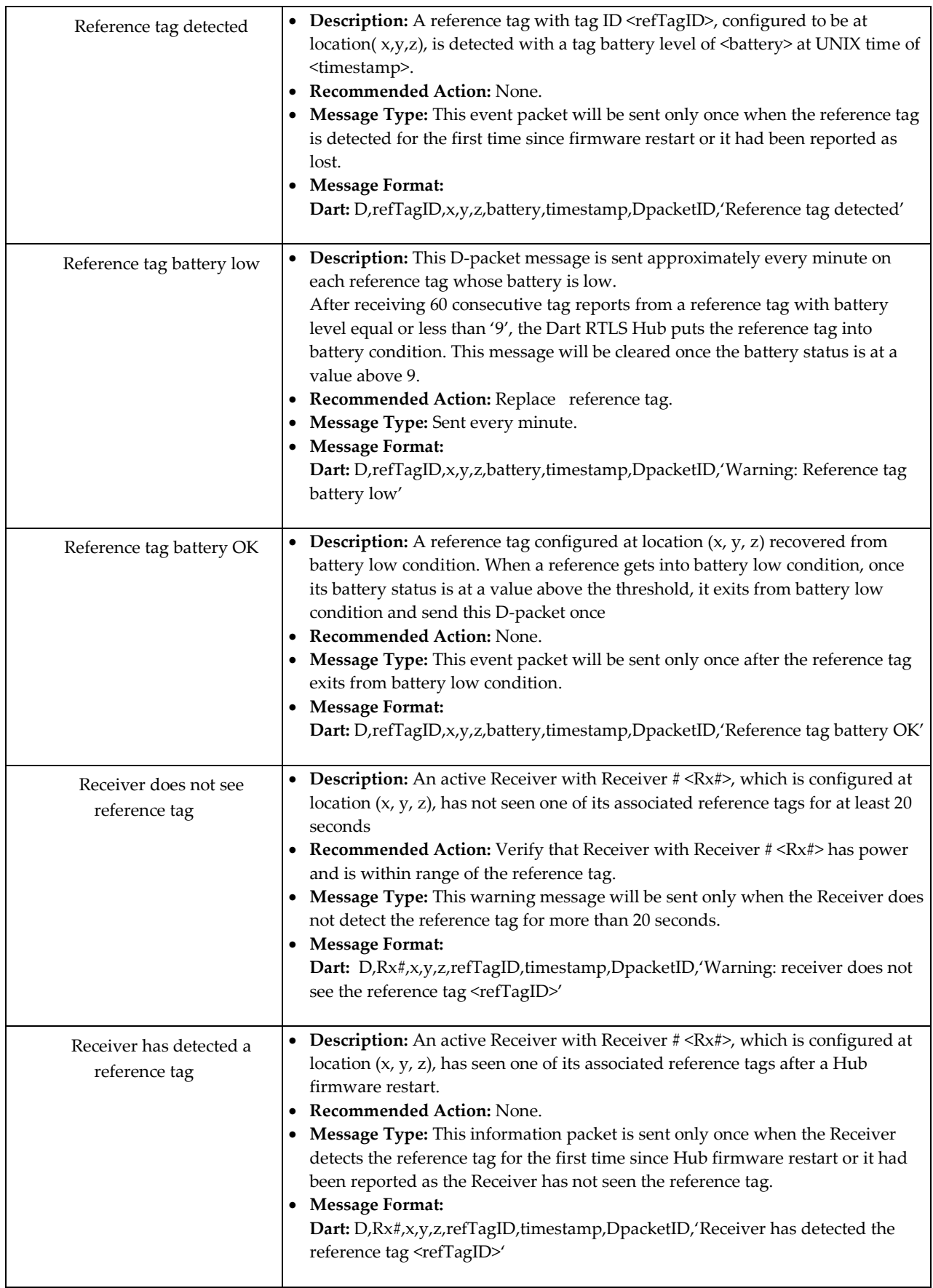

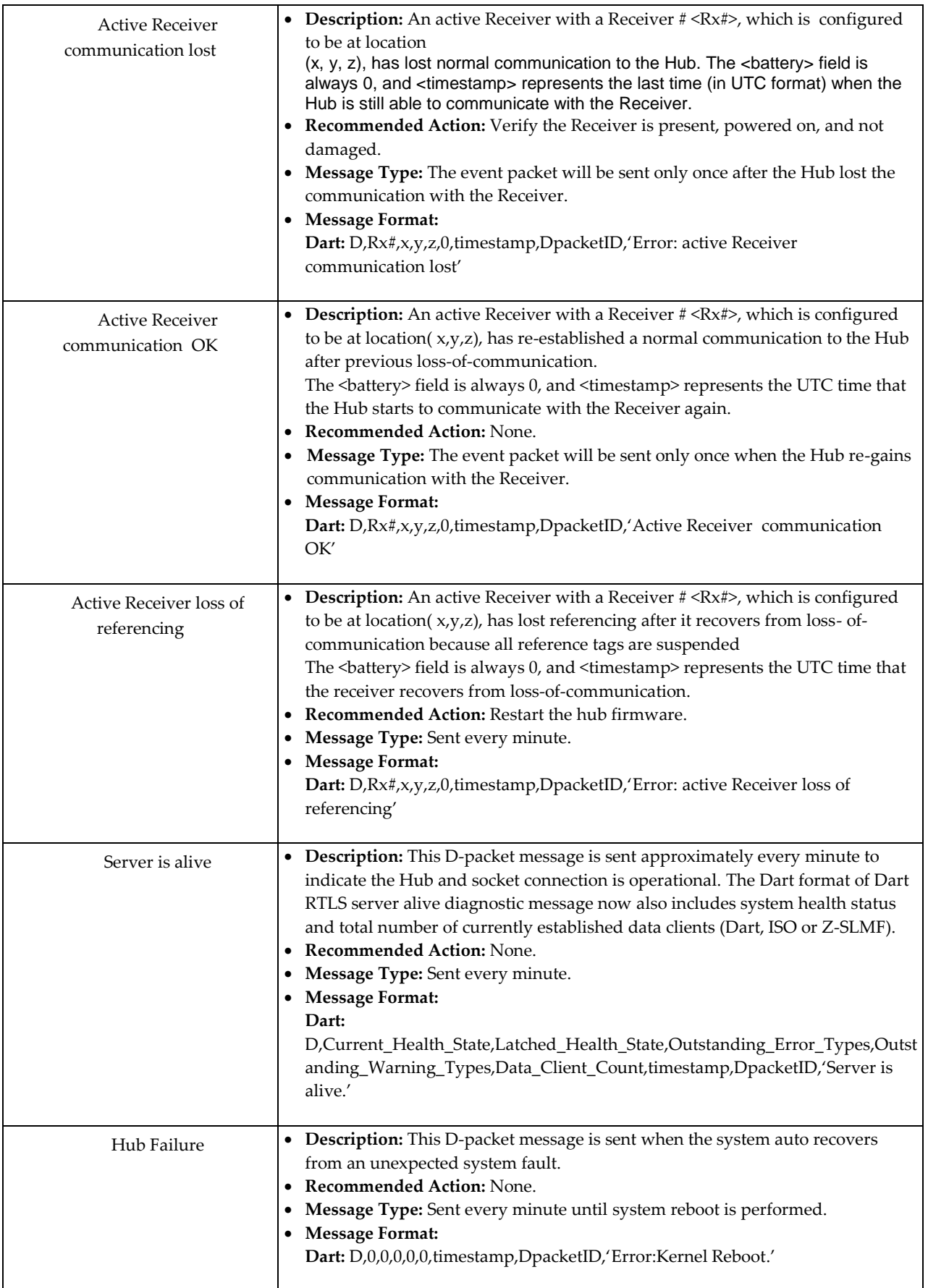

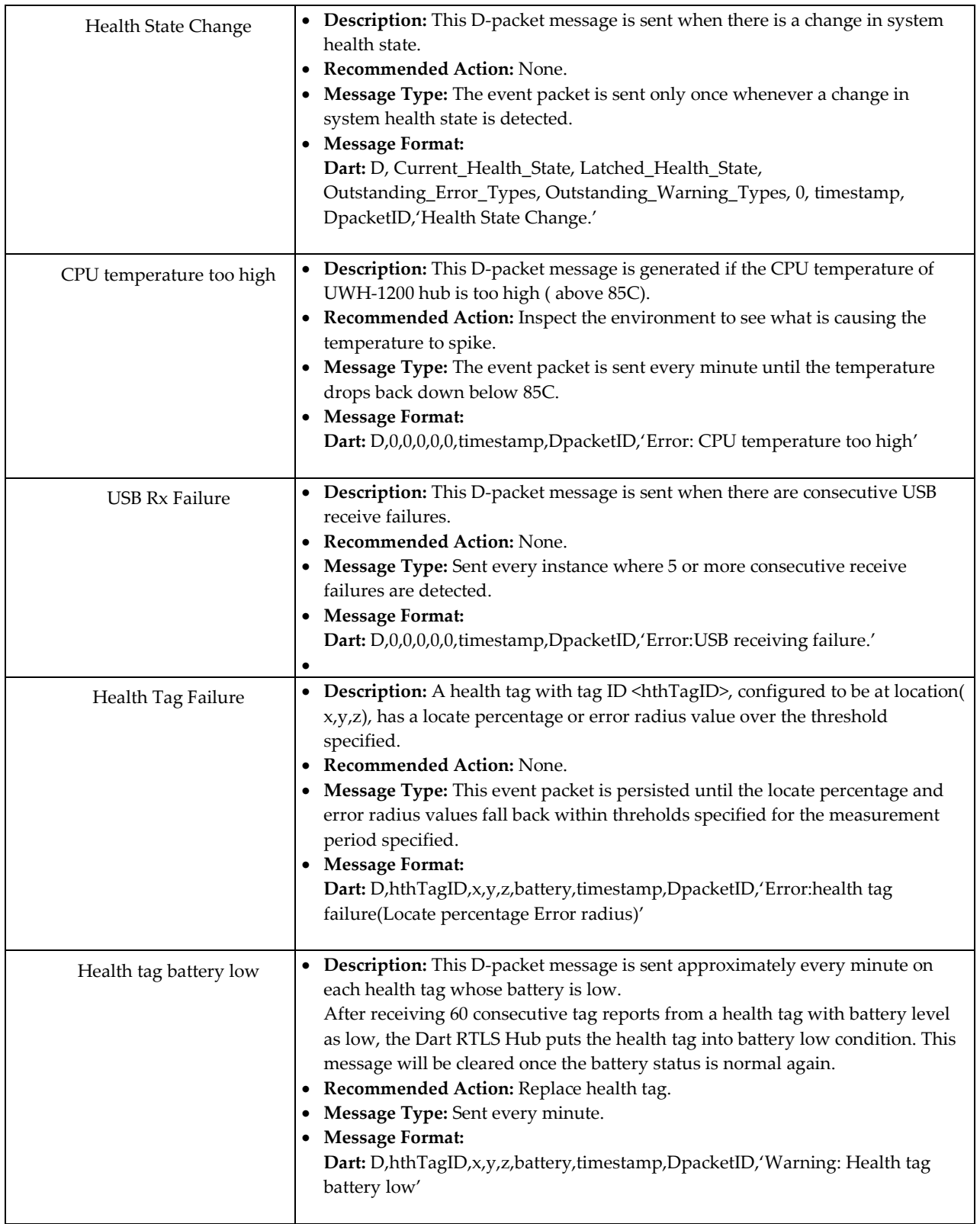

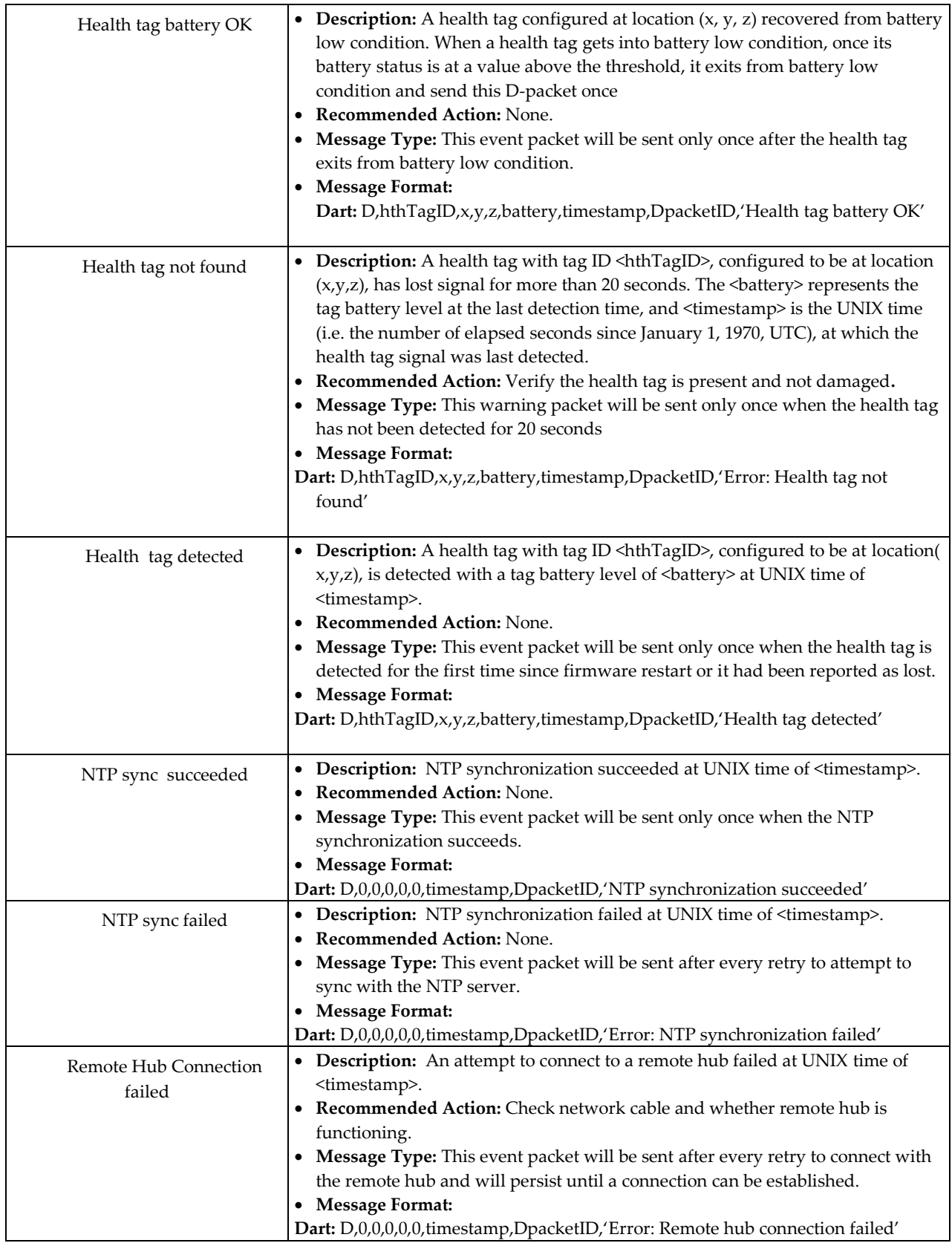

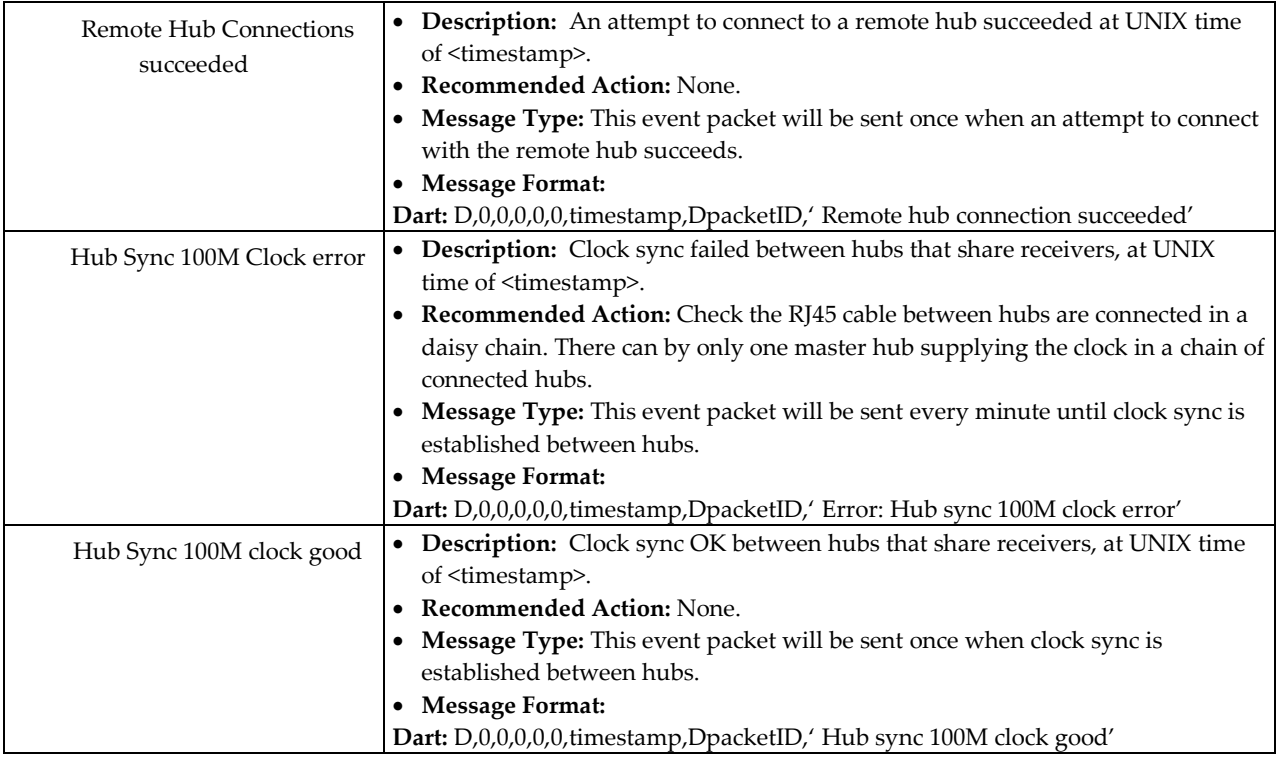

# **D-packet event messages**

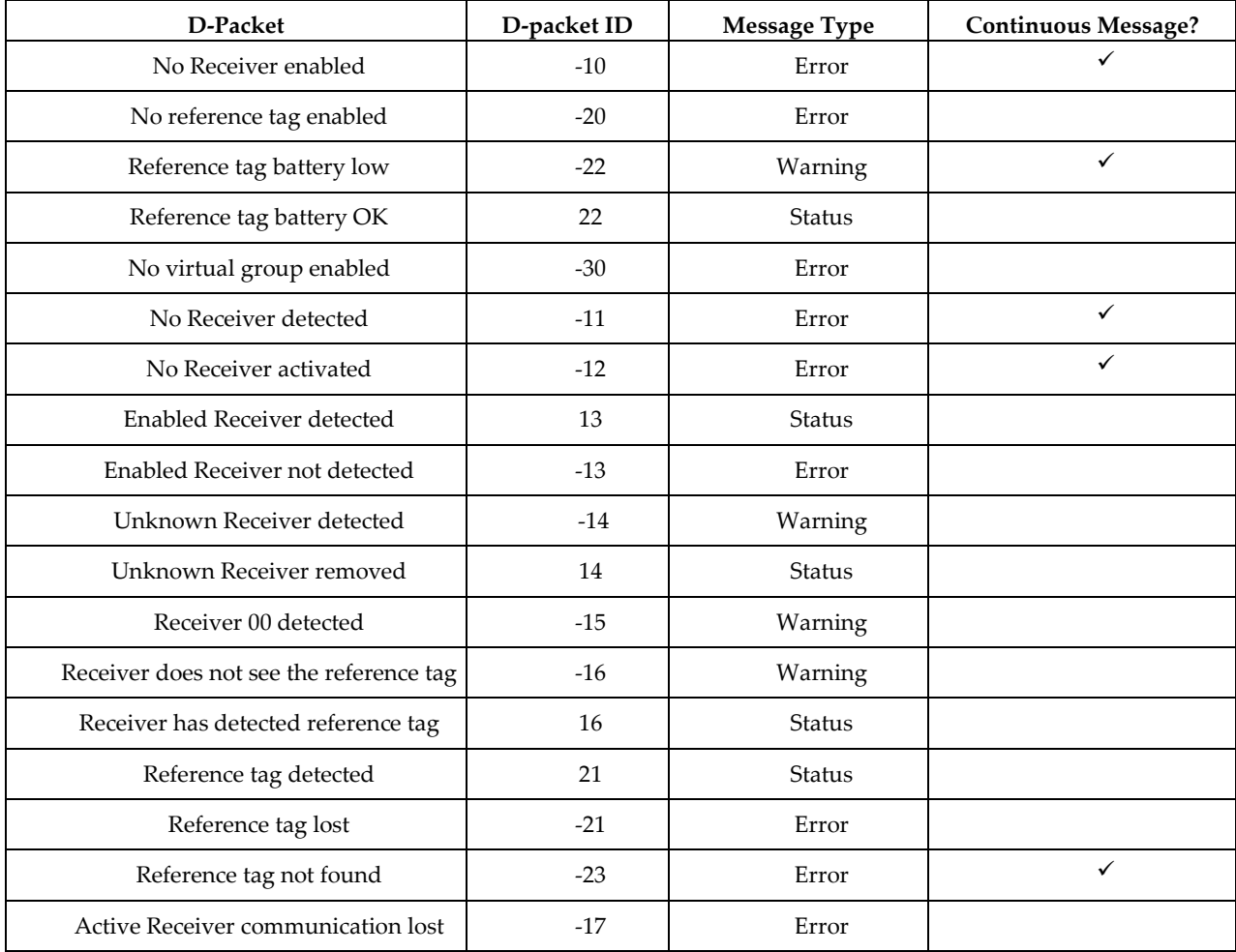

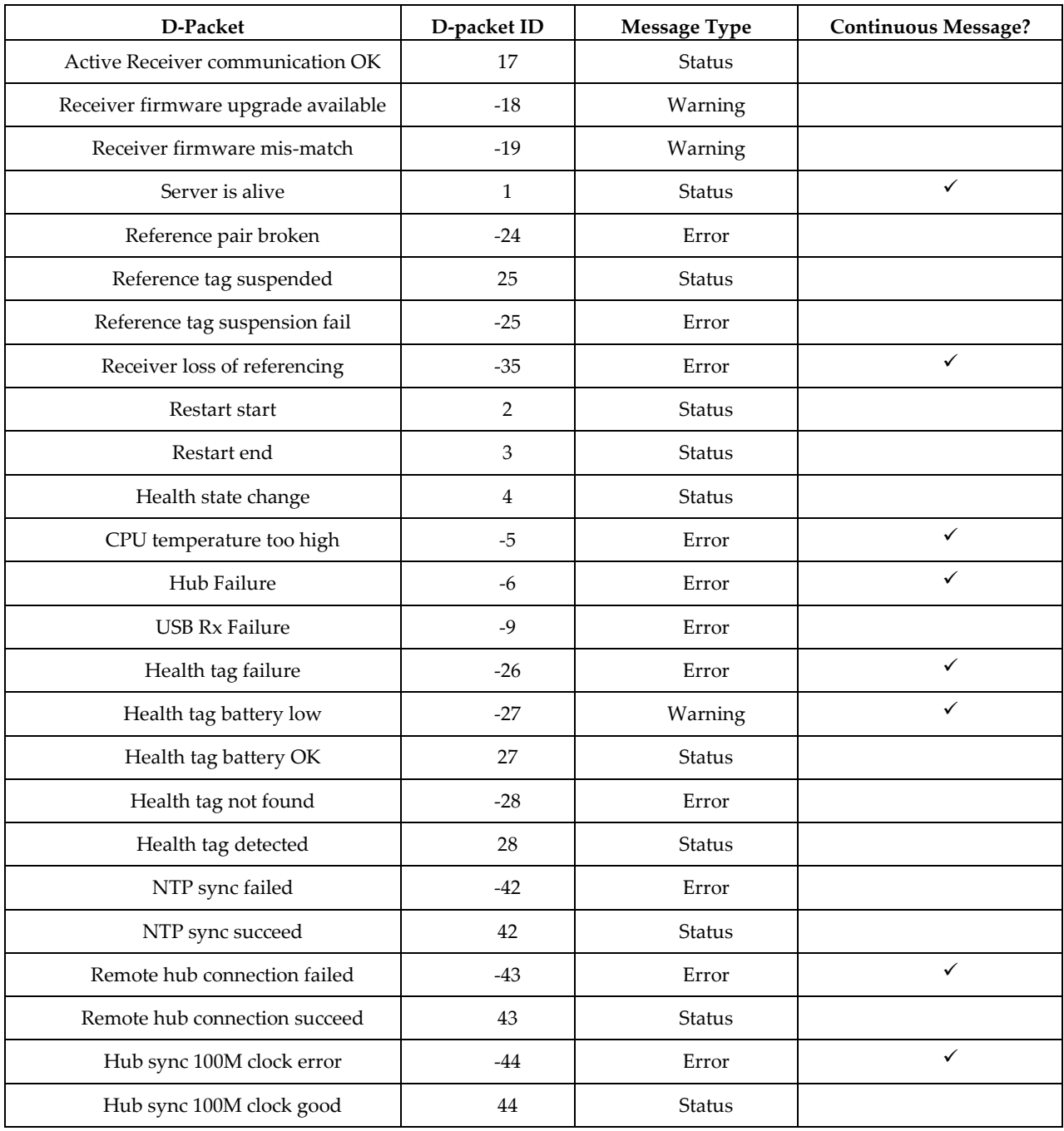

# **Appendix C: Receiver read range settings**

The Dart hub provides two control modes for Receiver read range: coarse mode and fine mode. Coarse control mode is the default mode, which allows read range setting of a Receiver to be set from 1 to 25, where 1 is the smallest read range setting and 25 is the largest read range setting. In fine control mode, read range settings vary from 1 to 54, where 1 is the least sensitive (shortest read range) and 54 is the most sensitive (longest read range) setting.

The following figures, one for coarse control mode, one for fine control mode, provide guidelines on approximating read range settings based on Receiver antenna type in a line of sight environment. This table is intended to be used a guideline. Actual ranges will vary based on the presence of RF obstructions and adverse reflections. Range measurements are shown for line of sight conditions. Ranges are typically decreased as the result of obstructions, whereas adverse reflections can create areas of cancellation or enhancement of the signals which can be unpredictable and are often non-intuitive. For these reasons, it is recommended to verify read ranges experimentally for each application.

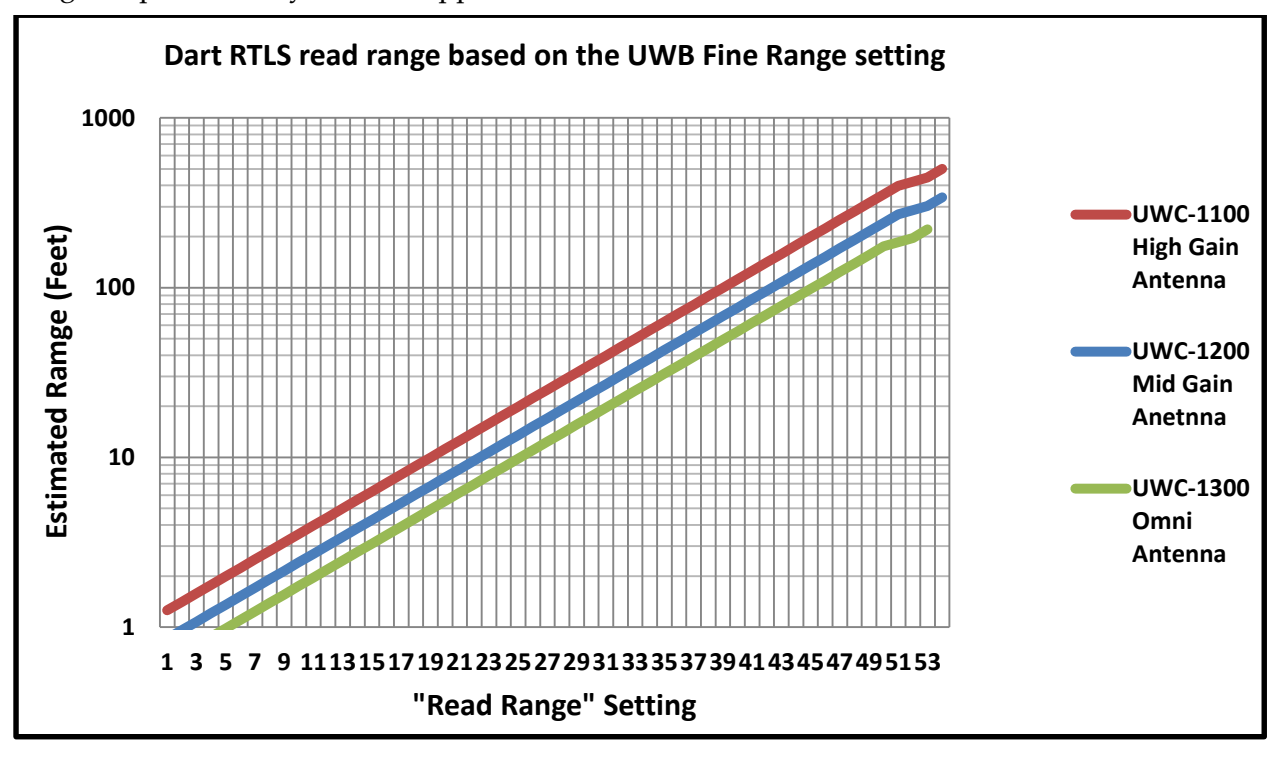

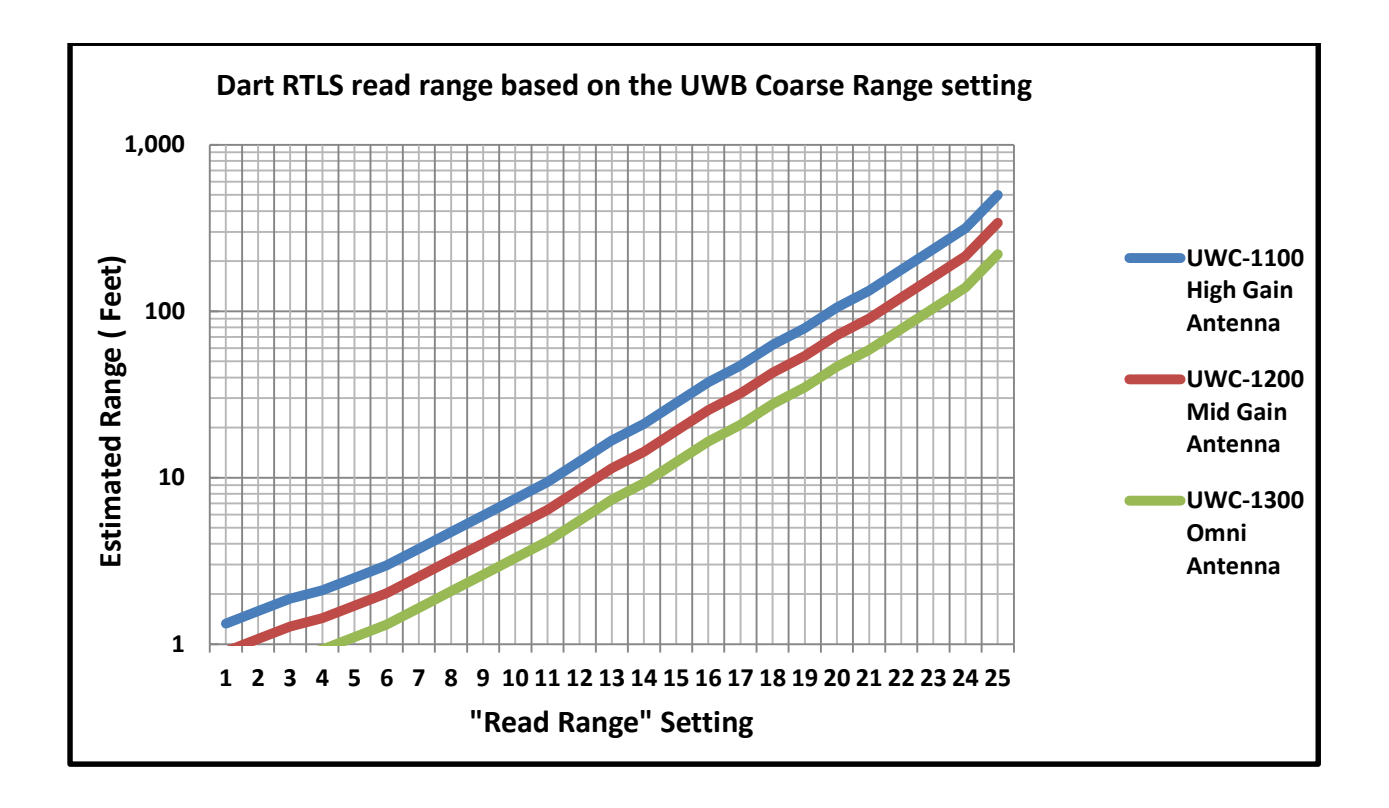

# **Appendix D: Hub Health Monitoring**

This section contains details of the health monitor module inside the Dart RTLS hub. Health monitor is a new feature inside hub RTLS firmware that latches the health of the Dart RTLS system and sends out D packets when there is a change in the health status.

Health monitor represents Dart RTLS system in three health states: good(green), warning(yellow) and error(Red) and corresponding state machine is as follows:

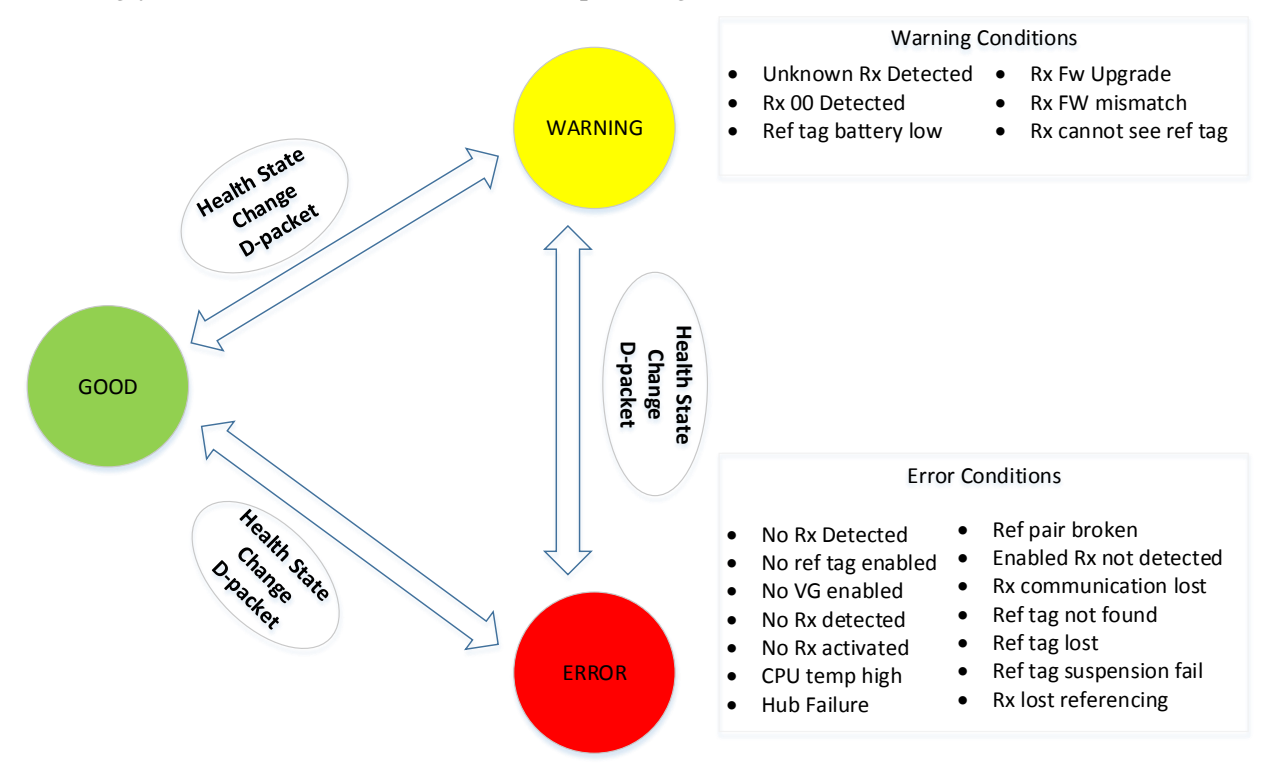

#### **Dart RTLS System Health Monitor States**

#### **Health Status Parameters**

Health monitoring uses a set of parameters to describe the health status of Dart RTLS system at any time, and the set of parameters are:

Current Health State - current health state of a Dart RTLS system. It has three values: 0 (green), 1 (yellow) and 2 (red).

Latched\_Health\_State - the worst health state a Dart RTLS system has experienced since firmware restart. It also has three values: 0 (green), 1 (yellow) and 2 (red).

Outstanding\_Error\_Types – types of current outstanding errors at a Dart RTLS system. It is a bit-wise value with each bit defined as follows:

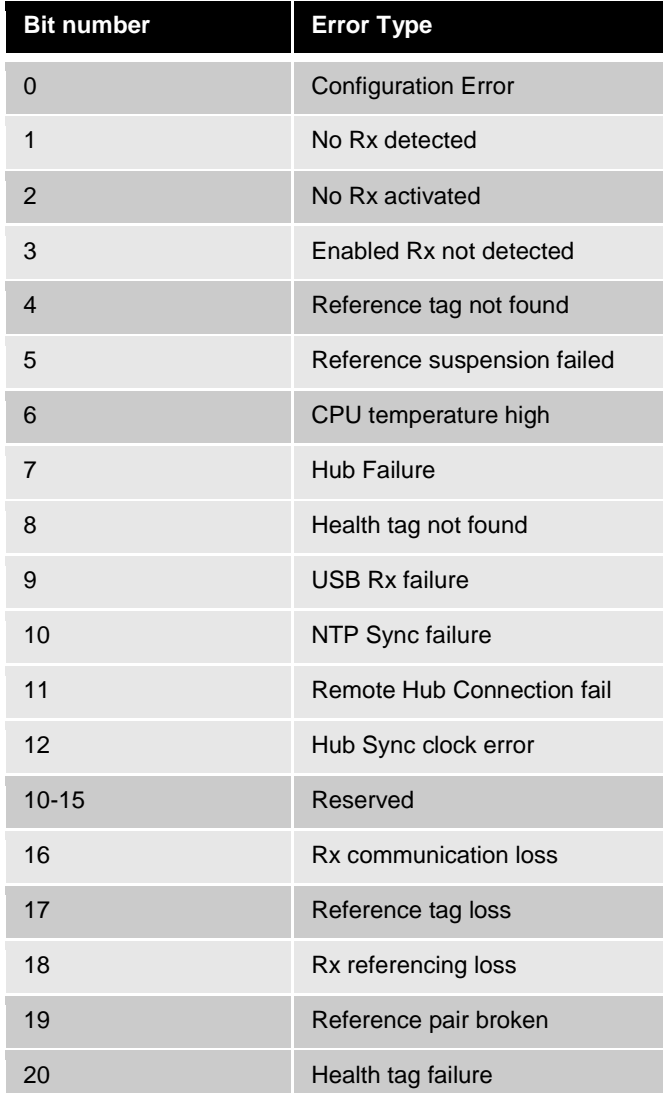

Outstanding\_Warning\_Types – types of current outstanding warnings at a Dart RTLS system. It is a bit-wise value with each bit defined as follows:

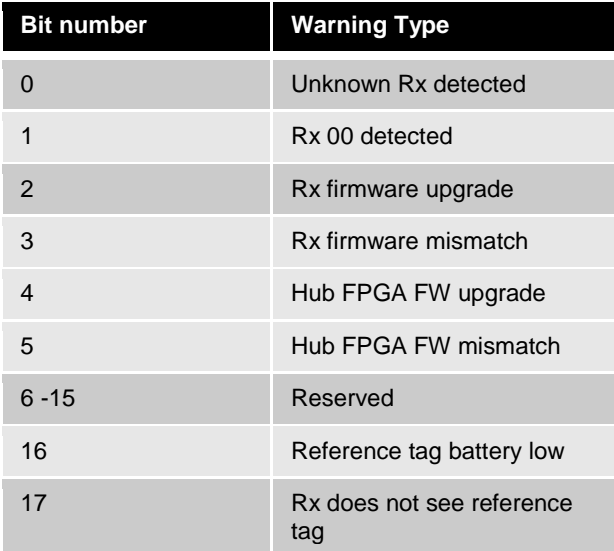

#### 18 **Health tag battery low**

**Health Status Change Message**Upon system status change, may it be because of changes of Current\_Health\_State, Outstanding\_Error\_Types or Outstanding\_Warning\_Types, Dart RTLS system will send out a diagnostic message of type "Health state change" in Dart output data stream. This diagnostic message has syntax as below.

D,Current\_Health\_State,Latched\_Health\_State,Outstanding\_Error\_Types,Outstanding\_ Warning\_Type,0,timestamp,4,"health state changed"

#### **Extended Server Alive Message**

Dart RTLS system also extended the existing "Server Alive" diagnostic message to periodically send out system health status. The extended 'Server Alive" message has following syntax:

D,Current Health State,Latched\_Health\_State,Outstanding\_Error\_Types,Outstanding\_ Warning\_Type,data\_client\_count,timestamp,1,"server is alive"

Where data client count: total number of currently established data clients (Dart, ISO, or Z-SLMF)

#### **Example:**

After a restart the system is in Good state (0) •*D,0,0,00000000,00000000,2,1423688012.009,1,'Server is alive'*

Say, a receiver is disconnected from hub. The system health state changes to Error (2)

•*D,AB,7.0,10.0,8.0,0,1423688017.908,-17,'Error: active receiver communication lost'* •*D,2,2,00010000,00000000,0,1423688017.908,4,'Health state change'* •*D,2,2,00010000,00000000,2,1423688073.015,1,'Server is alive'*

If the receiver is connected back to hub, the system health state changes to good (0) again. But note the latched health state remains as Error (2) as that was the worst state the system experienced.

•*D,AB,7.0,10.0,8.0,0,1423688094.085,17,'Active receiver communication OK'* •*D,0,2,00000000,00000000,0,1423687072.499,4,'Health state change'* •*D,0,2,00000000,00000000,2,1423688134.019,1,'Server is alive'*

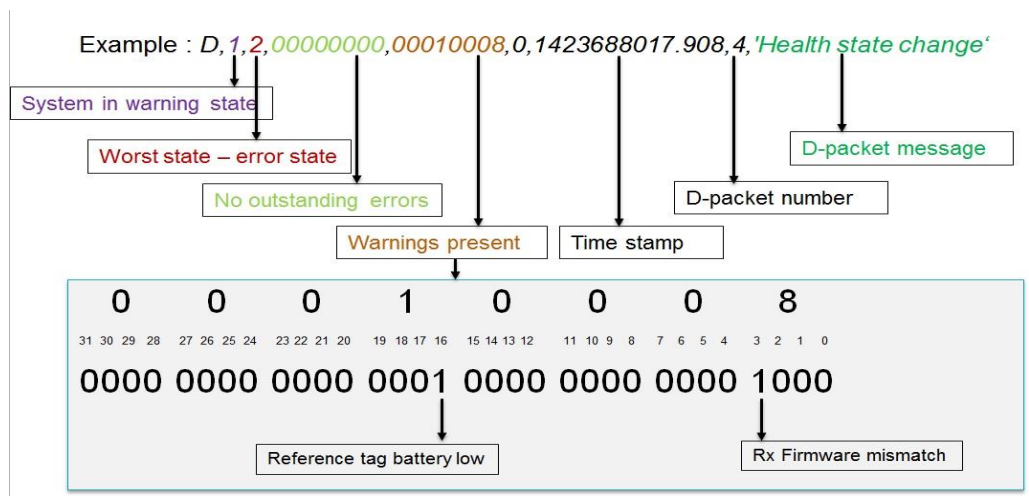

# **Appendix E: Cabling guidelines**

# **Shielded Cat5E cable assembly recommendations**

Dart RTLS may use shielded CAT 5E cables with a minimum of 24 AWG. Alternatively, you may use shielded CAT 6E cables and solid cables. You must connect the cable connector to the cable shield.

The following table lists acceptable parts for shielded CAT 5E stranded and shielded 24 AWG cables.

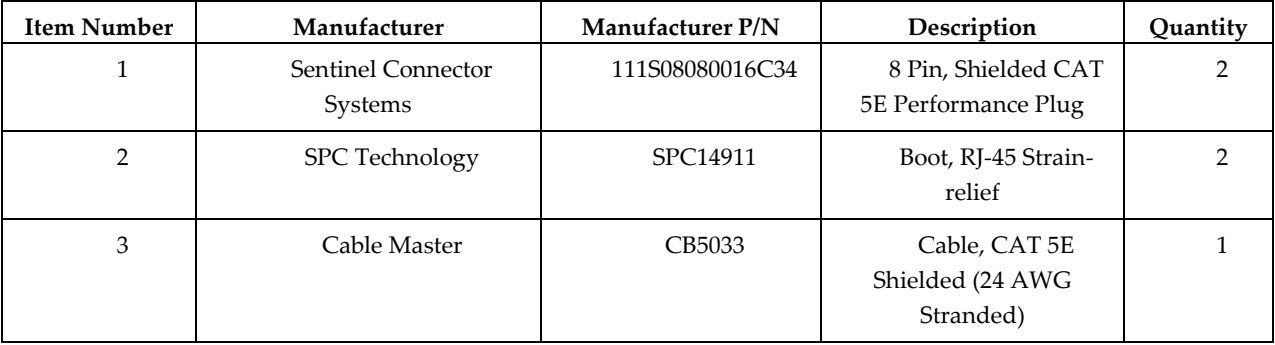

The following figures illustrate how to connect the cable connector to the cable shield.

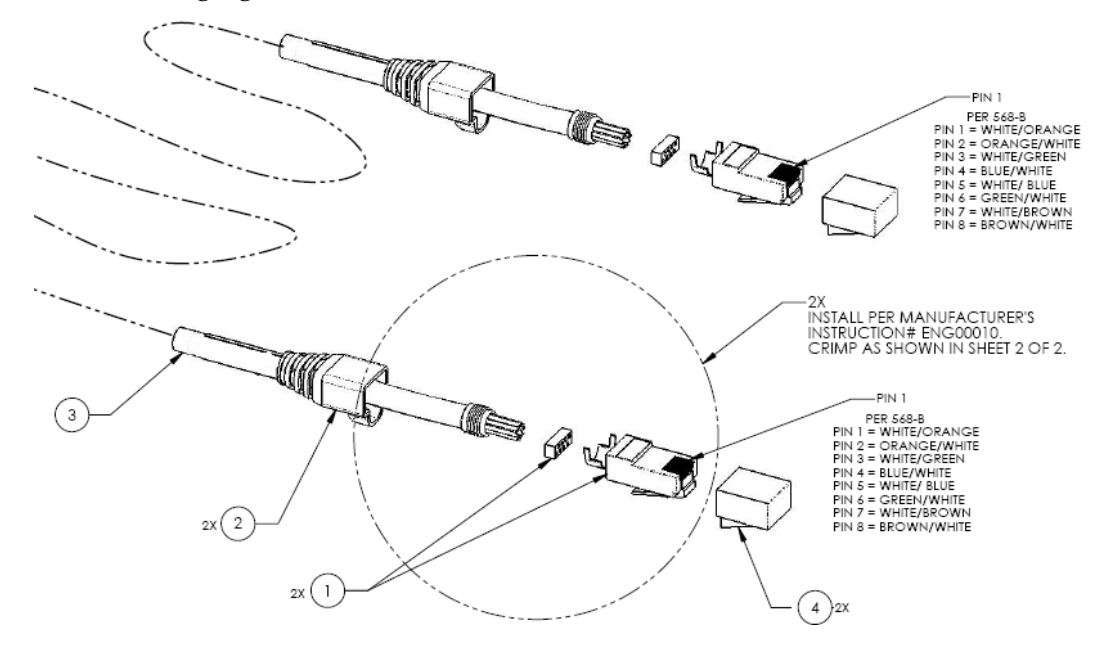

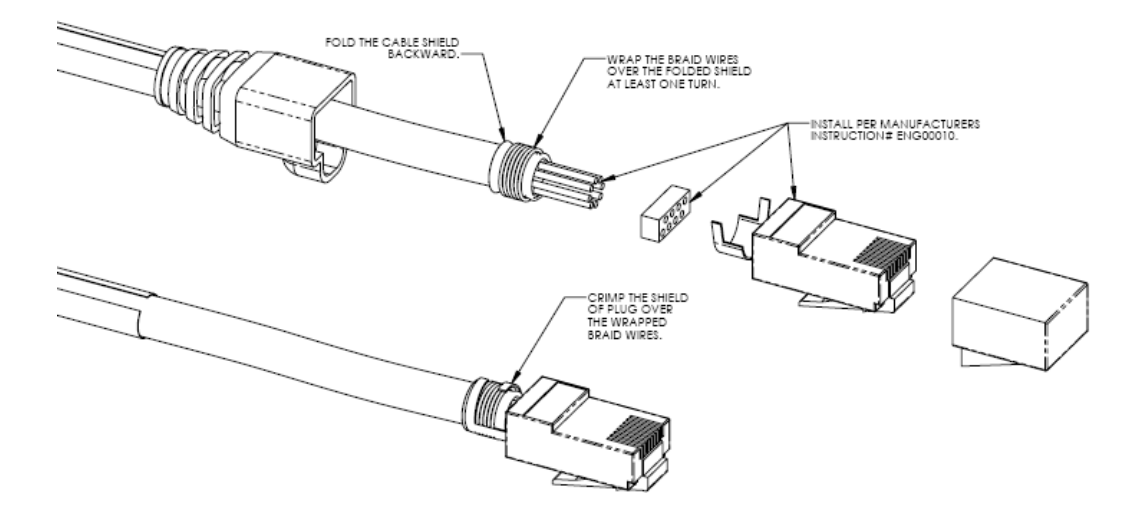

# **Cable length planning guideline**

You can connect Receivers directly to a Hub port connection or in a daisy chain to other Receivers. Each Receiver receives 48VDC from the previous Receiver (or from the Hub, if it is the first Receiver in the line) and passes the 48VDC on to the next Receiver in line via the CAT 5E cable. This CAT 5E cable also provides a clock source and serial communication to the Receivers. An external AC adapter can power the Receivers but should only be required with extremely long cable runs.

The maximum hub-to-receiver or receiver-to-receiver cable length is 1000 feet. This section provides guidelines for cable lengths supported without the need for an external AC adapter.

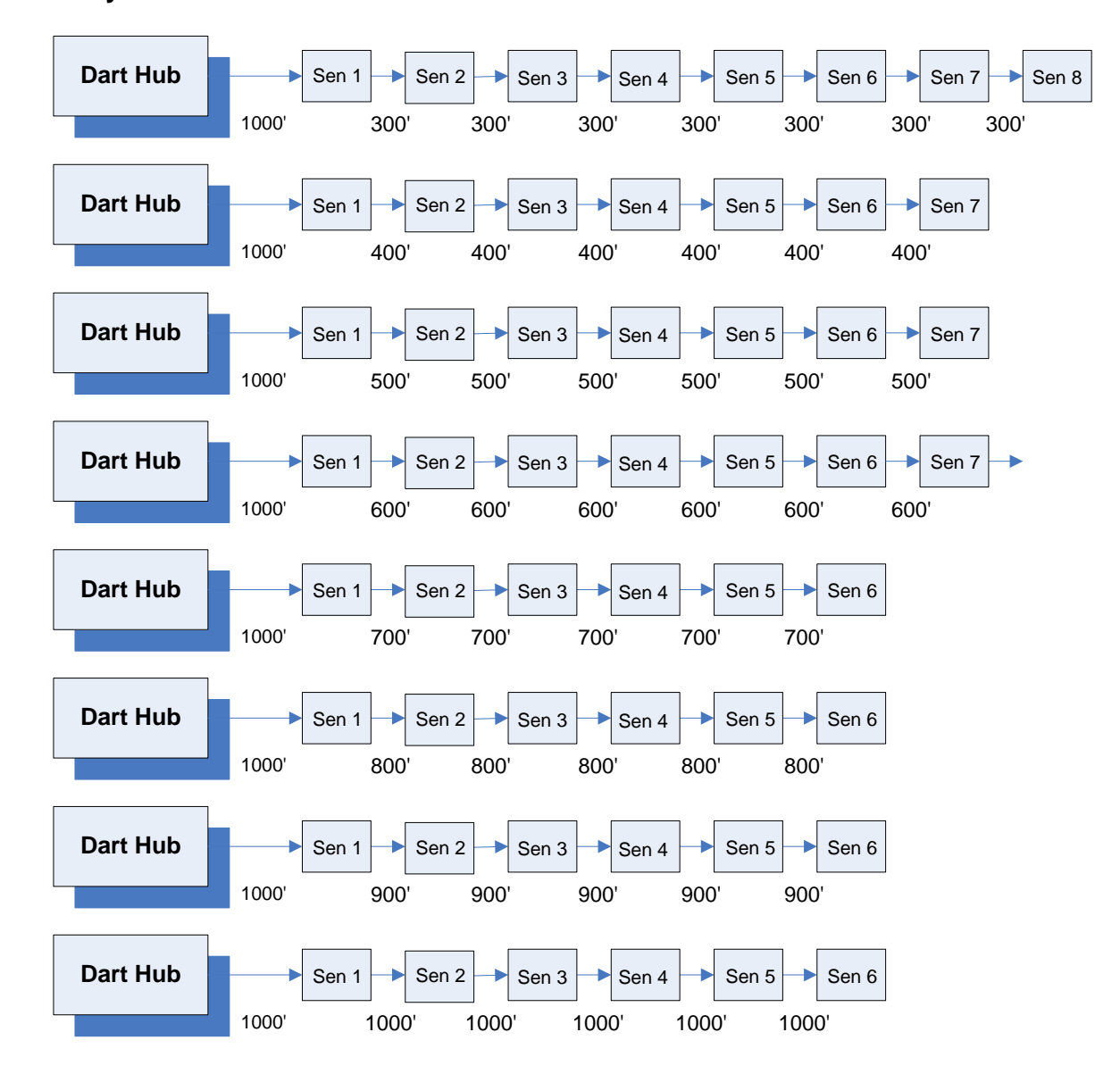

#### **Daisy chain with 1000 feet from the Dart Hub to Receiver 1**

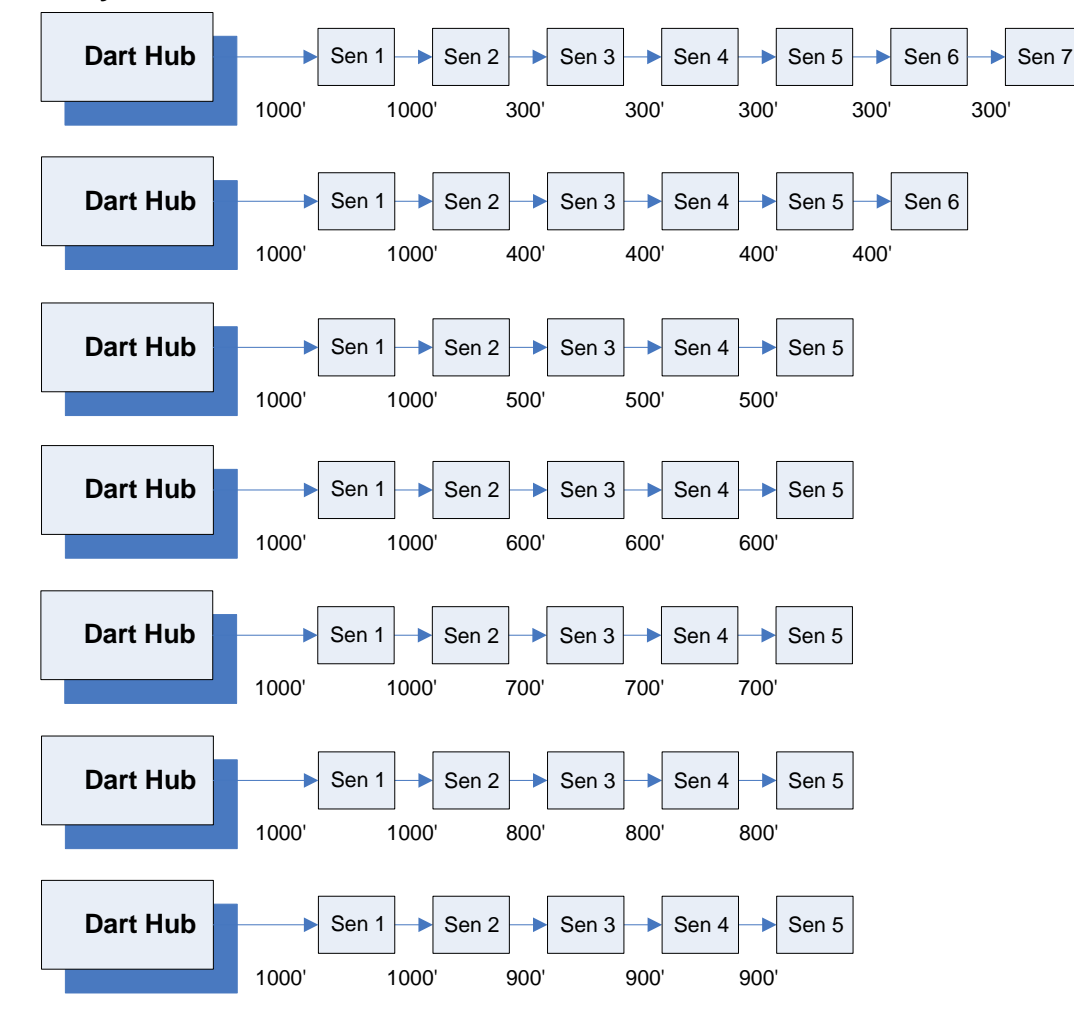

**Daisy chain with 1000 feet from the Dart Hub to Receiver 1 and Receiver 1 to Receiver 2**

#### **Daisy chain with 1000 feet from Dart Hub to Receiver 1, Receiver 1 to Receiver 2, and Receiver 2 to Receiver 3**

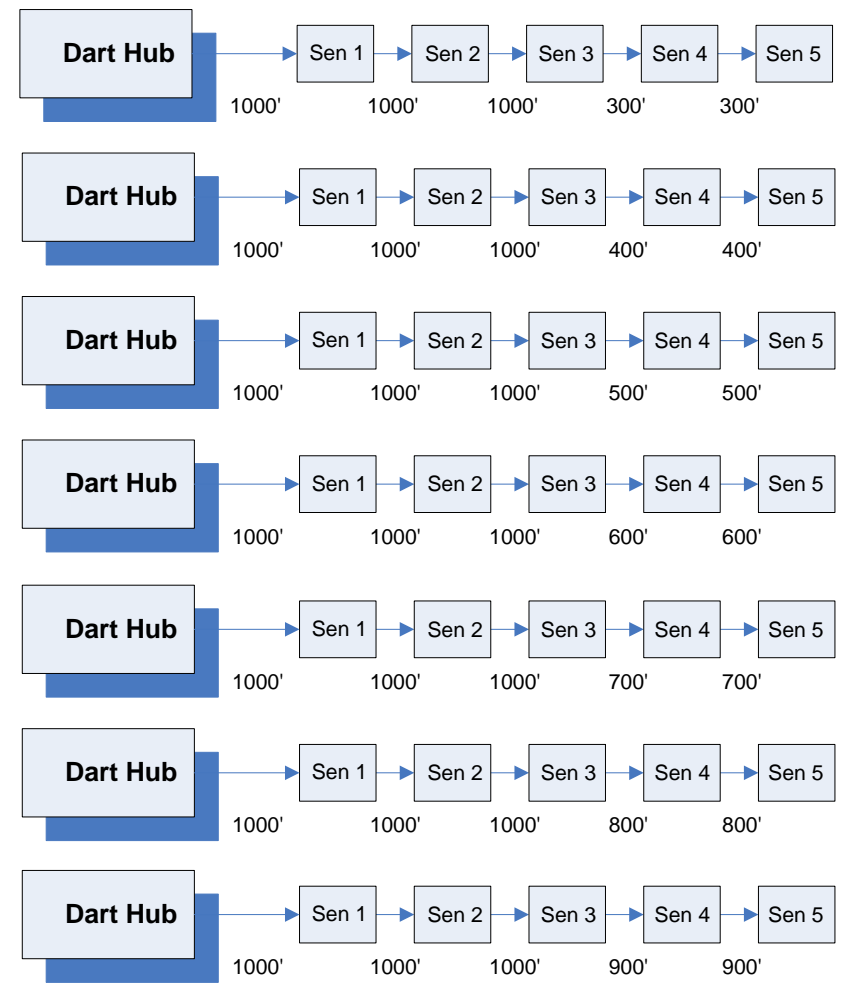

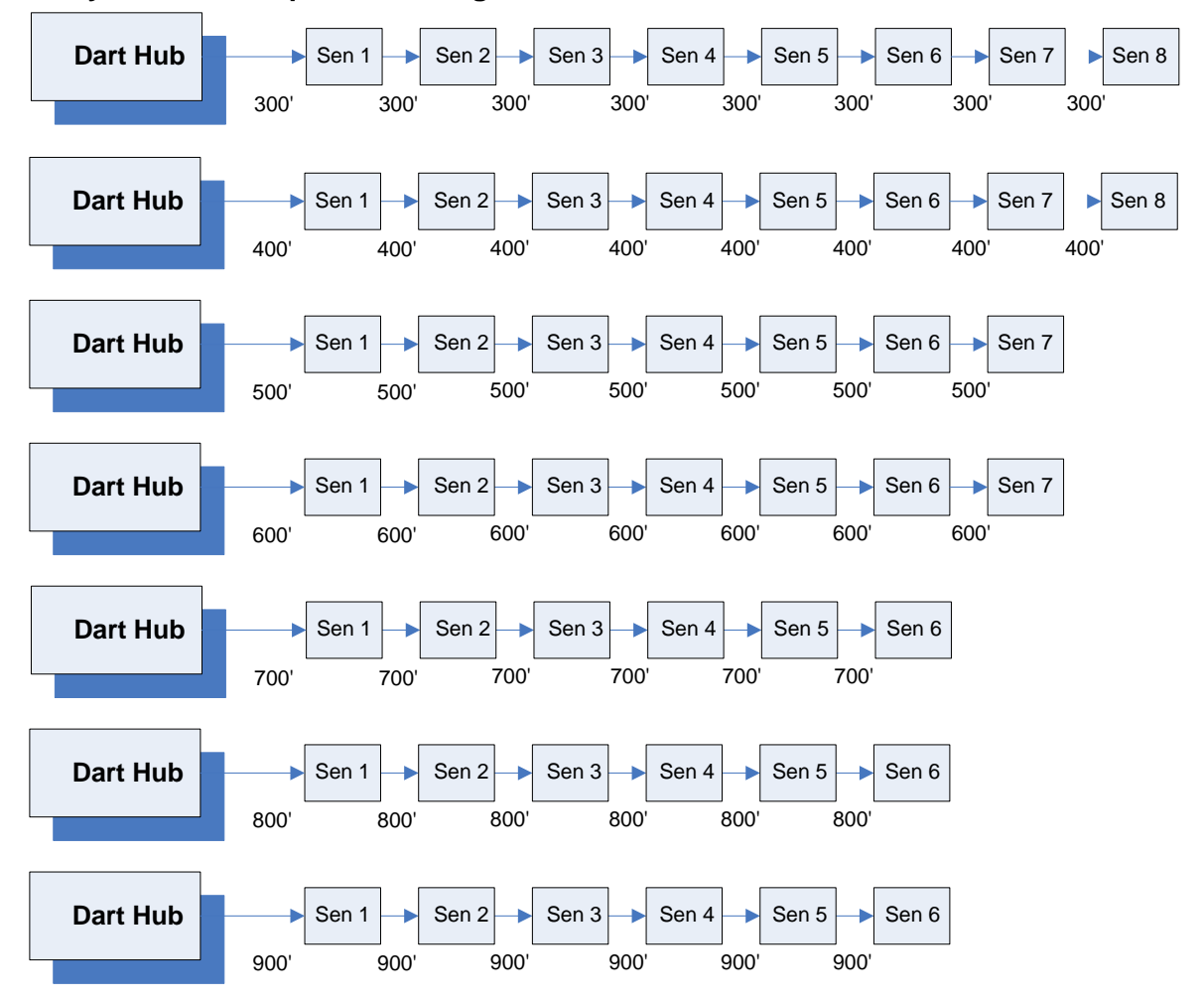

#### **Daisy chain with equal cable length between Hub and Receivers**

# **Appendix F: Air Filter Maintenance**

#### This section includes information on air filter replacement and cleaning for UWH-1200 hub

- 1) Filters are to be replaced or cleaned when they are visibly dirty. When replacing or cleaning filter, Hub does not need to be turned off as long as this operation is completed within  $\frac{1}{2}$ hour.
- 2) To remove filter, remove 4 thumb screws (use a Philips screw driver to remove if needed) and detach frame from hub. Remove the dirty filter from the frame.

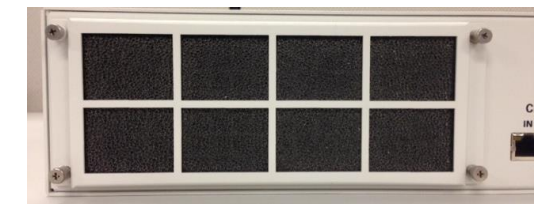

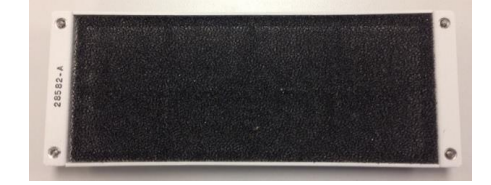

Figure 1. Removing filter from Hub

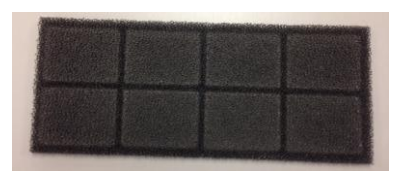

Figure 2. Dirty filter

- 3) Replace with new filter or Clean the dirty filter by using a vacuum cleaner or wash with water and mild soap removing dust and dirt. Make sure to dry the filter before assembling.
- 4) Place filter in frame and assemble back into unit, thumb screw only need to be hand tight.
- 5) A set of two filters can be ordered with the part number UAC-100-00.

# **Appendix G: HTTPS Support**

Dart Hub now provides better HTTPS support to establish secure connection. In the process of establishing HTTPS connection to the hub, some verification can be enabled or disabled from Zebra Hub Manager (for Hub FW version 5.0.0 and up). The following fashions of HTTPS connection are supported by Dart Hub and Zebra Hub Manager.

### **HTTPS Only**

 $\overline{v}$ Enable HTTPS **Certification Verification** Certificate Common Name Verification

In this fashion, certificate verification and certificate common name verification are both disabled. Any valid X.501 certificate, from trusted certificate authority (CA) or self-signed, is trusted, and is used to establish secure connection. Dart hub is shipped with a self-signed certificate residing inside the hub. Therefore, the user does not need to do anything to securely access the hub in this fashion. When connecting, following security warning may appear.

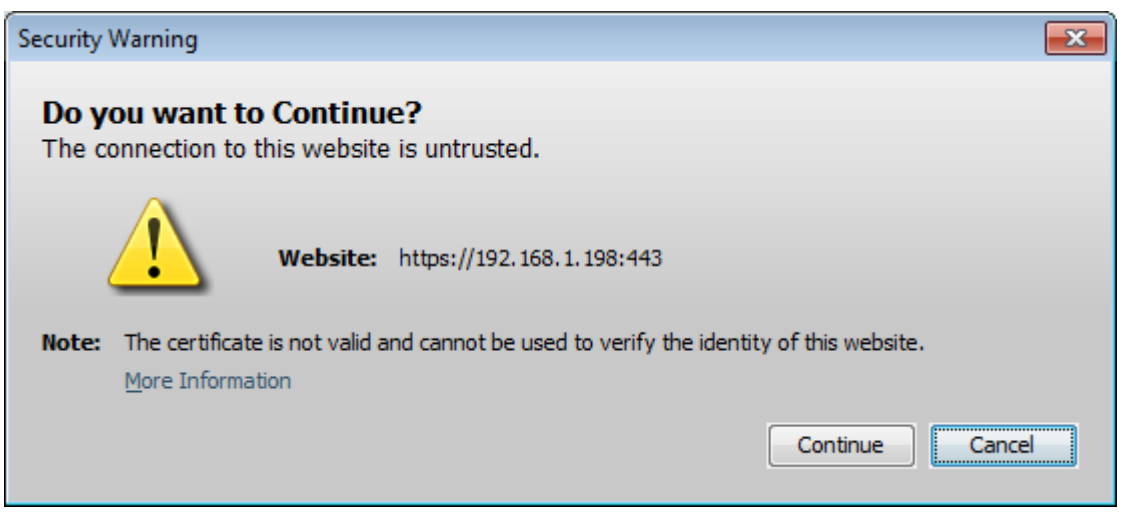

**Continue** when it appears.

To enable the HTTPS only mode In profile settings using Zebra Hub Manager, check **Enable HTTPS**, uncheck **Certificate Verification** and **Certificate Common Name Verification**.

## **HTTPS with certification verification**

 $\sqrt{\phantom{a}}$  Enable HTTPS

- $\sqrt{\phantom{a}}$  Certification Verification
- Certificate Common Name Verification

When establishing secure connection in this manner, Zebra Hub Manager will obtain the whole chain of certificates used by the hub, verify it to make sure the certificates are properly signed, and the whole certificate chain can be traced back to a trusted CA, In this mode, the common name of the hub certificate is not checked against the hub domain name.

Since the self-signed certificate originally shipped with Dart Hub won't pass the verification, before connecting to the hub in this mode, the user need to obtain a valid certificate from a trusted CA, and upload it to the hub. Refer to *Upload Certificate to Hub* for more details on uploading certificate. If the trusted CA that issues hub certificate is not well trusted, the user can enforce the trust by uploading the CA certificate to Zebra Hub Manager, as detailed in *Upload CA Certificate to Zebra Hub Manager*

### **HTTPS with certificate common name verification**

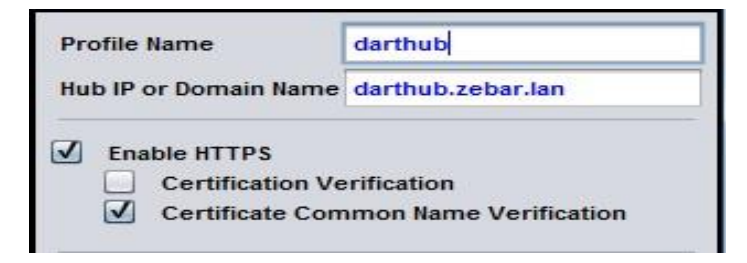

This mode of secure connection requires Dart Hub obtaining a valid X.501 certificate, from trusted CA or self-signed, with certificate common name matching the hub's domain name. To establish secure connection in this manner, a fully qualified domain name needs to be assigned to the Hub, and a certificate with common name as the assigned domain name needs to be created and uploaded to the Hub. Refer to *Upload Certificate to Hub* for more details on uploading certificate.

To enable this type of secure connection, in the profile settings in Zebra Hub Manager, input the fully qualified domain name in **Hub IP or Domain Name** box, check **Enable HTTPS**, uncheck **Certificate Verification,** and check **Certificate Common Name Verification**.

### **HTTPS with certificate verification and common name verification**

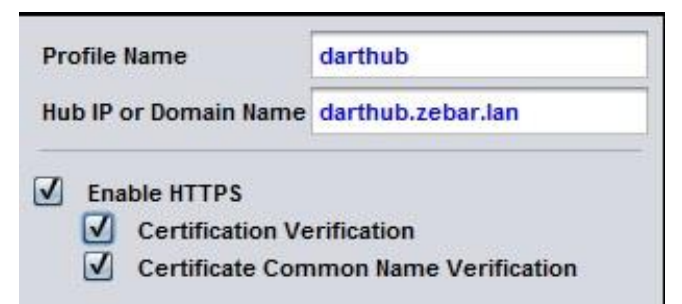

This mode is the most secure one since it requires both certificate verification and certificate common name verification, as outlined in the above two sections. To use this mode, the Zebra Hub needs a fully qualified domain name, and a valid X.501 certificate with common name as hub's domain name obtained from a trusted CA and upload it to the Zebra hub. The user needs to upload the certificate to the Hub, and optionally, upload the CA certificate to Zebra Hub Manager.

To connection hub in this manner, in the profile settings, input the fully qualified domain name in **Hub IP or Domain Name** box, check **Enable HTTPS**, **Certificate Verification,** and **Certificate Common Name Verification.**

# **Uploading certificate to Zebra Hub**

- **1** Based on the format the certificate is created, it can be as one file or several files. Before uploading the certificate to the hub, the user may need to covert received certificate into three files:
	- Hub certificate in PEM format
	- CA certificate contain the whole certificate path from hub certificate issuer to a trusted CA in PEM format
	- unencrypted private key in PEM format
- **2** Start Hub Administration and Management application, and click **Administration** to enter **Sign In** tab of Administration page.
- **3** If the hub is configured to use **Open Access** mode, Select **Sign In Based Access** in the **System Access Control** in Main tab, and click **Save** to enable and enter **Sign In** tab.
- **4** Click **Upload Certificates.**

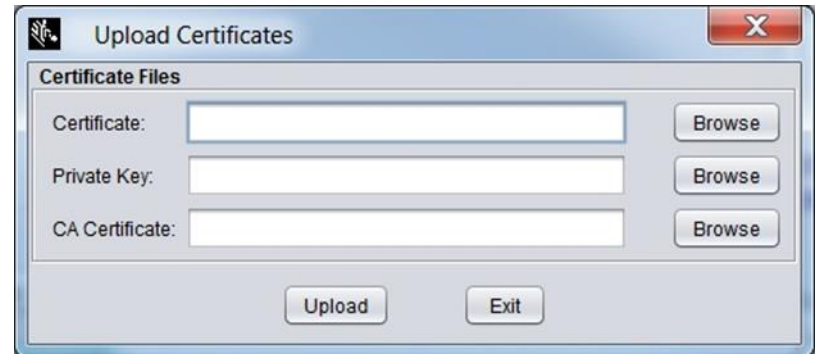

- **5** Browse or input the path to three certificate files as list in step 1.
- **6** Click **Upload.**

# **Uploading CA certificate to Zebra Hub Manager**

**1** On Zebra Hub Manager, click on **Accept CA Certificate**, browse to the location where the CA certificate exists and click Load.

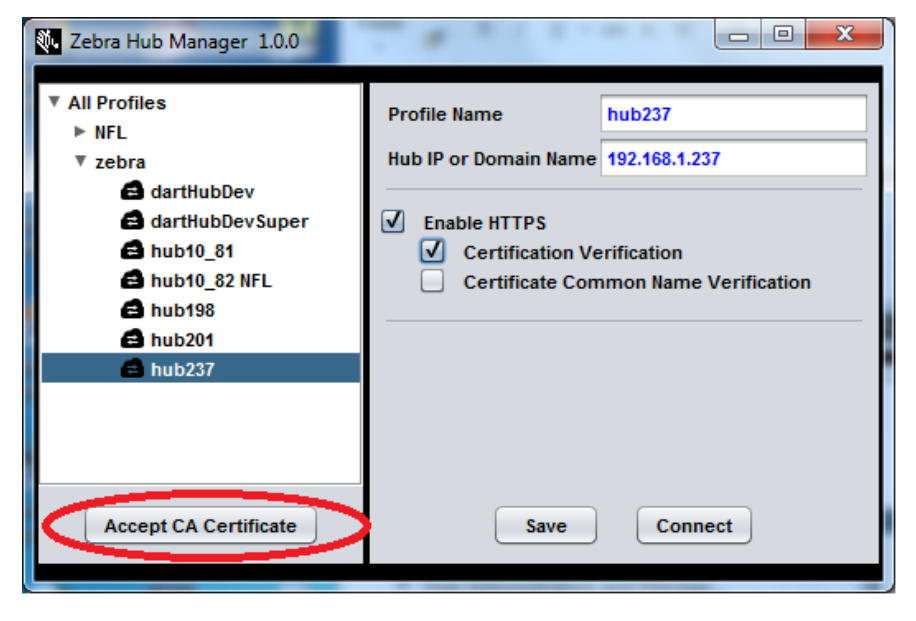

# **Regulatory Information**

This section includes regulatory information for:

- *Canada (on page [142\)](#page-141-0)*
- *U.S. (on page [142\)](#page-141-1)*
- *EU (on page [143\)](#page-142-0)*

#### <span id="page-141-0"></span>**Canada regulatory information**

The hub and receivers comply with CAN ICES-3(A)/NMB-3(A). The tags comply with RS-220 and RSS-GEN. Refer to document number D1685 for additional details for the tags.

This Class A digital apparatus complies with Canadian ICES-003.

Cet appareil numérique de la classe A est conforme à la norme NMB-003 du Canada

#### <span id="page-141-1"></span>**U.S. regulatory information**

The tags comply with FCC Part 15.250 (c). Refer to document number D1685 for additional details for the tags.

#### Note

This equipment has been tested and found to comply with the limits for a Class A digital device, pursuant to part 15 of the FCC Rules. These limits are designed to provide reasonable protection against harmful interference in a residential installation. This equipment generates, uses and can radiate radio frequency energy and, if not installed and used in accordance with the instructions, may cause harmful interference to radio communications. However, there is no guarantee that interference will not occur in a particular installation. If this equipment does cause harmful interference to radio or television reception, which can be determined by turning the equipment off and on, the user is encouraged to try to correct the interference by one or more of the following measures:

Reorient or relocate the receiving antenna.

Increase the separation between the equipment and receiver.

Connect the equipment into an outlet on a circuit different from that to which the receiver is connected.

Consult the dealer or an experienced radio/TV technician for help.

#### RF Notice

Any changes or modifications to Zebra Enterprise Solutions (ZES) equipment not expressly approved by ZES could void the user's authority to operate the equipment.

### <span id="page-142-0"></span>**EU regulatory information**

Refer to document number D1685 for details for the tags.
# **Specifications**

#### This section lists specifications for Dart UWB RTLS.

#### **Dart RTLS General Specifications**

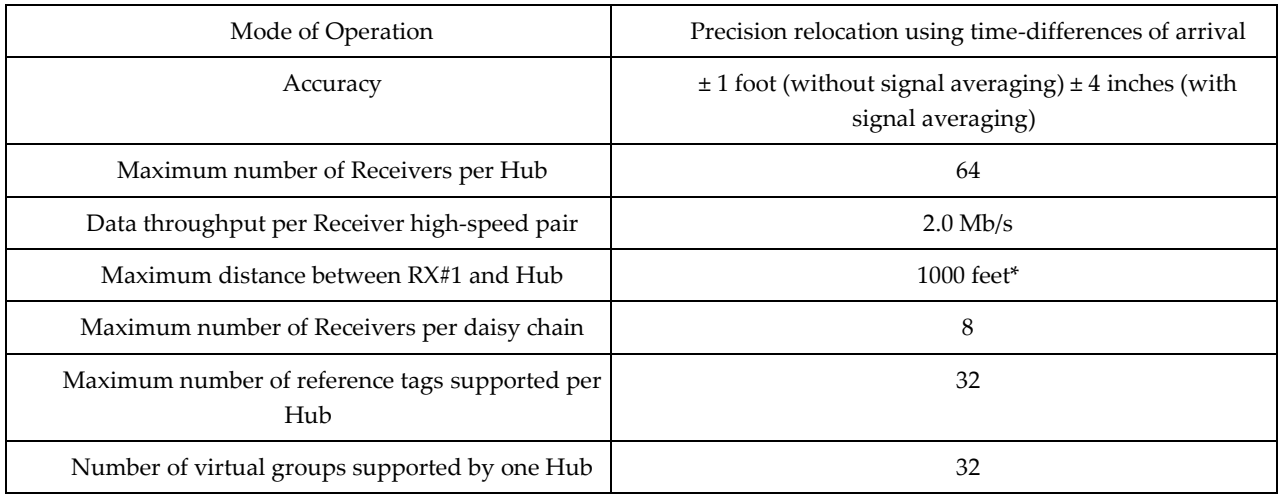

\* Using a 24AWG CAT 5E cable (or better)

#### **Dart Hub Specifications\***

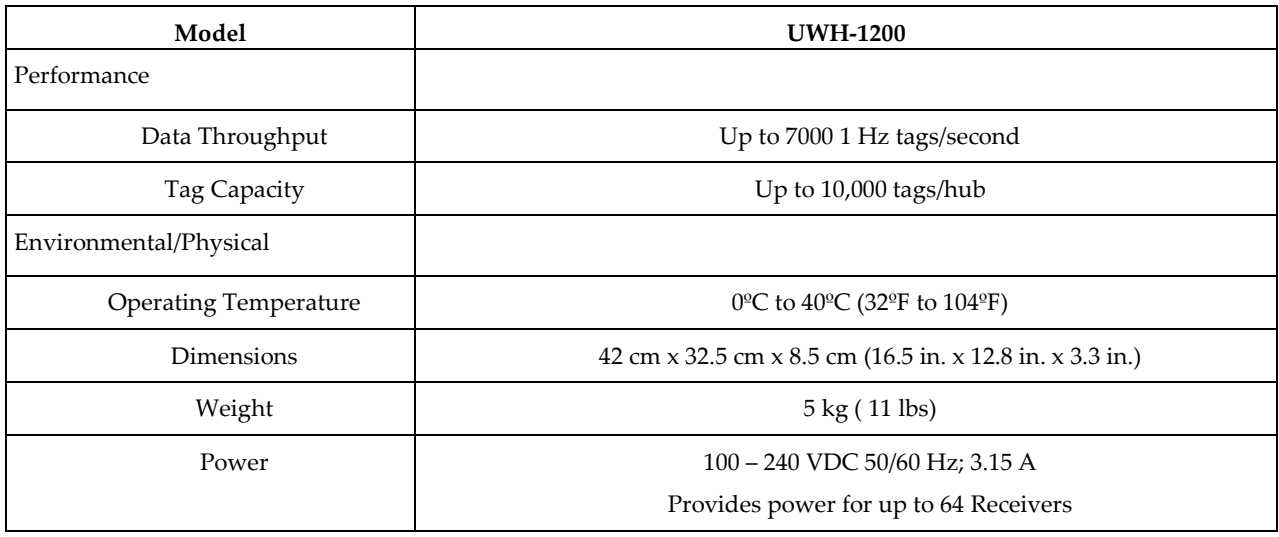

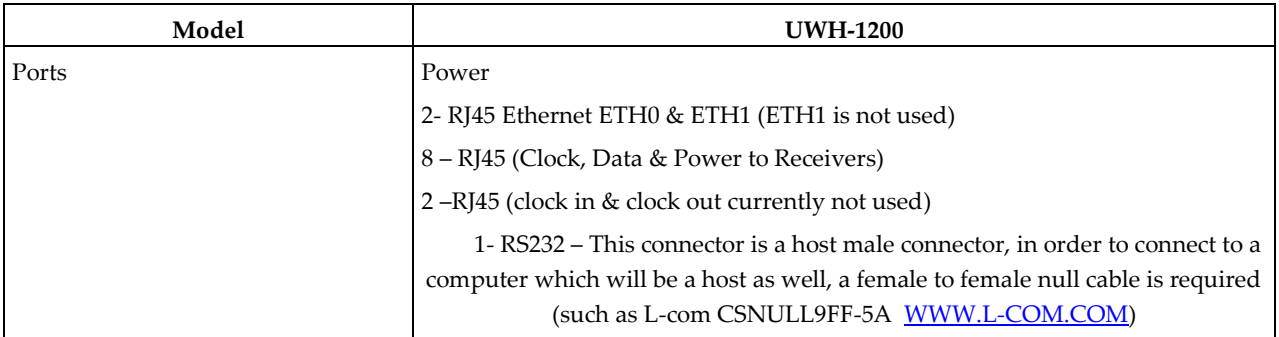

### **Dart Receiver Specifications\***

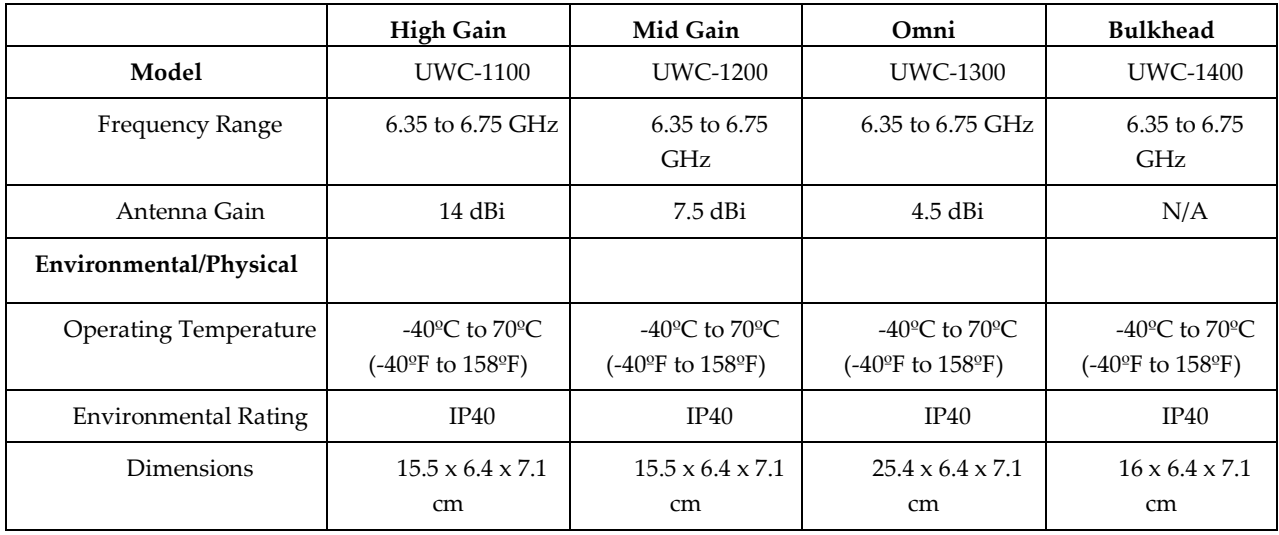

\* Specifications are subject to change without notice.

## **Zebra customer support**

All Dart RTLS documentation and firmware updates (including the Dart RTLS User Manual) may be downloaded from the Customer Portal. After logging into the Customer Portal, click on "Content" from the menu bar, select "Dart UWB (Current Customers)" from the "Search In" drop-down list, then press "Go!"

If you are a first-time Customer Portal user, you can obtain a user name and password by following these steps:

- **1** Go to the Zebra Support Center Login page: [http://www.zebra.com/us/en/forms/support-center-login.html.](http://www.zebra.com/us/en/forms/support-center-login.html)
- **2** Click on the "Not a registered user" link on this page.
- **3** Click on the "[Register](http://www.zebra.com/us/en/forms/support-portal-registration.html)" link on the new page.
- **4** This will open a form which should be completed and submit.
- **5** This form is forwarded to the Customer Support Team. Upon approval, an acceptance email with a Login Name and Password will be sent back to the customer-supplied e-mail address.

Should you have any questions about the website, product content, or access to such, please contact the Customer Support Group by sending an email to **ZES**.support.LS@zebra.com.